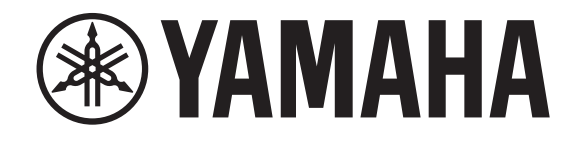

# **DIGITAL MIXING CONSOLE**

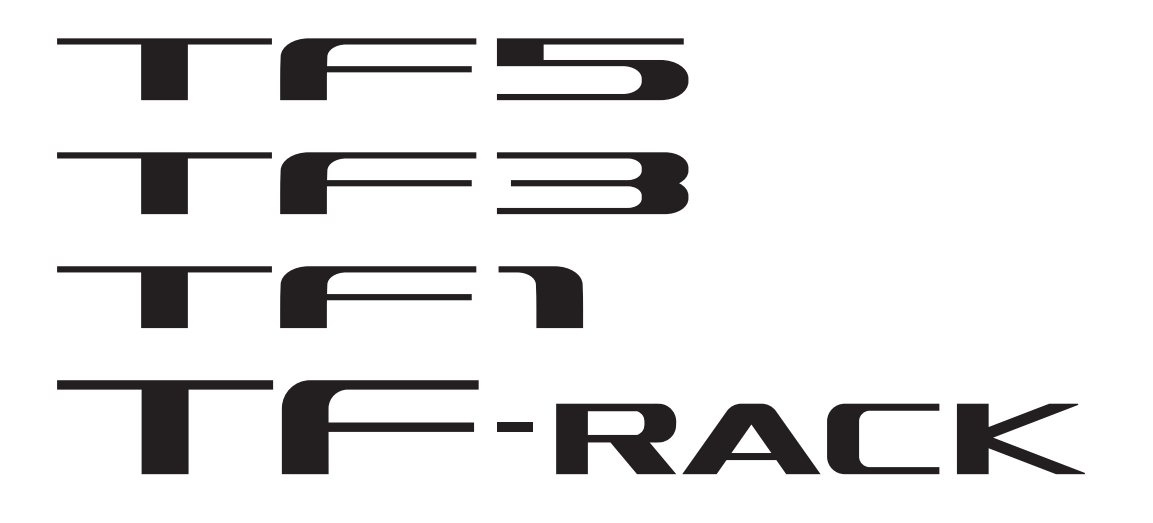

# **TF Editor V4.5 Mode d'emploi**

# <span id="page-1-0"></span>**Avis spéciaux**

- Le logiciel et ce document sont protégés par les droits de copyright exclusifs de Yamaha Corporation.
- La copie ou la modification du logiciel ou la reproduction de ce document, par quelque moyen que ce soit, en partie ou en intégralité, est expressément interdite sans le consentement écrit de Yamaha Corporation.
- La copie de données de séquence de musique disponible dans le commerce et/ou de fichiers audio numériques est strictement interdite en dehors de votre usage personnel.
- Yamaha Corporation n'offre aucune garantie et décline toute responsabilité quant à l'utilisation du logiciel et de la documentation, et ne peut être tenu responsable des conséquences de l'utilisation du logiciel et de ce document.
- Les illustrations des écrans du produit qui sont présentées dans ce document sont fournies à des fins explicatives uniquement, et peuvent différer légèrement des écrans affichés sur votre ordinateur.
- Les informations sur les logiciels système et les modifications apportées à certaines fonctions ou caractéristiques techniques du produit suite à des mises à jour du logiciel sont disponibles sur le site Web Yamaha Pro Audio.
- Windows est une marque déposée de Microsoft Corporation aux États-Unis d'Amérique et dans d'autres pays.
- Mac et Macintosh sont des marques d'Apple Inc. déposées aux États-Unis d'Amérique et dans d'autres pays.
- Les noms de sociétés et les noms de produits mentionnés dans ce document sont les marques commerciales ou les marques déposées de leurs sociétés respectives.

# <span id="page-1-1"></span>**Note**

• Une partie de ce logiciel utilise un logiciel libre. Les informations de licence sont disponibles dans l'écran Legal.

# **Table des matieres**

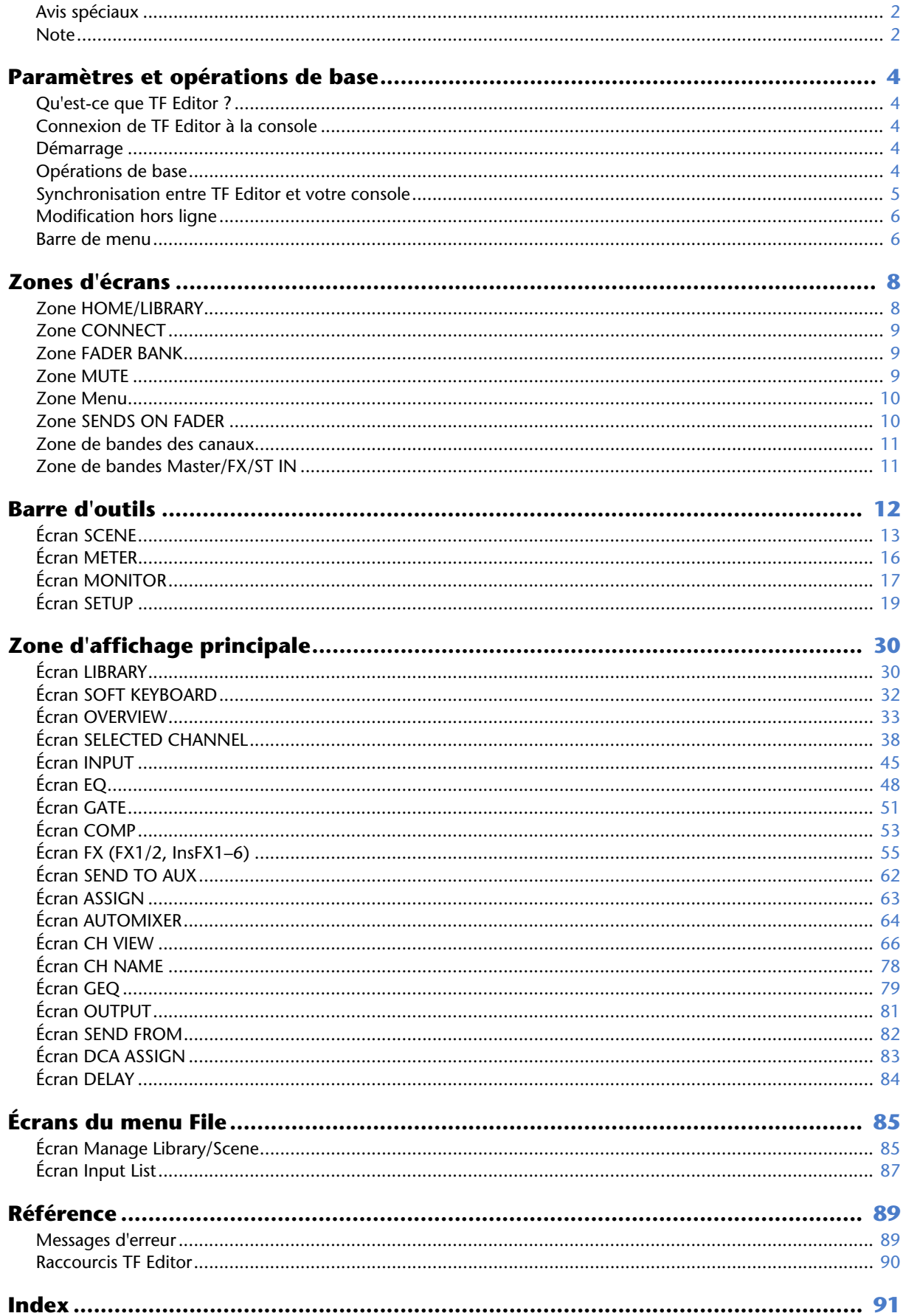

 $-3-$ 

# <span id="page-3-1"></span><span id="page-3-0"></span>**Qu'est-ce que TF Editor ?**

TF Editor est un programme informatique qui vous permet d'utiliser votre ordinateur pour modifier les réglages de la console de la série TF alors que vous êtes à distance de la console (mode hors ligne), et de piloter la console à l'aide de l'ordinateur pendant que ce dernier est connecté à la console (mode en ligne).

# <span id="page-3-2"></span>**Connexion de TF Editor à la console**

TF Editor se connecte à la console de la série TF via une connexion réseau. L'ordinateur et la console peuvent se connecter l'un à l'autre s'ils sont connectés au même réseau. Pour plus d'informations sur les paramètres réseau, veuillez vous reporter au Guide d'installation de TF Editor.

### *NOTE*

- Vous ne pouvez exécuter qu'une seule session TF Editor à la fois sur un ordinateur.
- Lorsqu'un ordinateur (exécutant TF Editor) et des iPad (exécutant TF StageMix) sont connectés à la console, la console prend en charge jusqu'à trois connexions simultanées. Un seul ordinateur exécutant TF Editor peut se connecter à la fois à la console.

# <span id="page-3-3"></span>**Démarrage**

Lorsque vous démarrez TF Editor, vous êtes invité à sélectionner le numéro de modèle de votre console de la série TF.

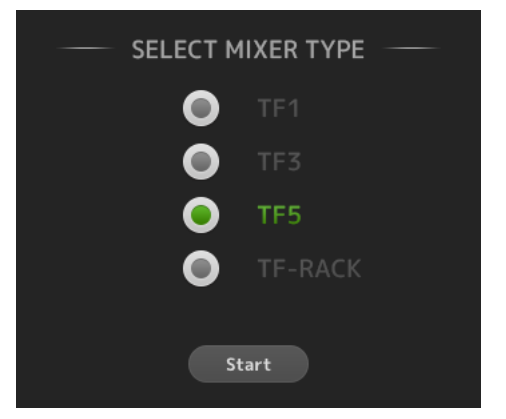

Sélectionnez le numéro de modèle puis cliquez sur le bouton [Start].

Ce paramètre est enregistré. Vous n'avez plus à sélectionner le numéro de modèle lors du prochain démarrage de TF Editor.

# <span id="page-3-4"></span>**Opérations de base**

### **Molette de la souris**

Vous pouvez utiliser la molette de la souris de la même manière que vous utiliseriez le bouton [TOUCH AND TURN] de la console.

### **Clavier de l'ordinateur**

Vous pouvez utiliser le clavier de votre ordinateur de la même manière que vous utiliseriez l'écran SOFT KEYBOARD de la console.

### **Écran tactile**

Vous pouvez utiliser l'écran tactile de votre ordinateur de la même manière que vous utiliseriez l'écran tactile de la console.

# <span id="page-4-0"></span>**Synchronisation entre TF Editor et votre console**

Lorsque vous démarrez TF Editor pour la première fois, ses réglages seront différents des réglages de la console. Vous devrez donc synchroniser TF Editor avec votre console. Pour cela, utilisez la zone CONNECT de TF Editor.

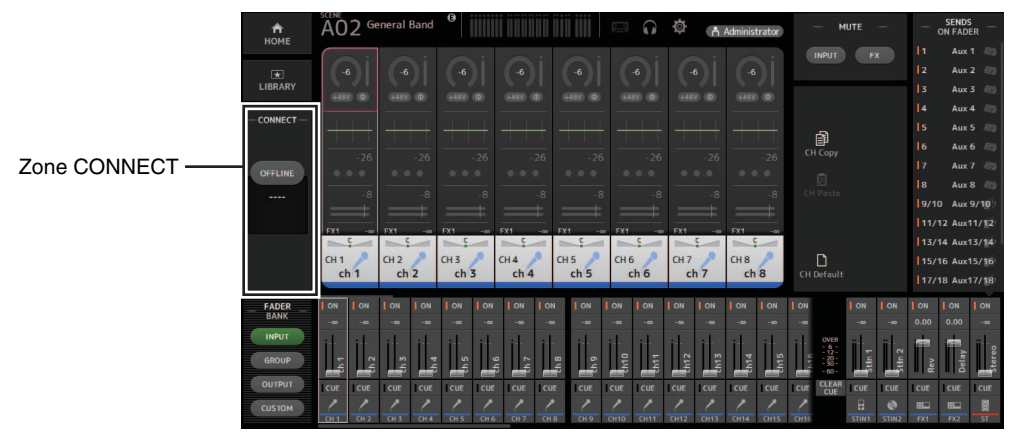

### **Préparation**

Avant de pouvoir synchroniser, vous devez configurer l'interface réseau.

- **1. Sélectionnez SETUP Network Interface.**
- **2. Sélectionnez l'interface réseau souhaitée dans la liste des éléments disponibles.**
- **3. Cliquez sur [OK].**

### **STEP**

**1. Cliquez sur le bouton de statut dans la zone CONNECT.**

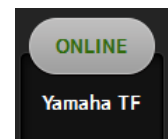

**2. Dans l'écran CONNECT, sélectionnez la console et le sens de la synchronisation des données.**

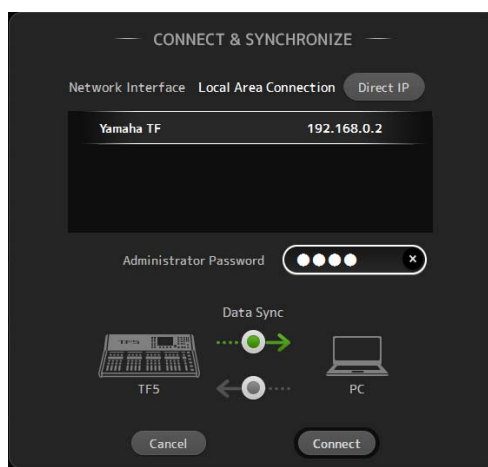

Seules les consoles correspondant au numéro de modèle que vous avez sélectionné lors du lancement initial de TF Editor s'affichent. Vous pouvez utiliser le bouton DIRECT IP pour spécifier directement l'adresse IP au lieu de la rechercher automatiquement. Vous pouvez la spécifier même si la console de la série TF est connectée à un autre sous-réseau ; néanmoins, les informations de l'indicateur de niveau ne s'afficheront pas.

Lorsque le nombre maximum de sessions TF Editor et TF StageMix (total : 3) déjà connectées à la console de série TF est atteint, l'indication « restricted » s'affiche à gauche de l'adresse IP. Même si vous sélectionnez une console de la série TF qui n'est pas signalée par l'indication « restricted » et que vous cliquez sur le bouton CONNECT, selon le statut de la connexion des autres sessions TF Editor et TF StageMix, un message peut s'afficher pour vous informer que vous ne pouvez pas vous connecter à la console. Les sens de synchronisation suivants sont disponibles.

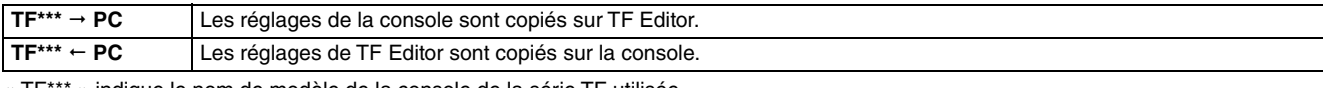

- « TF\*\*\* » indique le nom de modèle de la console de la série TF utilisée.
- **3. Saisissez le mot de passe de l'administrateur si vous l'avez défini sur Administrateur de la série TF.**

### **4. Cliquez sur [Connect].**

N'utilisez pas la console pendant que les données sont en cours de synchronisation.

# <span id="page-5-0"></span>**Modification hors ligne**

Vous pouvez permuter entre le mode en ligne et le mode hors ligne en cliquant sur le bouton de statut dans la zone CONNECT. Lorsque OFFLINE s'affiche, vous pouvez utiliser TF Editor sans connecter votre ordinateur à la console. Lorsque vous êtes prêt à copier les nouveaux réglages depuis TF Editor sur la console, cliquez sur le bouton de statut et sélectionnez [TF\*\*\*  $\leftarrow$  PC] comme sens de synchronisation.

# <span id="page-5-1"></span>**Barre de menu**

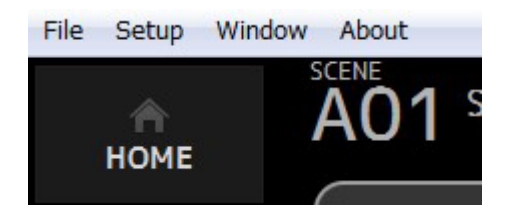

### **Menu File**

Le menu File vous permet de travailler avec des fichiers.

TF Editor prend en charge les types de fichiers suivants.

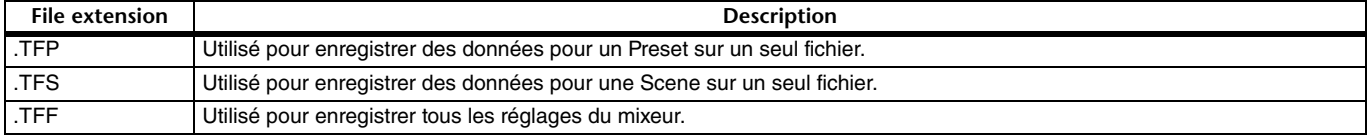

### *NOTE*

• Vous pouvez enregistrer les fichiers TFF créés à l'aide de TF Editor sur un périphérique de stockage USB connecté à votre ordinateur. Ultérieurement, si vous connectez le périphérique de stockage USB au connecteur USB de la console, vous pouvez charger les données directement sur la console. De même, vous pouvez utiliser la console pour enregistrer les fichiers TTF sur son périphérique de stockage USB, puis connecter le périphérique à votre ordinateur et charger les données sur TF Editor.

• Vous pouvez faire glisser et déposer les fichiers TFP dans l'écran TF Editor pour les enregistrer et les charger. Pour plus d'informations, reportez-vous à la section « [Écran LIBRARY](#page-29-1) » (→[page 31](#page-30-0)) dans « [Importation et exportation de Presets](#page-30-0) ».

### Chaque élément du menu est affiché ci-dessous.

#### **Load**

Vous permet de sélectionner un fichier TFF et de le charger dans TF Editor.

### **Save**

Vous permet d'enregistrer les réglages actuels en écrasant le fichier TFF existant.

### **Save As**

Vous permet d'enregistrer les réglages actuels en tant que nouveau fichier TFF.

### **Manage Library/Scene**

Vous permet d'ouvrir l'écran Manage Library/Scene (→[page 85\)](#page-84-1) où vous pouvez gérer les données de bibliothèque et de Scene.

Cet élément n'est pas disponible lorsque le programme est connecté à la console (mode en ligne).

### **Input List**

Ouvre l'écran Input List ( $\rightarrow$  [page 87\)](#page-86-0) dans lequel vous pouvez voir et définir les noms, couleurs et icônes des canaux, ainsi que les assignations pour les canaux d'entrée, de sortie et les groupes DCA.

### **Get New QuickPro Presets**

Vous permet d'ouvrir votre navigateur Web et vous dirige vers la page Web où vous pouvez télécharger QuickPro Presets.

#### *NOTE*

Une connexion Internet est nécessaire pour télécharger QuickPro Presets.

### **Initialize Memory**

Cet élément n'est pas disponible lorsque le programme est connecté à la console (mode en ligne).

**Current memory** : Vous permet d'initialiser la mémoire actuelle de TF Editor.

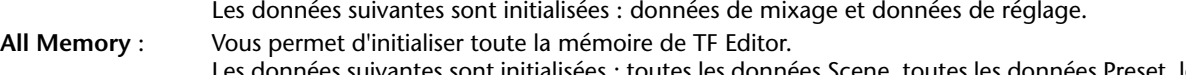

données suivantes sont initialisées : toutes les données Scene, toutes les données Preset, les données de mixage et les données de réglage.

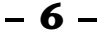

### **Exit**

Permet de quitter TF Editor.

### **Menu Setup**

Permet d'activer et de désactiver les fonctionnalités expliquées ci-dessous. Lorsqu'une fonctionnalité est activée, une coche s'affiche dans le menu. Sélectionnez à nouveau l'élément pour supprimer la coche et désactiver la fonctionnalité.

### <span id="page-6-0"></span>**Channel Select Link**

Permet de déterminer si la sélection de canal est également synchronisée lors de la synchronisation de données entre votre ordinateur et la console.

### **Network Interface**

Permet de sélectionner le port réseau utilisé pour la communication entre votre ordinateur et la console.

Les sélections affichées ici dépendent de votre ordinateur et de votre environnement réseau.

### **Confirmation**

Détermine si une boîte de dialogue de confirmation s'affiche lorsque vous utilisez les fonctionnalités Store, Recall, Input Select ou Output Patch.

Une boîte de dialogue de confirmation s'affiche lorsque cet élément est activé.

### **Display Delay Scale**

Vous pouvez sélectionner les unités souhaitées (frames, mètres, pieds, millisecondes) utilisées pour afficher le temps de retard dans la zone DELAY.

### **Frame Rate**

Sélectionnez la résolution en frames si vous comptez configurer le retard en frames.

### **Home Button Function**

Sélectionne la section affichée quand vous cliquez sur le bouton HOME. Lorsque « CH Strip & SEL CH » est sélectionné, un clic sur le bouton HOME permet d'alterner entre la section CH Strip et la section Selected Channel.

### **Menu Window**

Permet de modifier le mode d'affichage du contenu à l'écran.

### **Zoom**

Vous permet de permuter la taille d'affichage sur 100 %, 150 %, ou 200 %.

### **Maximize**

Permet d'agrandir le contenu de l'écran TF Editor.

Lorsque TF Editor est agrandi, la zone FADER (→[page 10\)](#page-9-1) est développée de manière à afficher plus de canaux.

### **Menu Help**

### **Help**

Ouvre la bibliothèque du manuel dans le navigateur Web de votre ordinateur.

### **About**

Affiche les informations relatives à TF Editor.

### **Legal**

Affiche les informations de licence concernant TF Editor.

### *NOTE*

Une connexion Internet est nécessaire pour accéder à la bibliothèque de manuels.

# <span id="page-7-0"></span>**Zones d'écrans**

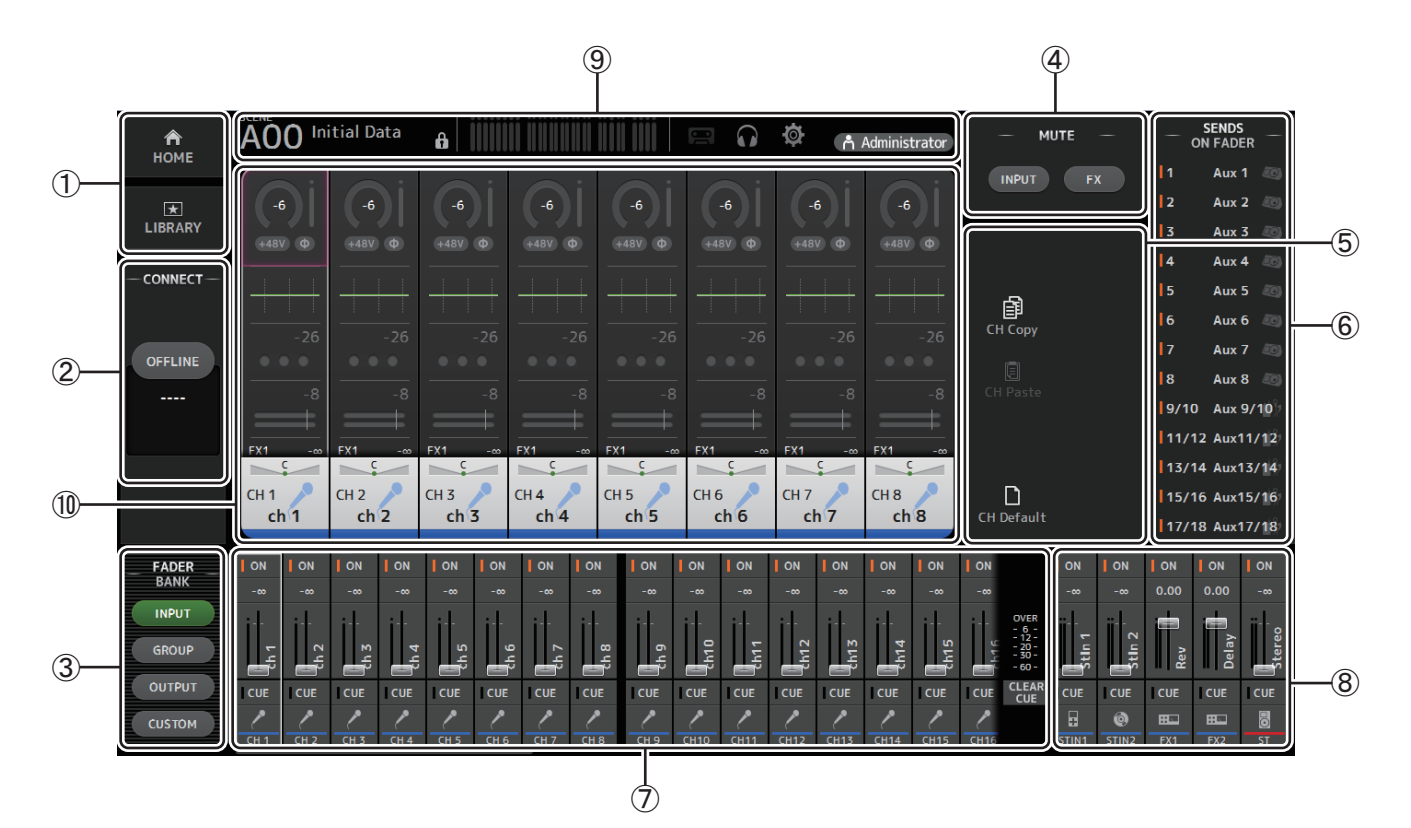

- 1 **Zone HOME/LIBRARY([page 8\)](#page-7-1)**
- 2 **Zone CONNECT ([page 9\)](#page-8-0)**
- 3 **Zone FADER BANK ([page 9\)](#page-8-1)**
- 4 **Zone MUTE ([page 9\)](#page-8-2)**
- 5 **Zone Menu ([page 10](#page-9-0))**
- 6 **Zone SENDS ON FADER ([page 10](#page-9-1))**
- 7 **Zone de bandes des canaux ([page 11](#page-10-0))**
- 8 **Zone de bandes Master/FX/ST IN ([page 11\)](#page-10-1)**
- 9 **Zone Barre d'outils ([page 12](#page-11-0))**
- 0 **Zone d'affichage principale ([page 30](#page-29-0))**

# <span id="page-7-1"></span>**Zone HOME/LIBRARY**

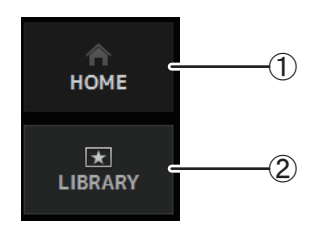

- 1 **Bouton HOME**
	- Affiche l'écran OVERVIEW (→ [page 33\)](#page-32-0) dans la zone d'affichage principale.
- 2 **Bouton LIBRARY**

Affiche l'écran LIBRARY (→ [page 30\)](#page-29-1) dans la zone d'affichage principale.

# <span id="page-8-0"></span>**Zone CONNECT**

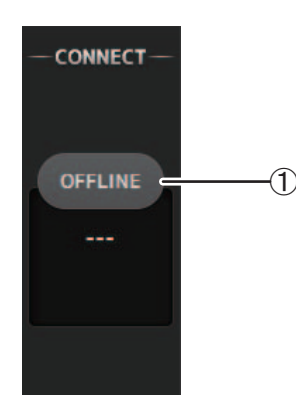

### 1 **Bouton de statut**

Cliquez sur ce bouton pour permuter entre modes en ligne et hors ligne.

**ONLINE** 

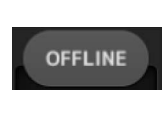

sont liés entre TF Editor et la console. Si TF Editor n'est pas connecté à votre console ou s'il y a un problème avec la connexion, TF Editor fonctionne en mode hors ligne et OFFLINE

S'il est correctement connecté à votre console, TF Editor fonctionne en mode en ligne et ONLINE s'affiche ici. En mode en ligne, les paramètres

s'affiche ici. En mode hors ligne, les paramètres ne sont pas liés entre TF Editor et la console.

*NOTE*

Vous pouvez choisir si le canal sélectionné est lié entre TF Editor et la console. Ceci est déterminé par le réglage Channel Select Link dans le menu Setup ( $\rightarrow$  [page 7\)](#page-6-0).

# <span id="page-8-1"></span>**Zone FADER BANK**

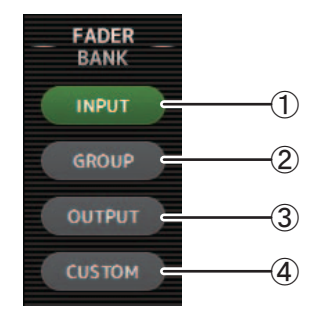

Permet de sélectionner quelle banque de faders s'affiche dans la zone de bandes des canaux  $(\rightarrow$  [page 11\)](#page-10-0).

#### 1 **Banque INPUT**

Affiche la banque INPUT1/INPUT2 de la console.

Pour les consoles TF5 et TF3, CH 1–40 s'affiche dans la zone des canaux. Pour les consoles TF1 et TF-RACK, CH 1–32 s'affiche.

### 2 **Banque GROUP**

Affiche la banque GROUP de la console. Huit bandes de canaux pour DCA 1–8 sont affichées en plus des bandes de canaux attribuées à chaque canal DCA (24 bandes de canaux pour TF5, 16 pour TF3 et 8 pour TF1 et TF-RACK).

#### 3 **Banque OUTPUT**

Affiche AUX 1–19/20, MONITOR, SUB et MATRIX1–MATRIX4.

#### 4 **Banque CUSTOM**

Affiche la banque de faders personnalisés.

### <span id="page-8-2"></span>**Zone MUTE**

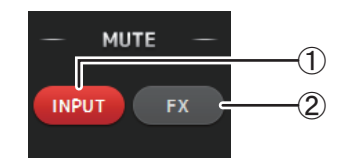

Active ou désactive la fonctionnalité MUTE de la console.

### 1 **Bouton INPUT**

Coupe le son de tous les canaux d'entrée de la console. Ce bouton s'allume lorsque la fonctionnalité MUTE est activée.

#### 2 **Bouton FX**

Coupe le son du module FX de la console. Les effets attribués à AUX 9/10–19/20 sont ignorés. Ce bouton s'allume lorsque la fonctionnalité MUTE est activée.

#### *NOTE*

Si vous activez MUTE SAFE pour les canaux d'entrée et les canaux FX, ils seront exclus du groupe MUTE.

# <span id="page-9-0"></span>**Zone Menu**

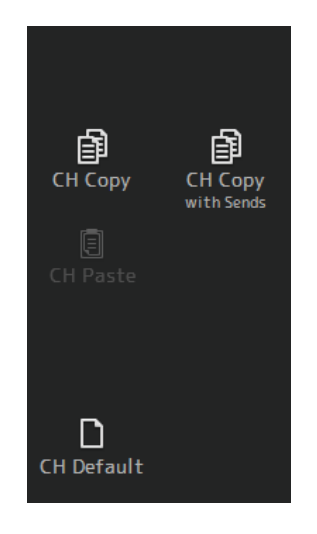

Affiche les options qui sont disponibles pour l'écran affiché dans la zone d'affichage principale. Pour des informations sur les éléments affichés dans la zone Menu, reportez-vous à l'explication pour l'écran correspondant.

### <span id="page-9-1"></span>**Zone SENDS ON FADER**

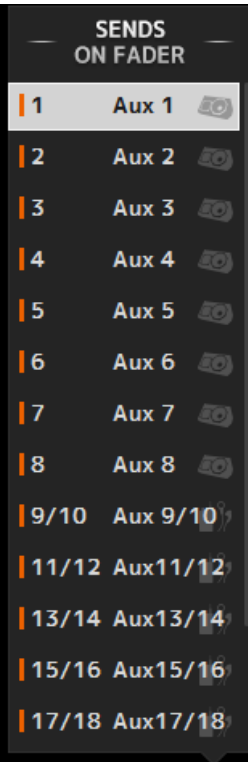

Permet d'utiliser la zone de bandes de canaux pour régler SEND LEVEL et SEND ON pour les bus sélectionnés.

Cliquez sur un bus pour le sélectionner comme bus SENDS ON FADER actif. Cliquez à nouveau sur un bus pour désactiver SENDS ON FADER pour ce bus.

Vous pouvez défiler au sein de cette zone pour afficher tous les bus disponibles.

# <span id="page-10-0"></span>**Zone de bandes des canaux**

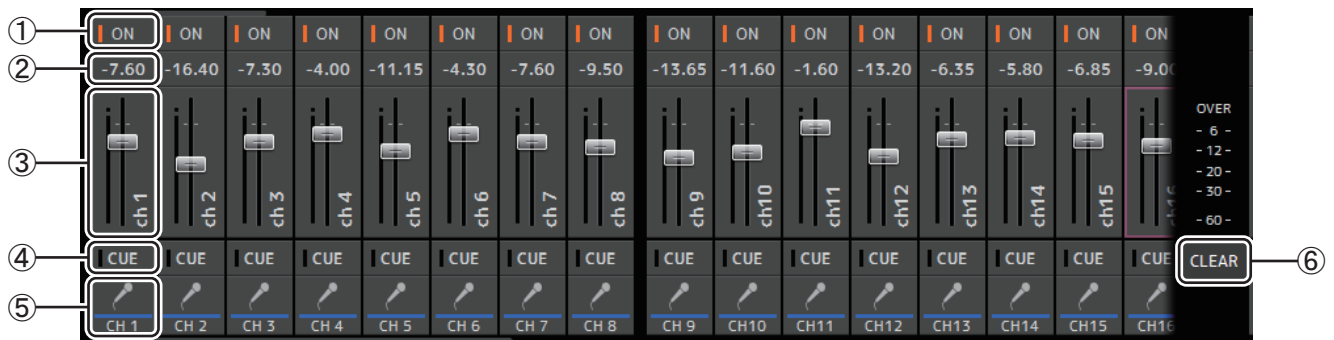

### 1 **Bouton ON**

Active et désactive le canal. Ce bouton s'allume lorsque le canal est activé. En mode SENDS ON FADER, ce bouton contrôle si le signal du canal est envoyé ou non au bus AUX ou au bus FX sélectionné.

### 2 **Valeur du fader**

Affiche la valeur du niveau du fader actuel.

Cliquez pour sélectionner le fader (celui-ci devient rose lorsqu'il est sélectionné) puis utilisez la molette de la souris pour ajuster le niveau. Cliquez à nouveau pour spécifier une valeur à l'aide du clavier de votre ordinateur. Appuyez sur la touche [Enter] pour activer la valeur. Si vous n'appuyez pas sur la touche [Enter], le fader revient à son niveau précédent lorsque vous cliquez sur un autre endroit dans la zone de bandes des canaux ou que vous réglez le fader de la console.

### 3 **Fader**

Permet d'ajuster le niveau de signal du canal. En mode SENDS ON FADER, il ajuste la quantité de signal qui est envoyée au bus AUX ou au bus FX sélectionné.

Cliquez pour sélectionner le fader (celui-ci devient rose lorsqu'il est sélectionné) puis utilisez la molette de la souris pour ajuster le niveau.

En mode SENDS ON FADER, le bouton du fader change de couleur en fonction de la couleur du canal du bus de destination. Pour les canaux qui ne peuvent pas être envoyés à un bus, par exemple les canaux DCA, le bouton du fader reste blanc.

### 4 **Bouton CUE**

Permet de sélectionner le canal dont contrôler la fonctionnalité CUE. Ce bouton s'allume lorsque la fonctionnalité CUE est activée.

### 5 **Informations sur les canaux**

Affiche l'ID, la couleur et l'icône du canal. Cliquez sur cette zone pour sélectionner le canal.

### 6 **Bouton CLEAR CUE**

Désactive la fonctionnalité CUE de tous les canaux.

# <span id="page-10-1"></span>**Zone de bandes Master/FX/ST IN**

Cette zone est toujours affichée.

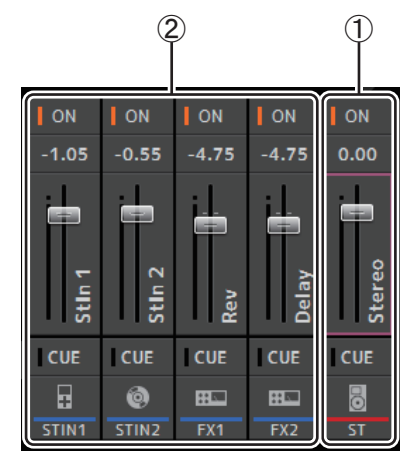

### 1 **Bande MASTER**

Contrôle le bus stéréo.

En mode SENDS ON FADER, la destination d'envoi s'affiche comme bande MASTER. En outre, le bouton Fader change de couleur en fonction de la couleur du canal du bus correspondant.

Cette bande n'est pas disponible lorsqu'un canal de retour FX est sélectionné pour le mode SENDS ON FADER.

### 2 **Bande FX RTN/ST IN**

Contrôle les bus de retour FX et les canaux ST IN. En mode SENDS ON FADER, le bouton Fader change de couleur en fonction de la couleur du canal du bus correspondant.

# <span id="page-11-0"></span>**Barre d'outils**

Vous permet d'accéder aux fonctionnalités fréquemment utilisées. La barre d'outils s'affiche toujours quelle que soit l'opération actuelle.

Vous pouvez cliquer sur une icône dans la barre d'outils pour afficher l'écran correspondant.

Vous pouvez fermer l'écran et revenir à l'écran précédent en cliquant à nouveau sur l'icône ou en cliquant sur [X].

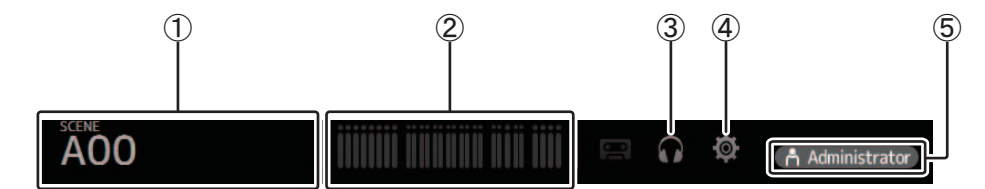

1 **Écran SCENE ([page 13](#page-12-0))**

2 **Écran METER ([page 16\)](#page-15-0)**

- 3 **Écran MONITOR ([page 17](#page-16-0))**
- 4 **Écran SETUP ([page 19](#page-18-0))**
- 5 **Statut**

Le nom de l'utilisateur actuellement connecté (toujours l'administrateur) s'affiche avec l'icône. Les éléments suivants peuvent également s'afficher pour indiquer le statut correspondant.

Les éléments suivants peuvent également s'afficher pour indiquer le statut correspondant.

**CUE** : le cue est activé.

**OSCILLATOR** : l'oscillateur est activé.

# <span id="page-12-0"></span>**Écran SCENE**

Vous permet de gérer les configurations du mixeur précédemment enregistrées, ou les « Scenes ».

Lorsque vous rappelez une Scene, vous pouvez faire en sorte que certains réglages ne soient pas remplacés par les réglages contenus dans la Scene. Il s'agit de la fonction « Recall Safe ».

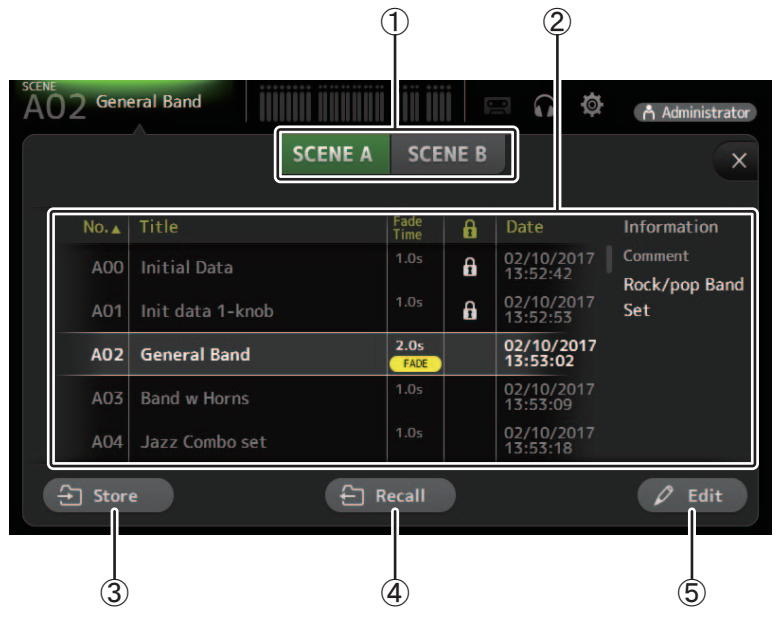

### 1 **Bouton de sélection de la liste des Scenes**

Vous permet d'alterner entre les listes des Scene disponibles.

**SCENE A** : Affiche les Scenes enregistrées dans la liste A de Scene.

**SCENE B** : Affiche les Scenes enregistrées dans la liste B de Scene.

### 2 **Liste des Scenes**

Affiche les Scenes enregistrées dans la liste des Scenes sélectionnée.

Vous pouvez cliquer sur l'un des en-têtes de la liste pour trier les éléments selon cet en-tête. (les éléments de la liste ne peuvent être triés selon l'en-tête « Information »).

Pour sélectionner une Scene, il vous suffit de cliquer dessus. La Scene sélectionnée est affichée en surbrillance et peut donc être enregistrée, rappelée ou modifiée.

Un triangle vert apparaît devant la Scene actuellement rappelée.

La colonne Fade Time indique la durée de fondu pour la Scene. **FADE** s'affiche lorsque la durée de fondu est activée. Vous pouvez cliquer sur la zone de la colonne **pour activer et désactiver l'icône de verrouillage**. Lorsque l'icône est affichée, la Scene est protégée en écriture.

La date à laquelle la Scene a été enregistrée pour la dernière fois apparaît dans la colonne Date.

### 3 **Bouton Store**

Enregistre la configuration actuelle du mixeur et l'attribue au nombre de Scenes sélectionnées dans la liste des Scenes. Cliquez sur ce bouton pour modifier le titre et le commentaire.

### 4 **Bouton Recall**

Rappelle la Scene sélectionnée dans la liste des Scenes.

### 5 **Bouton Edit**

Cliquez sur ce bouton pour modifier le titre et le commentaire.

### **Réglage de la durée de fondu pour une Scene**

- **1. Sélectionnez la Scene dont vous voulez régler la durée de fondu.**
- **2. Cliquez sur le bouton Edit.** L'écran affiche les plages pour éditer le titre, le commentaire et la durée de fondu (écran SOFT KEYBOARD →[page 32](#page-31-0)).
- **3. Pour activer la durée de fondu, cliquez sur le bouton FadeTime. Cliquez à nouveau sur le bouton pour la désactiver.**
- **4. Pour régler la durée de fondu, cliquez sur l'écran Fade Time et saisissez le réglage avec le clavier.**

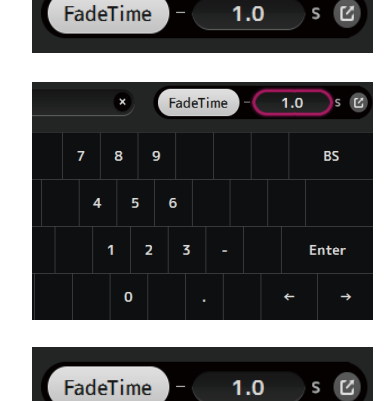

- **5. Pour activer ou désactiver la durée de fondu pour chaque canal, cliquez sur le bouton sur le bord droit de l'écran.**
- **6. Activez ou désactivez chaque canal depuis l'écran FADE TIME.**

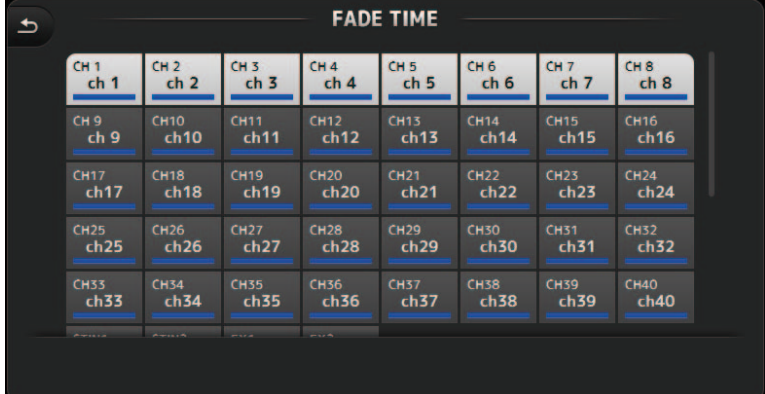

### **7. Cliquez sur le bouton OK.**

Les durées de fondu sont réglées pour la Scene.

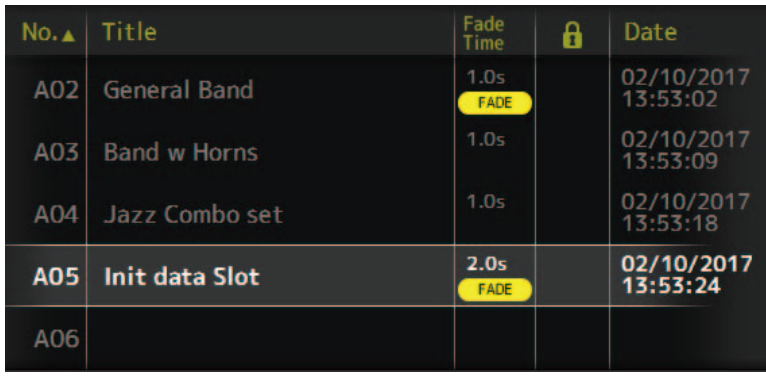

#### *NOTE*

- La durée de fondu de la Scene est une fonction destinée à la console.
- Quand vous manipulez un fader en cours de mouvement avec TF Editor sur la console, l'effet du fader s'arrête à cette position.

### **Menu de l'écran SCENE**

Les éléments suivants s'affichent dans la zone de menu lorsque l'écran SCENE s'affiche.

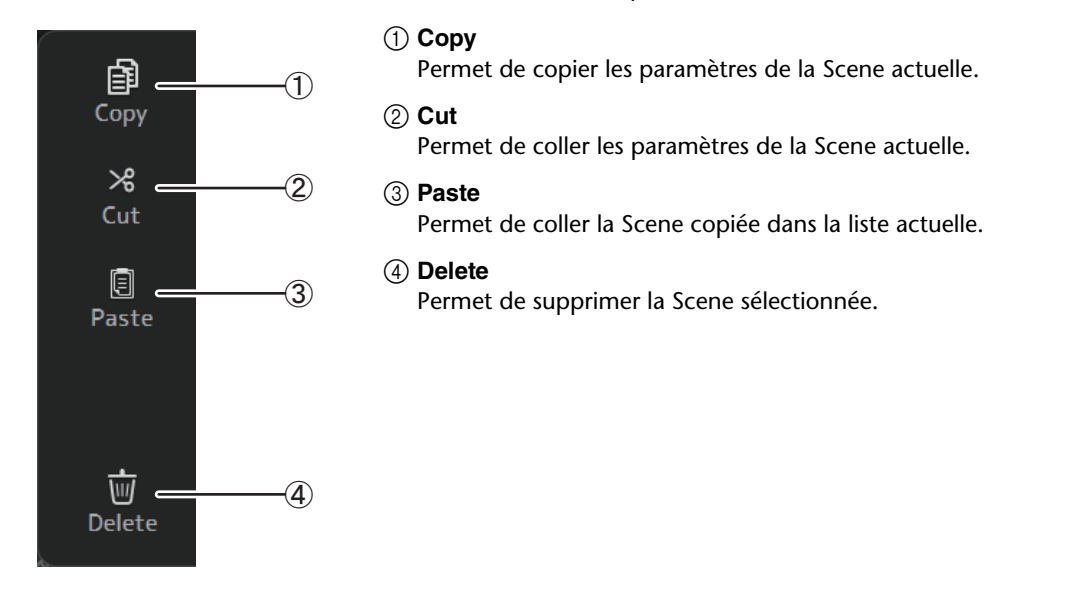

### **Écran FADE TIME**

Cet écran permet d'activer et de désactiver individuellement les canaux pour lesquels vous souhaitez appliquer la fonction de durée de fondu à la Scene.

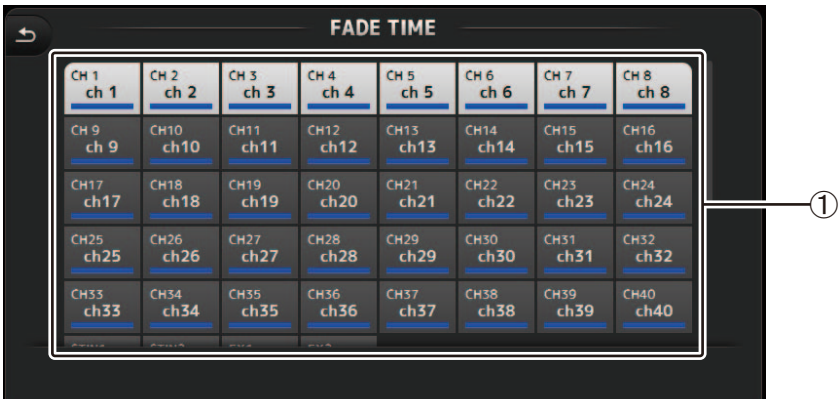

### 1 **Boutons des canaux**

Ces boutons permettent d'activer et de désactiver individuellement les canaux auxquels vous souhaitez appliquer la fonction de durée de fondu. Si le canal est blanc, la durée de fondu est activée.

### **Menu de l'écran FADE TIME**

Appuyez sur la touche de menu (  $\equiv$  )) de l'écran FADE TIME pour afficher les icônes de menu illustrées ci-dessous.

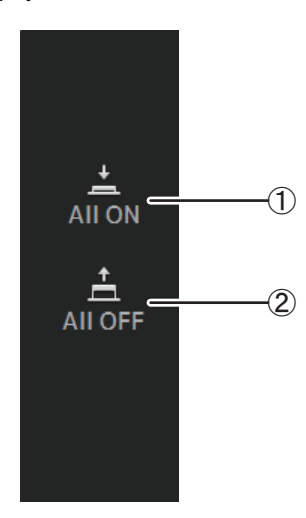

### 1 **All ON**

Active la durée de fondu pour tous les canaux.

### 2 **All OFF**

Désactive la durée de fondu pour tous les canaux.

# <span id="page-15-0"></span>**Écran METER**

Affiche le niveau d'entrée et de sortie de tous les canaux et vous permet de sélectionner le point de mesure (c'est-à-dire, le point auquel le niveau est détecté) de l'indicateur de niveau.

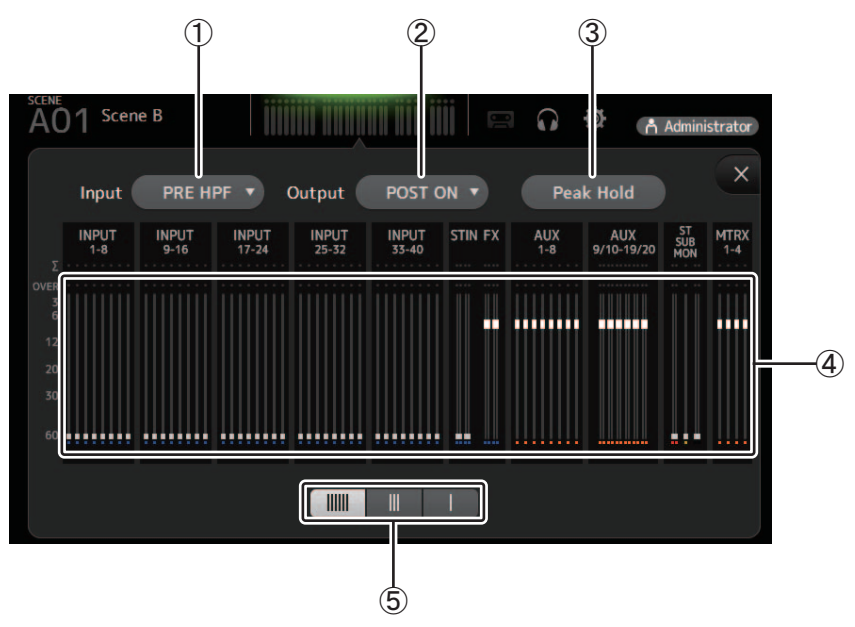

### 1 **Menu de sélection du point de mesure d'entrée**

Permet de déterminer le point de mesure d'entrée. **PRE HPF** : après le préampli, avant le HPF **PRE FADER** : avant le fader **POST ON** : après la touche [ON]

### 2 **Menu de sélection du point de mesure de sortie** Permet de déterminer le point de mesure de sortie.

**PRE EQ** : avant l'EQ **PRE FADER** : avant le fader

**POST ON** : après la touche [ON]

### 3 **Bouton Peak Hold**

Activez ce bouton pour maintenir le niveau de crête de chaque indicateur de niveau. Désactivez ce bouton pour enlever le niveau de crête qui était maintenu.

L'activation ou la désactivation de Peak Hold affecte tant les canaux d'entrée que de sortie.

### 4 **Indicateurs**

Affiche les niveaux des canaux.

### 5 **Bouton de sélection de l'affichage**

**des indicateurs** Vous permet de sélectionner le nombre d'indicateurs à afficher.

Trois modes d'affichage sont disponibles.

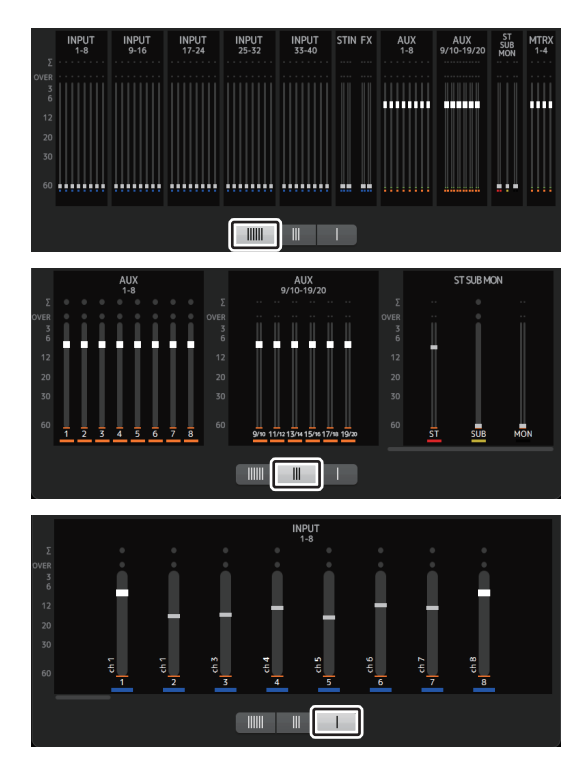

# <span id="page-16-0"></span>**Écran MONITOR**

Permet de gérer les signaux de contrôle et cue, et de contrôler les oscillateurs.

L'écran CUE/MONITOR permet de contrôler les signaux gérés à l'aide d'un casque et d'enceintes de proximité. Dans cet écran, vous pouvez sélectionner les sources qui seront contrôlées en permanence et choisir certains canaux pour le contrôle à l'aide de la fonctionnalité CUE. L'écran OSCILLATOR est utilisé pour configurer l'oscillateur, et l'activer/le désactiver. La console intègre un oscillateur qui permet de produire une onde sinusoïdale ou un bruit rose sur le bus souhaité, ce qui vous permet de vérifier des périphériques externes ou de tester les caractéristiques d'un nouveau lieu.

### **Écran CUE/MONITOR**

Permet de contrôler certaines entrées à l'aide d'un casque ou de haut-parleurs. Vous pouvez sélectionner les sources qui seront contrôlées, modifier le signal de contrôle sur mono, ou ajouter un retard.

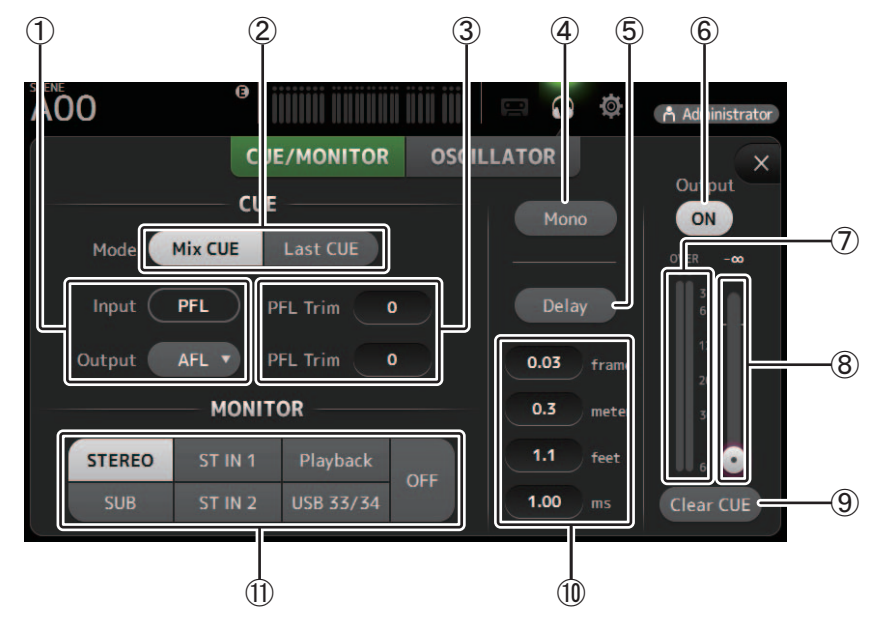

### 1 **Boutons de sélection du point CUE**

Permettent de sélectionner le point dans le chemin du signal qui sera contrôlé. (Seul PFL est disponible pour les entrées.) **PFL** : avant le fader

**AFL** : après le fader

### 2 **Bouton de sélection de mode CUE**

Utilisez ce bouton pour sélectionner le mode CUE.

**Mix CUE** : active le cue pour plusieurs canaux.

**Last CUE** : active le cue pour le dernier canal sélectionné.

### 3 **Zone de réglage PFL Trim**

Règle le volume de contrôle CUE lorsque PFL est sélectionné. Celui-ci peut être réglé dans une plage comprise entre -30 et  $+20$  dB.

Cliquez pour afficher l'écran Input pour chaque valeur.

### 4 **Bouton Mono**

Permet de modifier le signal de contrôle sur mono.

### 5 **Bouton Delay**

Retarde le signal de contrôle. Lorsque le cue est activé, le retard est désactivé.

### 6 **Bouton Monitor Output**

Active et désactive la sortie de contrôle.

Le signal est émis sur la prise [PHONES] de la console, quelle que soit la configuration.

- 7 **Indicateur de niveau de contrôle** Affiche le niveau de contrôle.
- 8 **Curseur de niveau de contrôle** Règle le niveau de sortie du contrôle. Le signal est émis sur la prise [PHONES] de la console, quelle que soit la configuration.
- 9 **Bouton Clear CUE**

Annule toutes les sélections cue.

### 0 **Paramètre Delay**

Vous permet de régler l'unité de mesure pour le temps de retard : frames, mètres, pieds ou millisecondes. Cliquez sur une zone de texte pour entrer la valeur.

A **Boutons de sélection de la source de contrôle**

Permettent de sélectionner les sources qui seront contrôlées. **TF5/TF3/TF1**

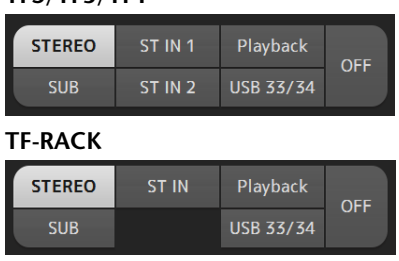

### **Écran OSCILLATOR**

Vous permet de configurer l'oscillateur.

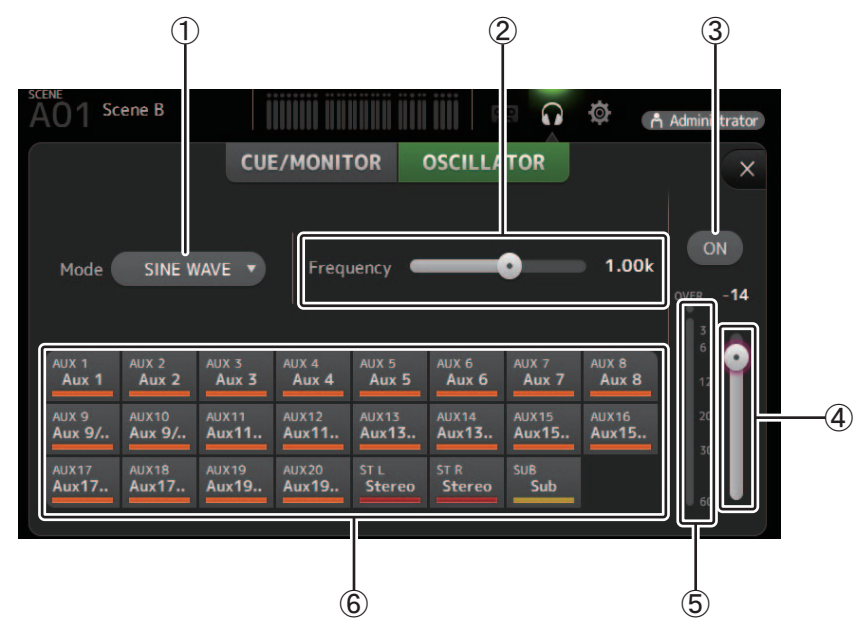

### 1 **Bouton de sélection du mode de l'oscillateur**

Permet de sélectionner le mode de l'oscillateur.

**SINE WAVE** : une onde sinusoïdale sera émise en continu.

**PINK NOISE** : un bruit rose sera émis en continu.

**BURST NOISE** : un bruit rose sera émis par intermittence.

### 2 **Curseurs de paramètres**

Permettent de régler les paramètres de l'oscillateur.

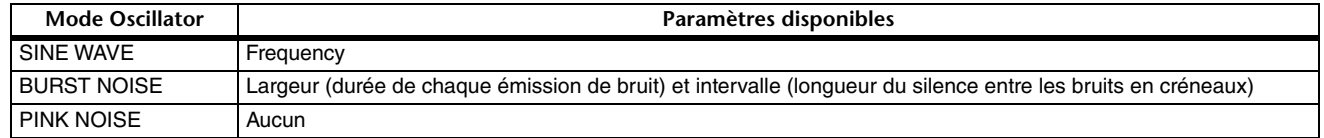

### 3 **Bouton de sortie de l'oscillateur**

Active ou désactive la sortie de l'oscillateur. Lorsque l'oscillateur est activé, son signal est envoyé aux canaux d'entrée sélectionnés par les boutons d'attribution de l'oscillateur.

### 4 **Curseur de niveau de sortie de l'oscillateur**

Règle le niveau de sortie de l'oscillateur.

#### 5 **Indicateur de sortie de l'oscillateur** Affiche le niveau de sortie de l'oscillateur.

6 **Boutons d'attribution de l'oscillateur** Permettent de déterminer sur quels canaux envoyer l'oscillateur. Vous pouvez cliquer sur ce bouton pour sélectionner plusieurs canaux.

# <span id="page-18-0"></span>**Écran SETUP**

Permet de configurer les réglages généraux des mixeurs, ainsi que les réglages des fonctions OMNI OUT et Recall Safe.

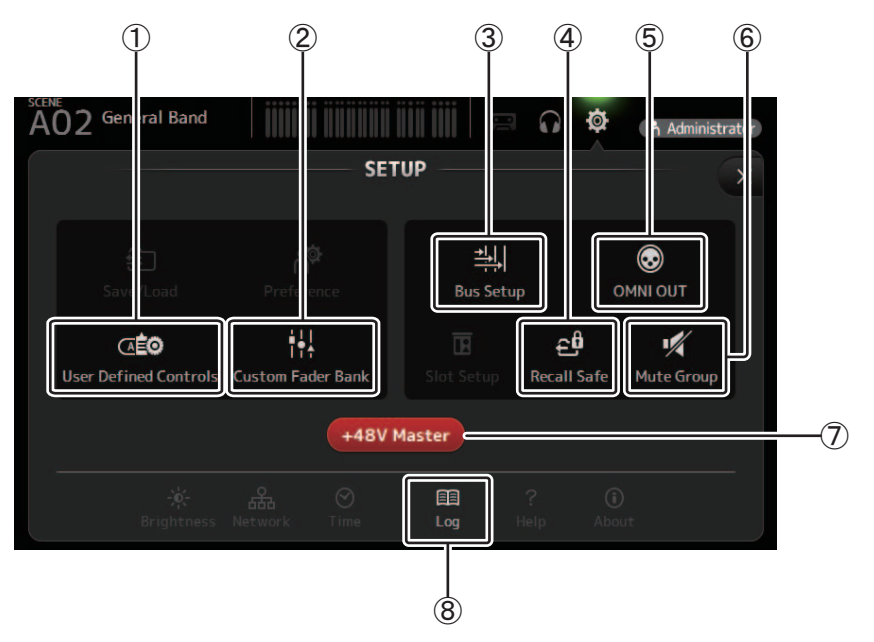

- 1 **User Defined Controls ([page 24\)](#page-23-0)** Affiche l'écran USER DEFINED CONTROLS.
- 2 **Custom Fader Bank ([page 28\)](#page-27-0)** Affiche l'écran CUSTOM FADER BANK.
- 3 **Bus Setup ([page 20\)](#page-19-0)** Ouvre l'écran BUS SETUP.
- 4 **Recall Safe ([page 22\)](#page-21-0)** Ouvre l'écran RECALL SAFE.
- 5 **OMNI OUT ([page 21](#page-20-0))** Ouvre l'écran OMNI OUT.
- 6 **Mute Group ([page 23](#page-22-0))** Affiche l'écran MUTE GROUP ASSIGN.

### 7 **Bouton +48V Master ([page 46\)](#page-45-0)**

Bouton maître permettant d'activer et de désactiver la fonction d'alimentation fantôme de la console. Lorsque cette fonction est désactivée, l'alimentation fantôme n'est fournie à aucun canal, même si leurs boutons +48V sont activés sur l'écran INPUT.

8 **Log ([page 29\)](#page-28-0)** Affiche l'écran TF Editor LOG.

### <span id="page-19-0"></span>**Écran BUS SETUP**

Permet de configurer les réglages de bus. Vous pouvez modifier les réglages de base tels que stéréo/mono, Pan Link, etc. Ces réglages sont inclus lors de l'enregistrement d'une Scene.

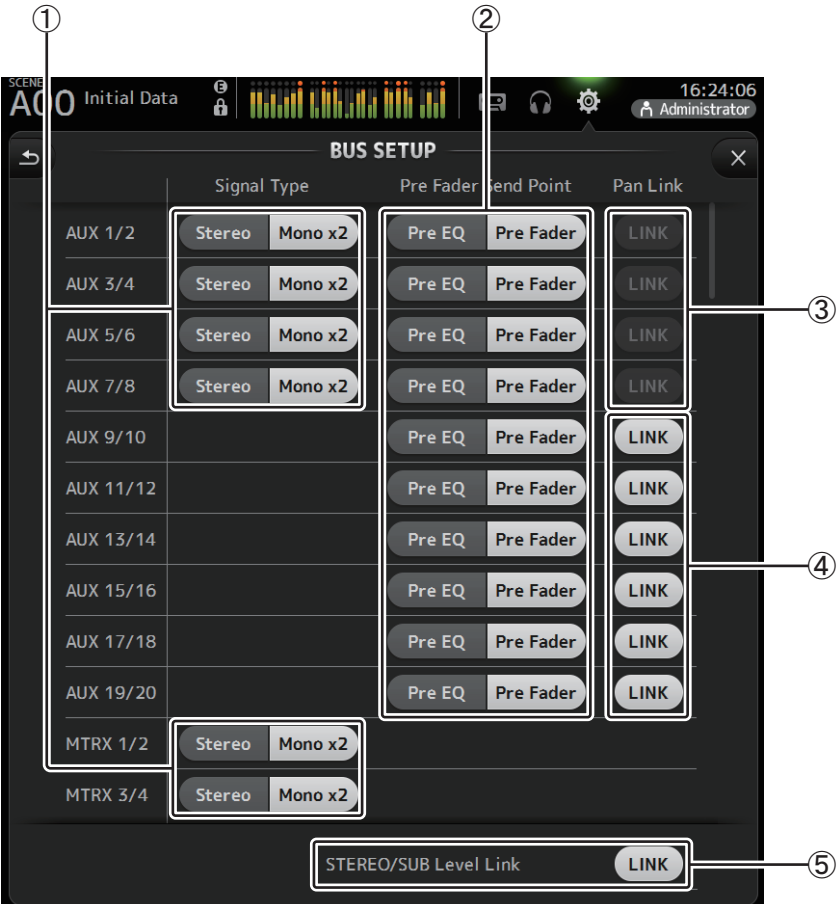

### 1 **Bouton de sélection du type de signal AUX1/2–AUX7/8**

**Bouton de sélection du type de signal MATRIX1/2–MATRIX3/4**

Permettent de déterminer la façon dont chaque paire de bus est traitée. Vous pouvez faire en sorte que chaque paire soit Stéréo (un bus pair et un bus impair sont couplés et partagent les paramètres principaux) ou Mono x2 (deux canaux mono indépendants).

### 2 **Bouton de sélection du Pre Fader Send Point**

Sélectionne le point d'envoi quand Pre est activé, pour envoyer le signal du canal d'entrée vers le bus AUX.

**Pre EQ** : directement avant l'EQ

**Pre Fader** : directement avant le fader

#### 3 **Boutons AUX 1/2–AUX 7/8 Pan Link**

Permettent d'activer et de désactiver le lien de panoramique des AUX 1/2–AUX 7/8.

Ces boutons ne s'affichent que si le Signal Type du bus correspondant est défini sur Stéréo. Lorsque ces boutons sont activés, le réglage de panoramique des signaux envoyés depuis les canaux d'entrée vers les deux bus correspondants est associé au réglage de panoramique du bus Stéréo.

### 4 **Boutons AUX 9/10–AUX 19/20 Pan Link**

Permettent d'activer et de désactiver le lien de panoramique des AUX 9/10–AUX 19/20.

### 5 **STEREO/SUB Level Link**

Détermine si les faders du bus STEREO et du bus SUB sont liés.

### <span id="page-20-0"></span>**Écran OMNI OUT**

Permet de configurer les canaux de sortie envoyés aux prises OMNI OUT.

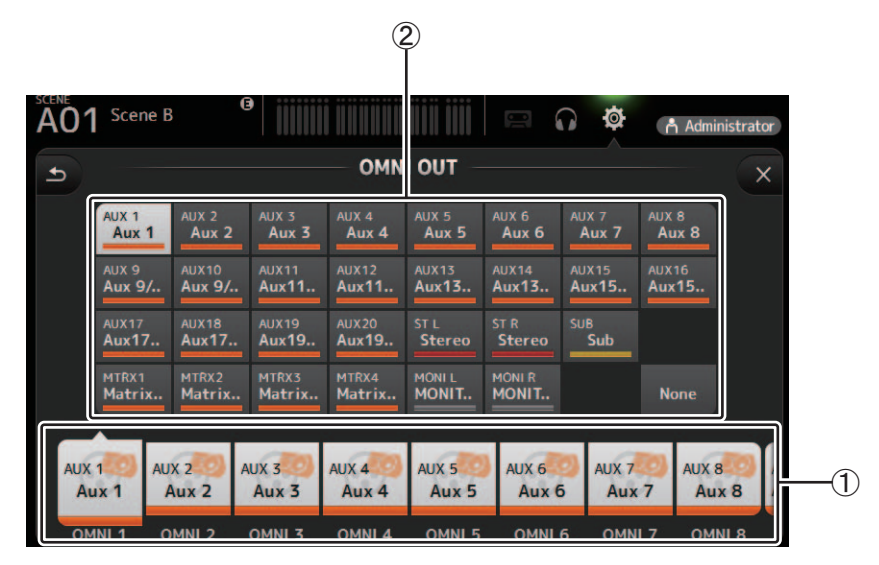

### 1 **Boutons OMNI OUT 1–16**

Permettent de sélectionner quelle prise OMNI OUT sera configurée.

Le nom du canal actuellement attribué à chaque prise OMNI OUT apparaît également sur les boutons.

### 2 **Boutons de canal de sortie**

Permettent de déterminer quelle sortie de contrôle ou quel canal de sortie sera attribué à la prise OMNI OUT, que vous avez sélectionnée en 1.

Si vous sélectionnez None, rien ne sera émis sur la prise OMNI OUT correspondante.

### **Menu de l'écran OMNI OUT**

Les éléments suivants s'affichent dans la zone de menu lorsque l'écran OMNI OUT s'affiche.

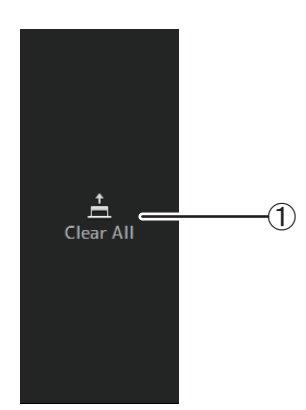

### 1 **Clear All**

Permet d'effacer toutes les affectations de chaque prise OMNI OUT (tout sera défini sur None).

### <span id="page-21-0"></span>**Écran RECALL SAFE**

Vous permet de configurer les éléments à rappeler ou non (fonction Recall Safe) lors du rappel de Scenes et de Presets. La fonction « Recall Safe » vous permet de sélectionner certains paramètres, canaux, groupes DCA, etc. dont les réglages ne seront pas remplacés lors du rappel d'une Preset ou d'une Scene.

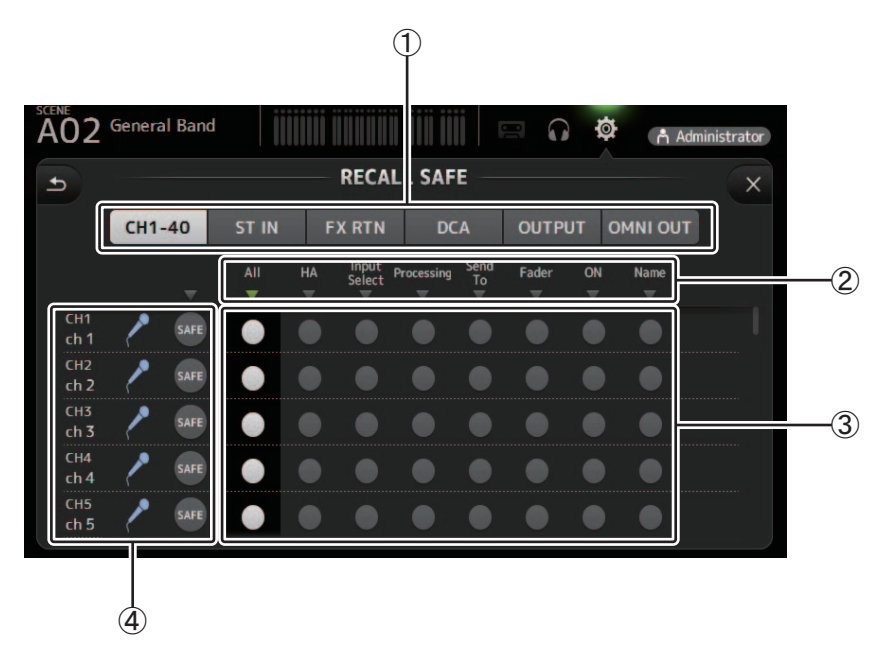

### 1 **Boutons de sélection du canal**

Permettent de sélectionner les types de canaux qui seront configurés.

Lorsque vous sélectionnez un type de canal, les différents paramètres qui peuvent être configurés comme Recall Safe s'affichent.

#### 2 **Nom des paramètres**

Cliquez sur  $\nabla$  pour activer et désactiver la fonction Recall Safe pour tous les paramètres correspondants sur tous les canaux. Lorsque la fonction Recall Safe est activée pour un paramètre sur tous les canaux, le symbole ▼ situé sous le nom du paramètre s'affiche en vert. Si la fonction est désactivée pour un paramètre sur tous les canaux, le symbole s'affiche en gris. Enfin, lorsque la fonction Recall Safe est activée pour un paramètre mais pas sur tous les canaux, le symbole  $\blacktriangledown$  situé sous le nom du paramètre s'affiche en bleu.

### 3 **Boutons d'activation/de désactivation de la fonction Recall Safe**

Permettent d'activer et désactiver la fonction Recall Safe pour le paramètre correspondant. Lorsque la fonction est activée, le paramètre correspondant est « Recall Safe », c'est-à-dire que sa configuration ne sera pas modifiée lors du rappel d'une Preset ou d'une Scene. En ce qui concerne les attributions OMNI OUT, la fonction Recall Safe peut être activée et désactivée sur toutes les prises OMNI OUT, mais pas sur les prises individuelles.

### 4 **Informations sur les canaux**

Affiche l'ID, le nom et l'icône du canal.

Cliquez sur le bouton SAFE pour activer et désactiver la fonction Recall Safe sur le canal correspondant.

Lorsque la fonction est activée, les paramètres pour lesquels les boutons d'activation/de désactivation de la fonction Recall Safe sont activés ne seront pas rappelés.

### <span id="page-22-0"></span>**Écran MUTE GROUP ASSIGN**

Permet de configurer le groupe de mutes et la fonction Mute Safe pour chaque canal d'entrée.

INPUT (MUTE GROUP1) et FX (MUTE GROUP2) sont attribués à l'avance pour les groupes de mutes. Les canaux d'entrée peuvent être attribués aux autres groupes de mutes (MUTE GROUP3 à MUTE GROUP6).

La fonction Mute Safe permet d'exclure un canal des opérations de groupe de mutes. ST IN1 et ST IN2 sont attribués comme paramètres par défaut.

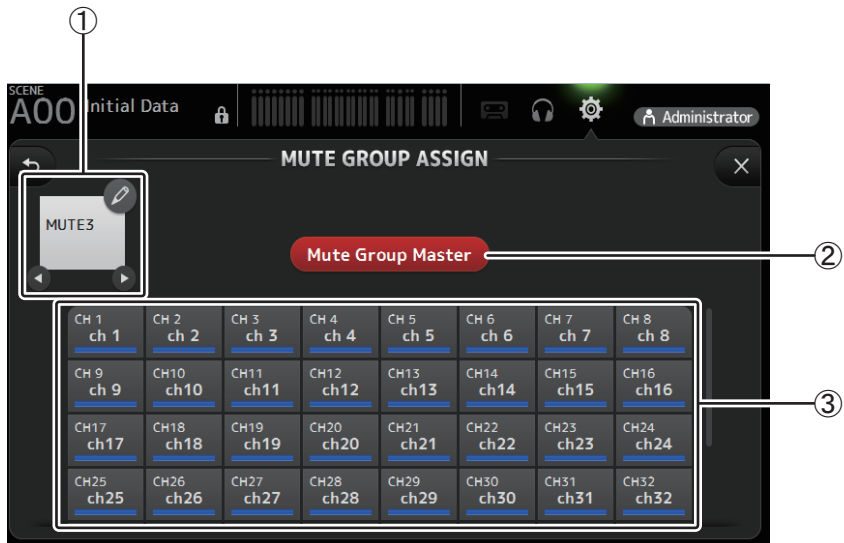

### 1 **Nom du groupe de mutes**

Cliquez sur l'icône de crayon en haut à droite pour afficher l'écran d'édition.

Cliquez sur  $\bigcirc$  /  $\bigcirc$  pour alterner entre les informations de différents groupes de mutes.

### 2 **Bouton Mute Group Master**

Active et désactive le groupe de mutes actuellement affiché. Quand ce bouton est désactivé, le groupe de mutes en question est désactivé.

#### 3 **Boutons MUTE GROUP ASSIGN**

Ces boutons permettent de sélectionner les canaux d'entrée attribués au groupe de mutes actuellement affiché.

### <span id="page-23-0"></span>**Écran USER DEFINED CONTROLS**

Cet écran vous permet d'attribuer des fonctionnalités aux touches [USER DEFINED KEYS], aux boutons [USER DEFINED KNOBS] et au sélecteur au pied.

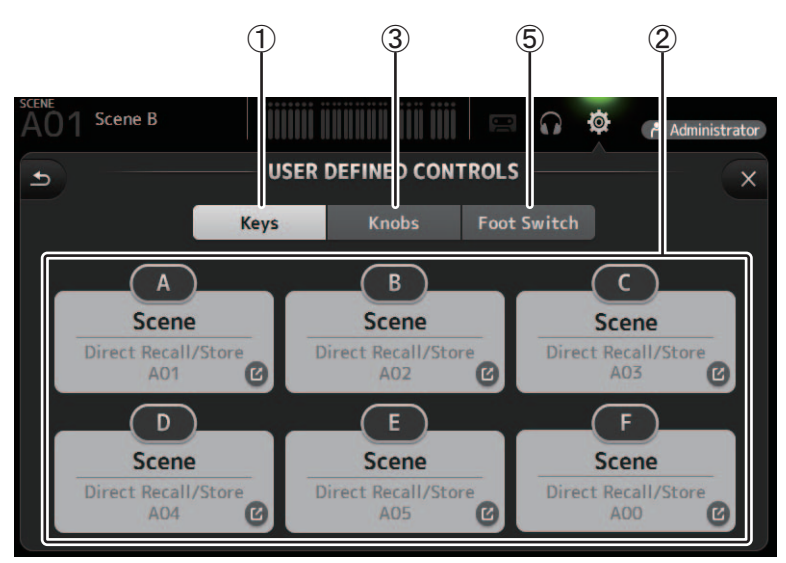

### 1 **Bouton Keys**

Permet d'attribuer des fonctionnalités aux touches [USER DEFINED KEYS] du panneau supérieur de la console.

### 2 **Boutons de configuration des touches (A–F)**

Cliquez sur le bouton souhaité pour afficher l'écran qui vous permet d'attribuer des fonctionnalités aux boutons [USER DEFINED KEYS] correspondants.

### **Fonctionnalités pouvant être attribuées aux touches USER DEFINED KEYS**

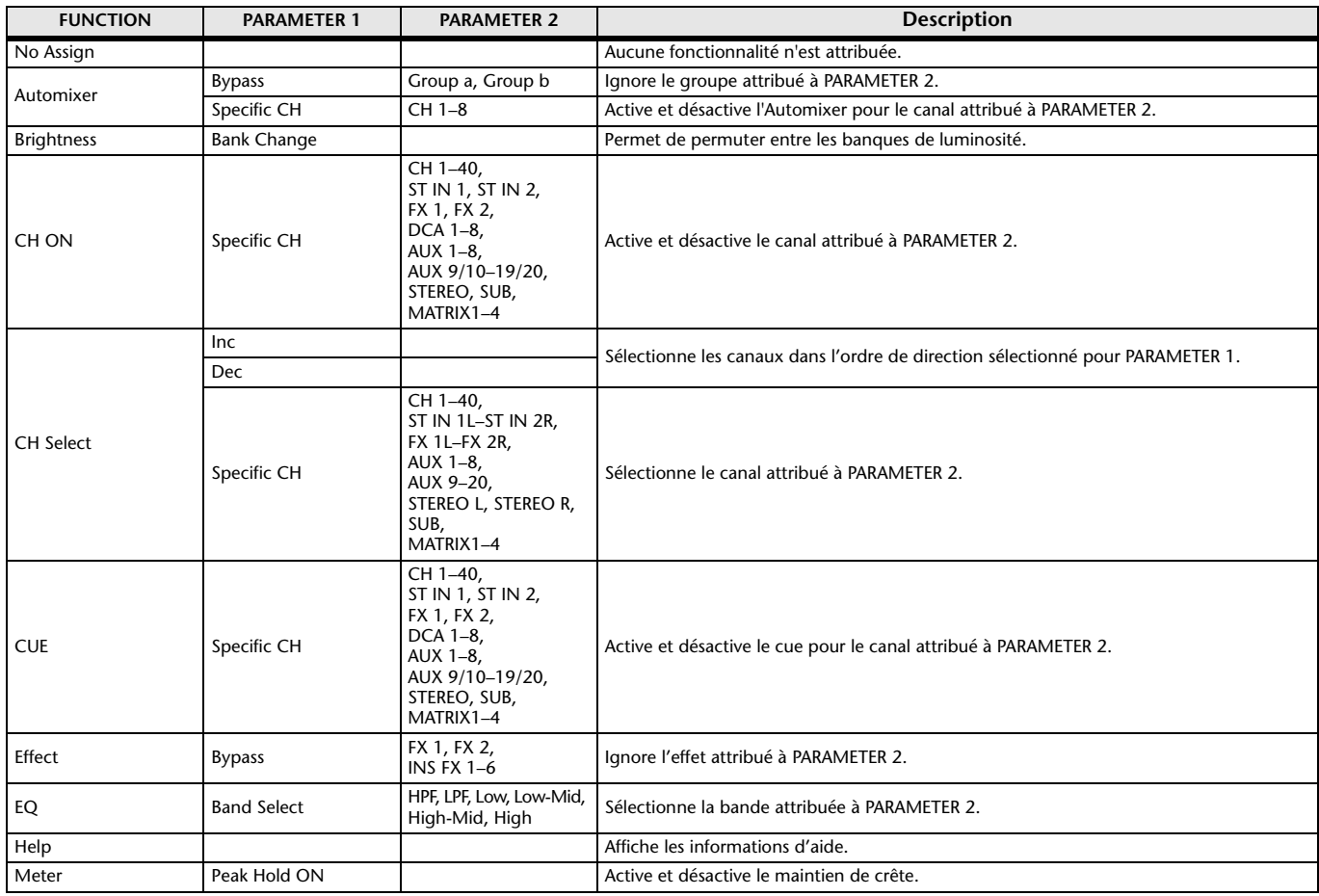

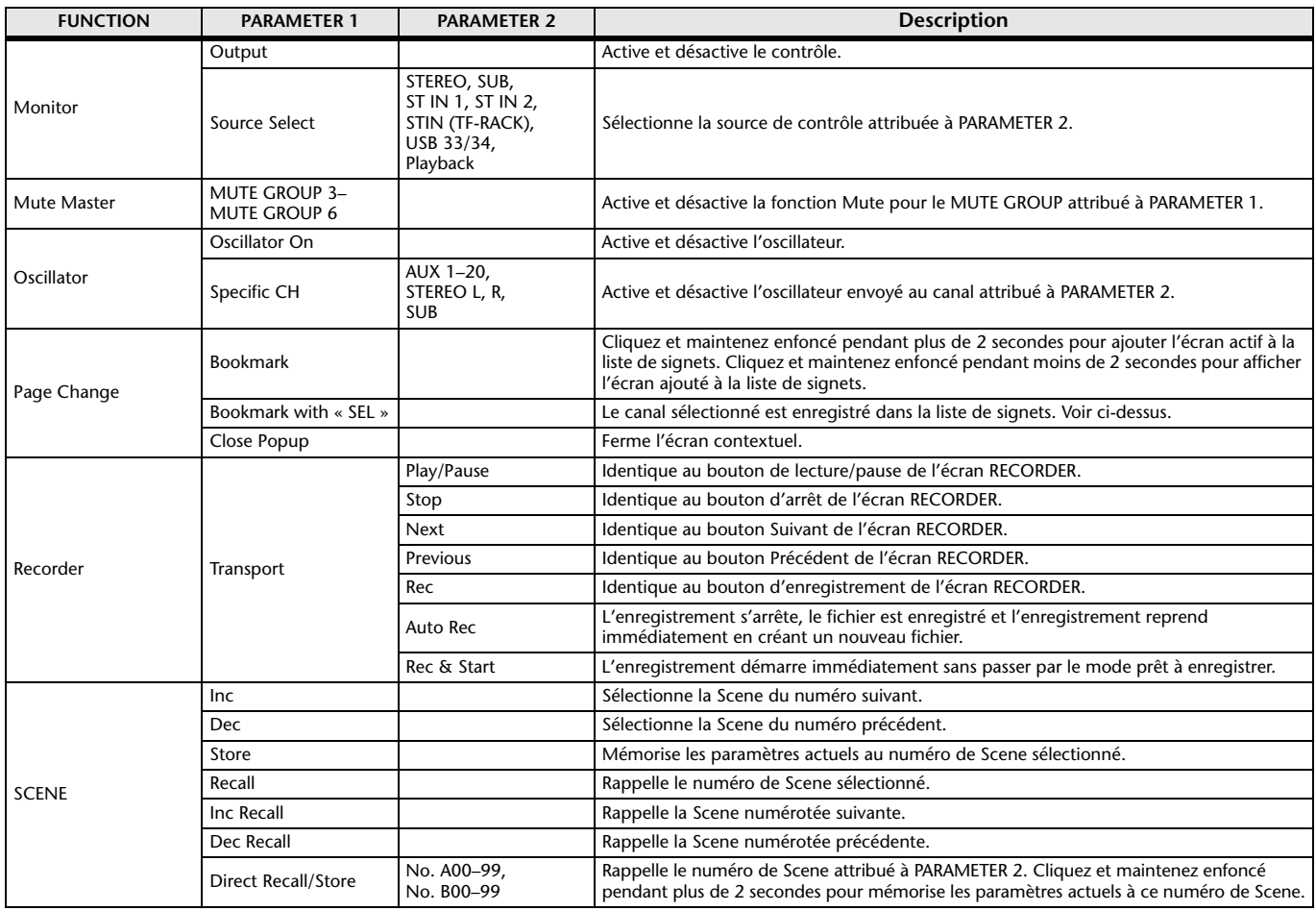

### 3 **Bouton Knobs**

Permet d'attribuer des fonctionnalités aux touches [USER DEFINED KNOBS] du panneau supérieur de la console.

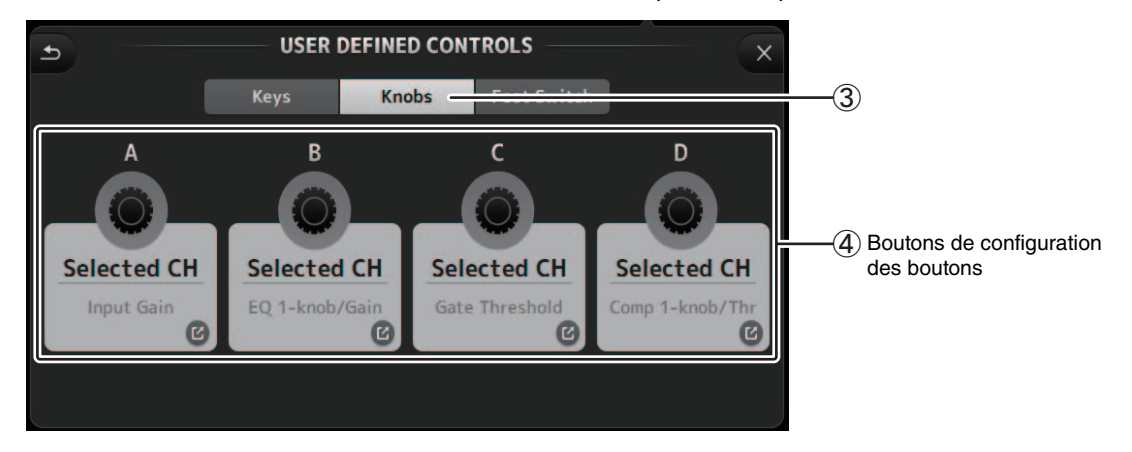

### 4 **Boutons de configuration des boutons**

Cliquez sur le bouton souhaité pour afficher l'écran qui vous permet d'attribuer des fonctionnalités aux boutons USER DEFINED KNOBS correspondants.

### **Fonctionnalités pouvant être attribuées aux boutons USER DEFINED KNOBS**

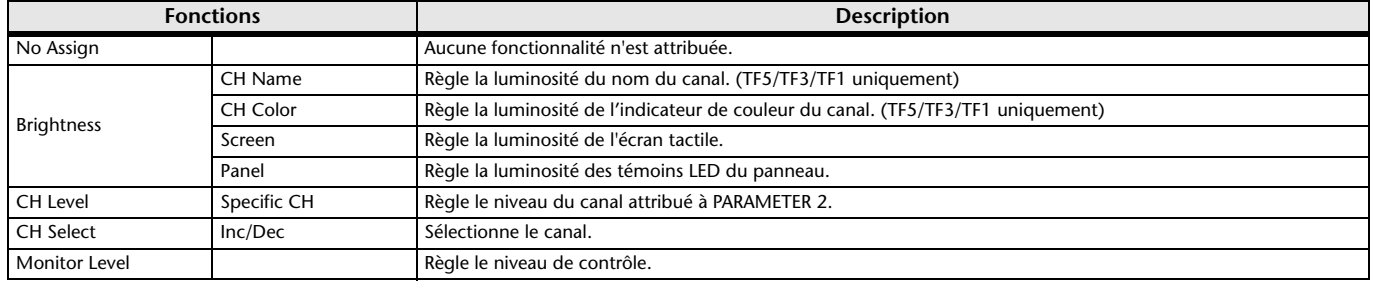

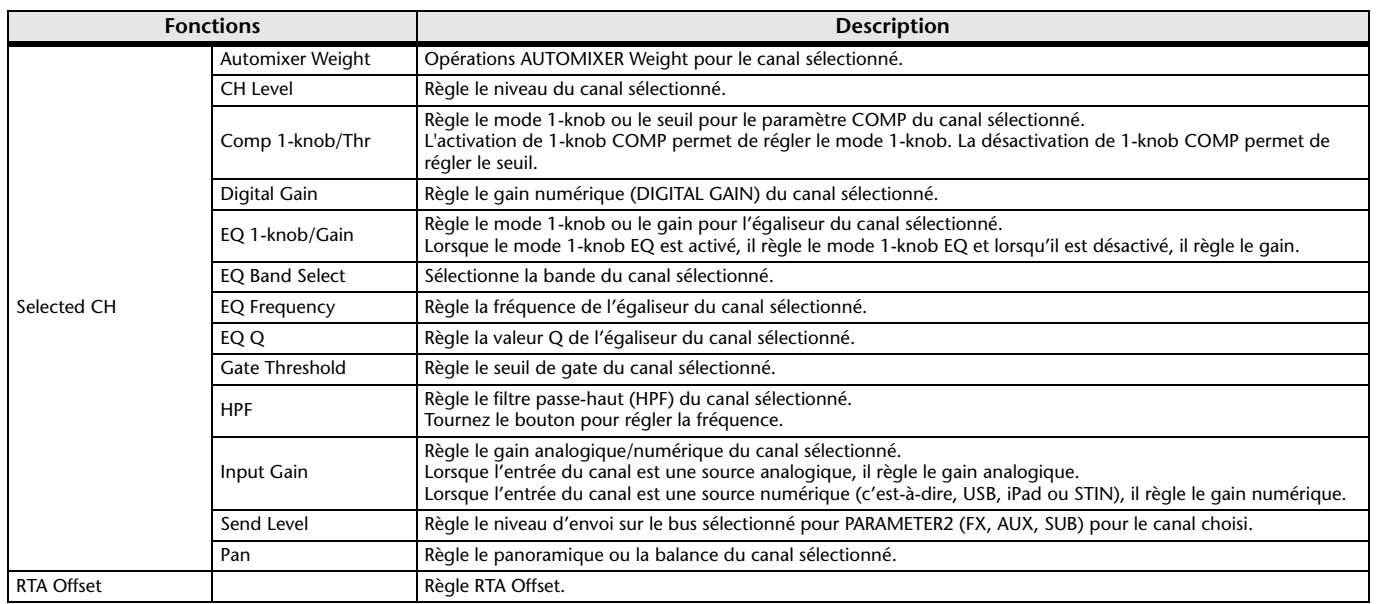

### 5 **Bouton Foot Switch**

Permet d'attribuer des fonctionnalités au sélecteur au pied de la console.

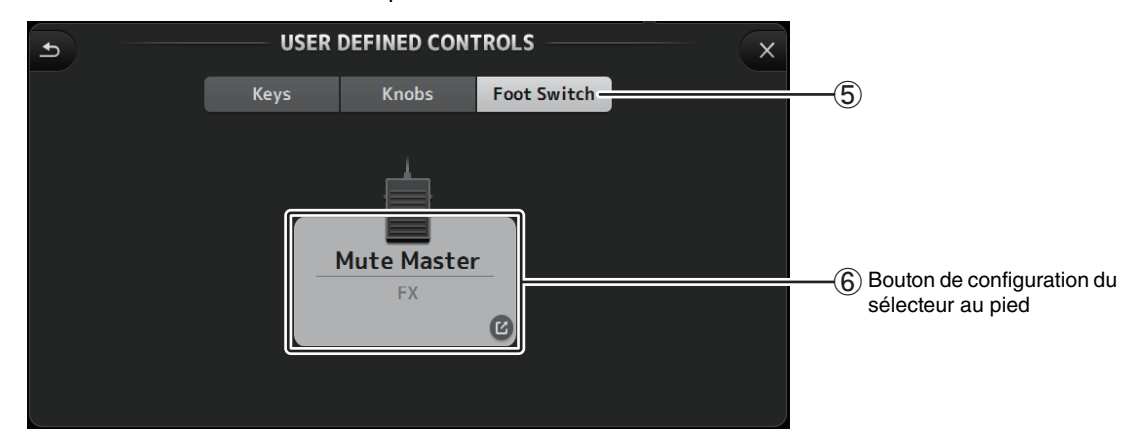

### 6 **Bouton de configuration du sélecteur au pied**

Affiche les fonctionnalités pouvant être attribuées au sélecteur au pied.

## **Fonctionnalités pouvant être attribuées au sélecteur au pied**

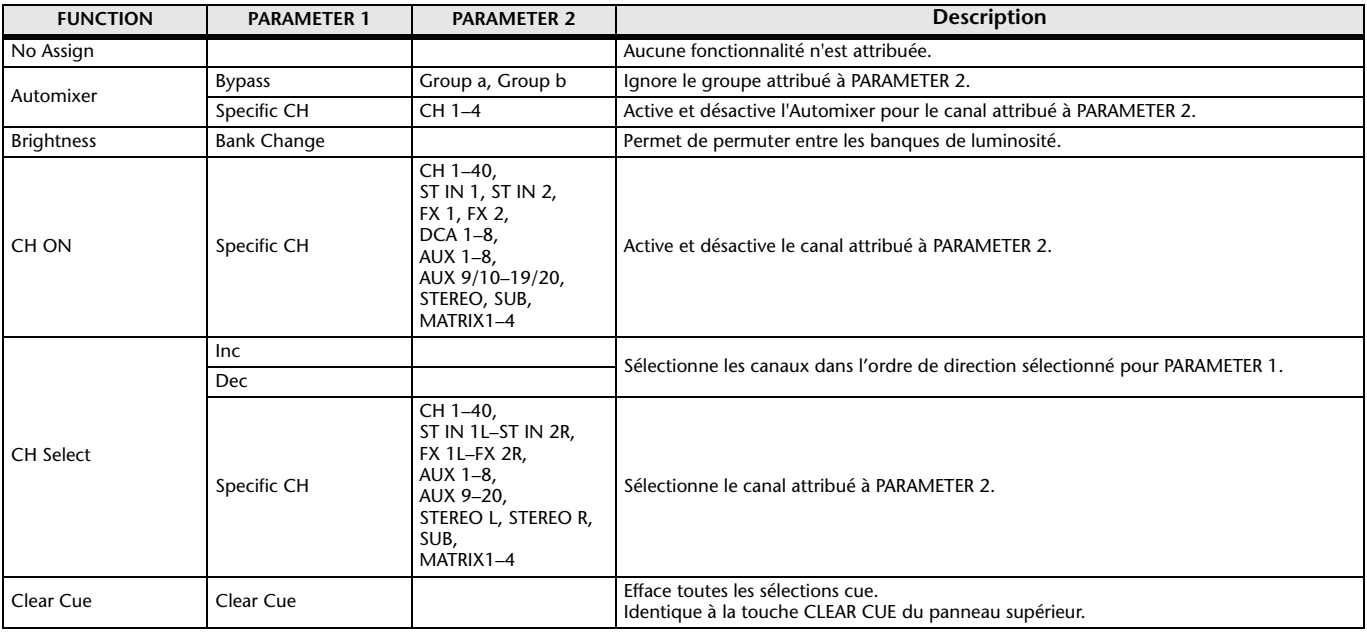

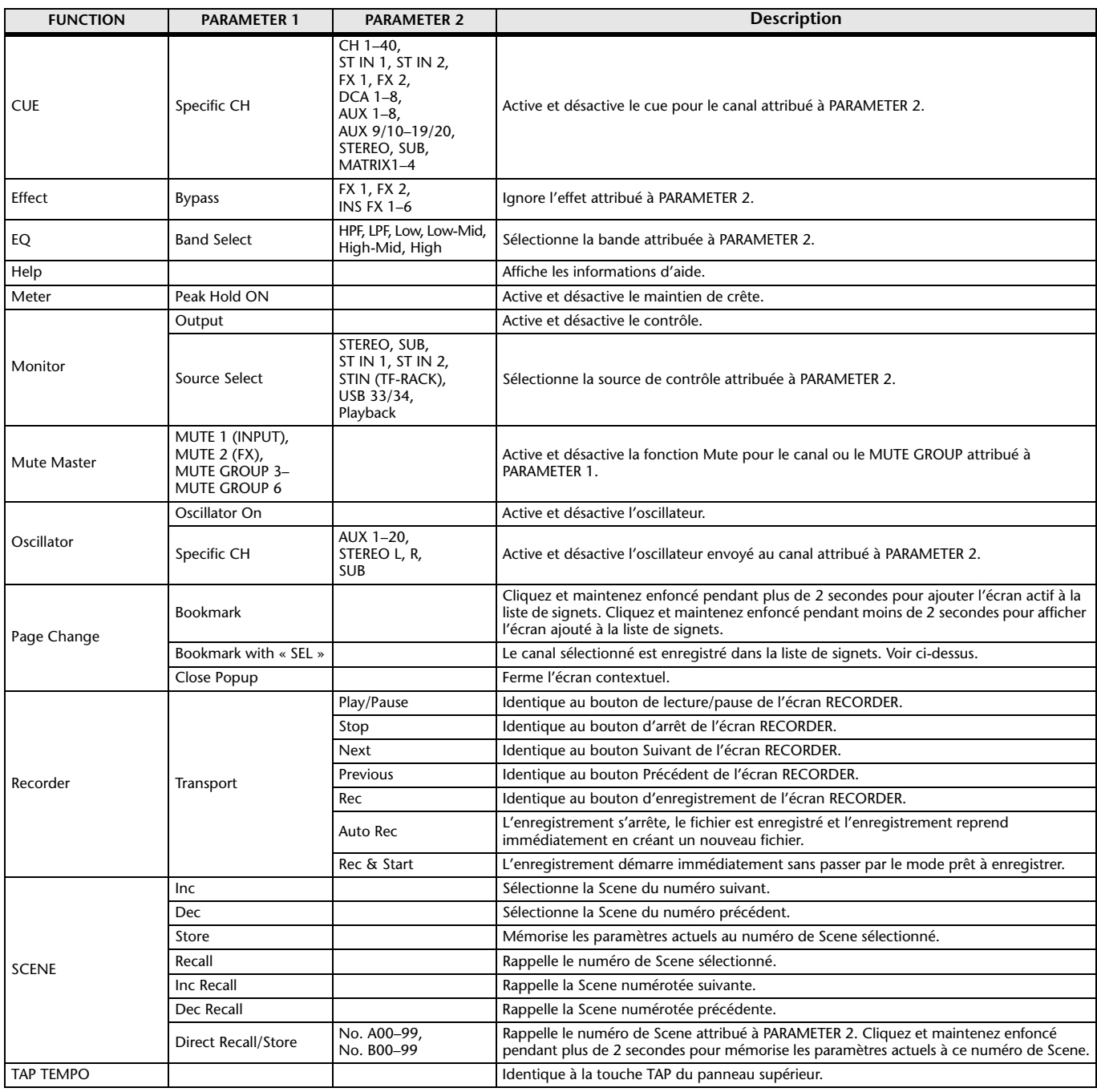

### **Écran d'attribution des fonctionnalités**

Lorsque vous sélectionnez un élément de la liste Function, les éléments disponibles pour la liste Parameter 1 s'affichent. De même, lorsque vous sélectionnez un élément de la liste Parameter 1, les éléments disponibles pour la liste Parameter 2 s'affichent. Il est possible que certains éléments de la liste Function ne soient pas disponibles pour la liste Parameter 1 et que certains éléments de la liste Parameter 1 ne soient pas disponibles pour la liste Parameter 2.

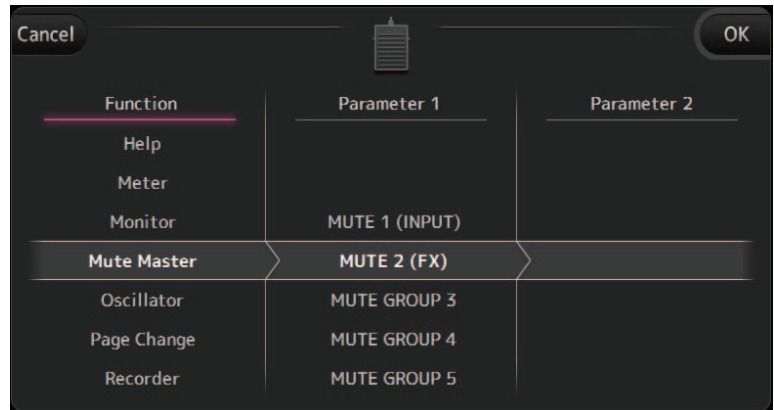

### <span id="page-27-0"></span>**Écran CUSTOM FADER BANK**

La banque de faders personnalisés vous permet de choisir différents canaux, sans tenir compte du type de canal (canaux d'entrée, AUX, MATRIX, groupes DCA, etc.) et de les rassembler en une banque de faders.

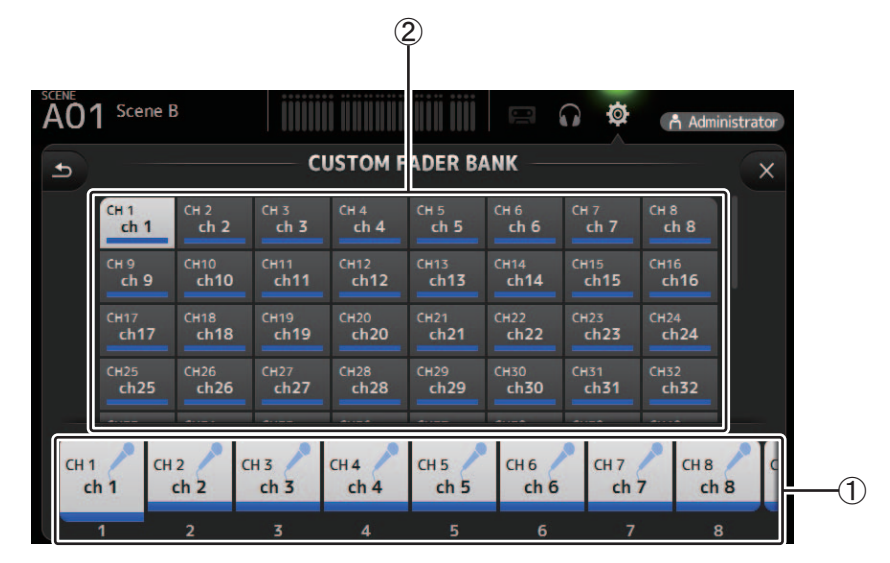

### 1 **Boutons des faders**

Permettent de sélectionner le fader qui sera configuré.

### 2 **Boutons des canaux**

Permettent de déterminer quel canal sera attribué au fader que vous avez sélectionné en 1. Si vous sélectionnez None, rien ne sera attribué au fader correspondant.

### **Menu de l'écran CUSTOM FADER BANK**

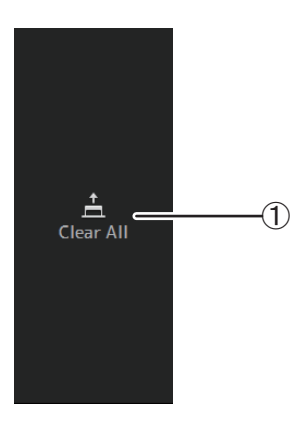

Les éléments suivants s'affichent dans la zone de menu lorsque l'écran CUSTOM FADER BANK s'affiche.

### 1 **Clear All**

Permet d'effacer toutes les attributions de chaque fader (tout sera défini sur None).

### <span id="page-28-0"></span>**Écran LOG**

Lorsque des messages s'affichent alors que vous utilisez TF Editor, ils sont enregistrés par date et par heure et peuvent être consultés ultérieurement sur cet écran.

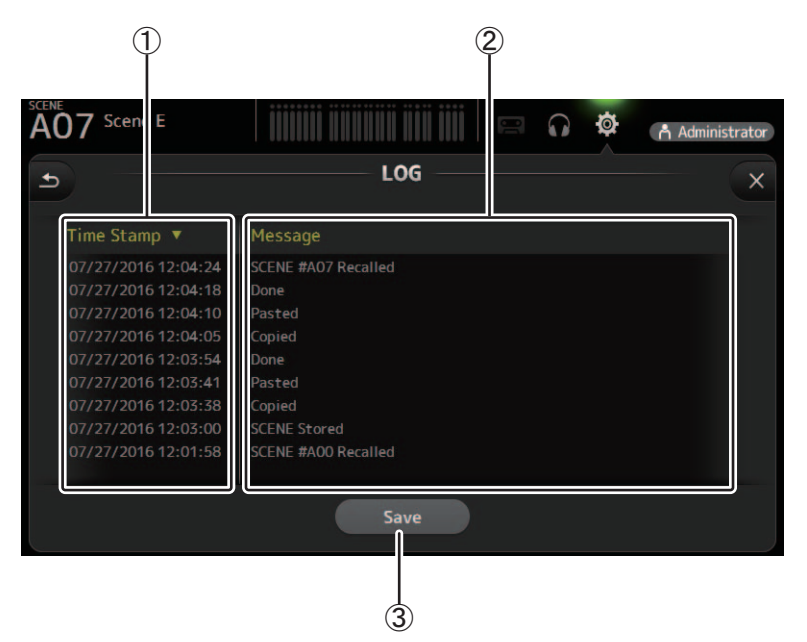

### 1 **Champ Time Stamp**

Affiche la date et l'heure de chaque message.

Vous pouvez cliquez sur l'en-tête pour trier les messages par date et heure.

### 2 **Champ Message**

Affiche les messages.

Vous pouvez cliquez sur l'en-tête pour trier les messages par ordre alphabétique.

### 3 **Bouton Save**

Enregistre le journal.

# <span id="page-29-1"></span><span id="page-29-0"></span>**Écran LIBRARY**

S'affiche lorsque vous cliquez sur le bouton LIBRARY dans la zone HOME/LIBRARY.

Vous permet de rappeler des Presets enregistrées.

Une Preset est un ensemble de paramètres personnalisés pour un certain type d'entrée, d'instrument, etc. En rappelant une Preset, vous pouvez configurer un canal rapidement et facilement en fonction du type d'entrée, puis peaufiner les paramètres selon vos besoins spécifiques. Vous pouvez même enregistrer vos propres Presets.

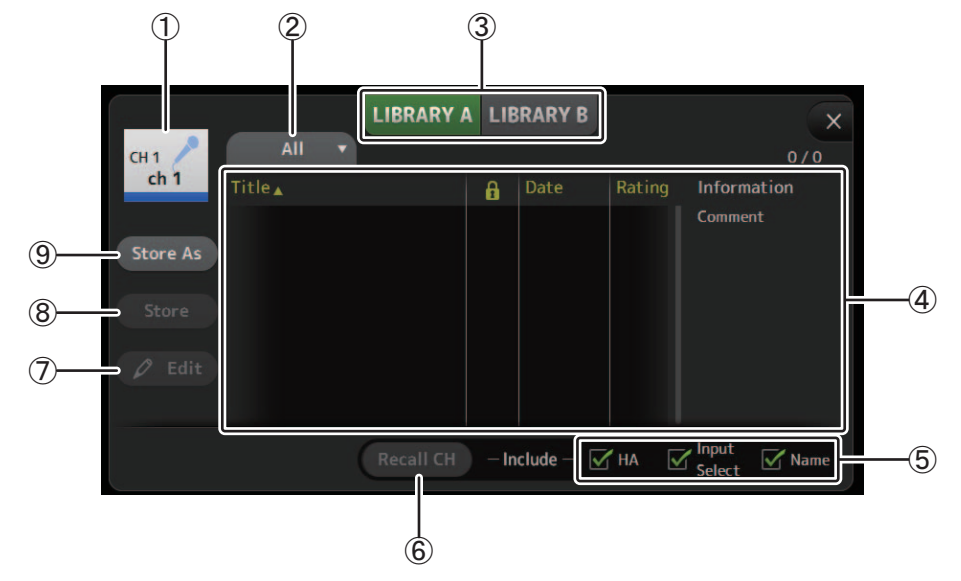

### 1 **Nom du canal**

Affiche le nom du canal.

2 **Bouton de sélection de la catégorie**

Vous permet de sélectionner une catégorie. Les Presets qui correspondent à la catégorie sélectionnée sont affichées dans la liste des bibliothèques.

### 3 **Bouton de sélection de la bibliothèque**

Vous permet d'alterner entre les bibliothèques.

**LIBRARY A** : Affiche les Presets stockées dans LIBRARY A. **LIBRARY B** : Affiche les Presets stockées dans LIBRARY B.

4 **Liste**

Affiche les Presets.

Vous pouvez cliquer sur l'un des en-têtes de la liste pour trier les éléments selon cet en-tête. (les éléments de la liste ne peuvent être triés selon l'en-tête « Information »).

Pour sélectionner une Preset, il vous suffit de cliquer dessus. La Preset sélectionnée est affichée en surbrillance et peut ensuite être enregistrée, rappelée ou modifiée.

Vous pouvez cliquer sur la zone de la colonne **pour activer et désactiver l'icône de verrouillage**. Lorsque l'icône est affichée, la Scene est protégée en écriture.

La date à laquelle la Scene a été enregistrée pour la dernière fois apparaît dans la colonne Date.

### 5 **Cases de rappel activé/désactivé**

Ces cases vous permettent de déterminer quels paramètres seront rappelés (case activée) ou non (case désactivée).

Les paramètres qui seront rappelés varient selon le type de Preset.

### **Canaux d'entrée**

**HA** : réglage du gain analogique/numérique, alimentation fantôme activée/désactivée, paramétrage de Fader

### **Input Select** : paramètres des sources d'entrée

### **Name** : nom, icône et couleur du canal

### **Canaux AUX 1–8, STEREO**

**GEQ** : paramètres de l'égaliseur graphique

### **Name** : nom, icône et couleur du canal

- **Canaux FX RTN, AUX9/10–AUX19/20**
	- **FX** : paramètres des effets
	- **Name** : nom, icône et couleur du canal

### **Canaux SUB, MATRIX1–MATRIX4**

**Name** : nom, icône et couleur du canal

### 6 **Bouton Recall CH**

Rappelle une Preset au canal sélectionné.

### 7 **Bouton Edit**

Cliquez sur ce bouton pour modifier le titre et le commentaire.

#### 8 **Bouton Store**

Permet d'enregistrer les paramètres du canal actuel en tant que Preset. Les paramètres remplaceront la Preset sélectionnée dans la liste des bibliothèques.

#### 9 **Bouton Store As**

Permet d'enregistrer les paramètres du canal actuel en tant que nouvelle Preset. Cliquez sur ce bouton pour entrer le nom de la Preset.

### **Affichage de l'écran Library depuis l'écran de configuration**

Lorsque vous affichez l'écran Library depuis l'écran de configuration, l'un des boutons suivants apparaît dans l'écran Library, selon l'écran de configuration que vous utilisiez.

### **Bouton Recall EQ**

Apparaît lorsque vous accédez à la bibliothèque depuis l'écran EQ et ne rappelle que les paramètres EQ/HPF.

### **Bouton Recall Gate**

Apparaît lorsque vous accédez à la bibliothèque depuis l'écran GATE et ne rappelle que les paramètres GATE.

### **Bouton Recall COMP**

Apparaît lorsque vous accédez à la bibliothèque depuis l'écran COMP et ne rappelle que les paramètres COMP.

### **Bouton Recall FX**

Apparaît lorsque vous accédez à la bibliothèque depuis l'écran FX et ne rappelle que les paramètres FX.

### **Bouton Recall GEQ**

Apparaît lorsque vous accédez à la bibliothèque depuis l'écran GEQ et ne rappelle que les paramètres GEQ.

### <span id="page-30-0"></span>**Importation et exportation de Presets**

Vous pouvez sauvegarder des Presets individuelles sur votre ordinateur en les faisant glisser depuis la liste des Presets dans l'écran LIBRARY et en les déposant dans un dossier sur votre ordinateur. Cliquez et maintenez enfoncé la Preset à exporter, puis faites-la glisser et déposer.

La Preset sera enregistrée sur votre ordinateur en tant que fichier TFP.

Vous pouvez ajouter le fichier TPF à la bibliothèque en faisant glisser le fichier depuis un dossier sur un ordinateur et en le faisant glisser dans TF Editor.

### **Menu de l'écran LIBRARY**

Les éléments suivants s'affichent dans la zone de menu lorsque l'écran LIBRARY s'affiche.

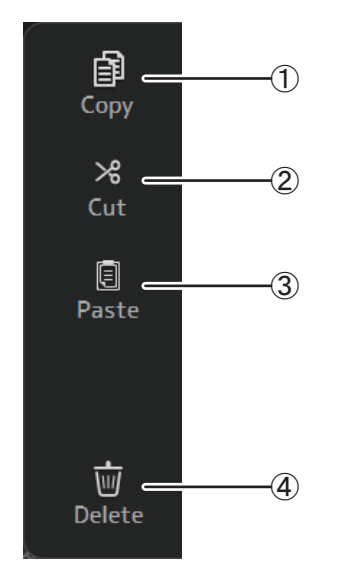

### 1 **Copy**

Permet de copier la Preset sélectionnée.

2 **Cut** Permet de couper la Preset sélectionnée.

3 **Paste**

Permet de coller les paramètres de la Preset copiée et de les appliquer à la Preset sélectionnée.

### 4 **Delete**

Permet de supprimer la Preset sélectionnée.

# <span id="page-31-0"></span>**Écran SOFT KEYBOARD**

Vous permet de modifier les titres et les commentaires. Cet écran varie selon l'utilisation que vous en faites.

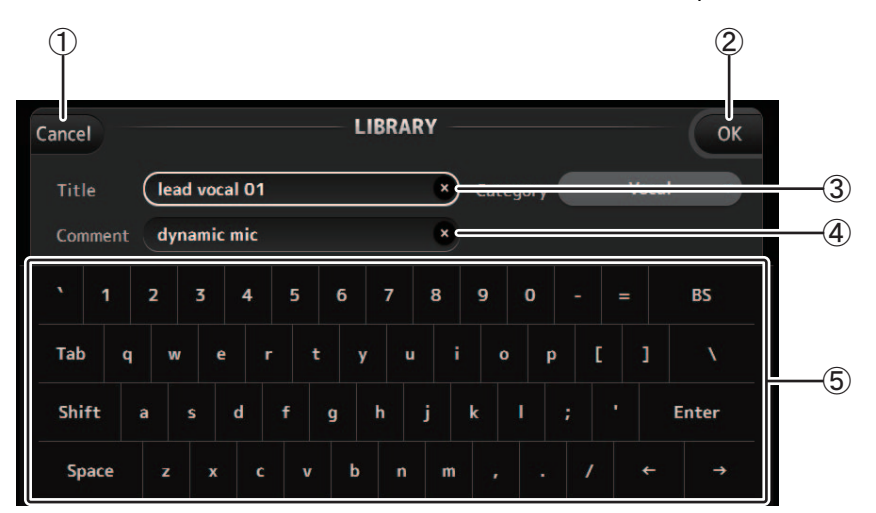

### 1 **Bouton Cancel**

Annule les changements effectués et retourne à l'écran précédent.

### 2 **Bouton OK**

Enregistre les changements effectués.

### 3 **Champ Title**

4 **Champ Comment** Entrez du texte ici.

### 5 **Clavier**

Cliquez pour entrer le texte souhaité.

Vous pouvez utiliser le clavier à l'écran ou l'écran de votre ordinateur pour saisir du texte.

# <span id="page-32-0"></span>**Écran OVERVIEW**

Affiche des informations sur les bandes de canaux. Cet écran s'affiche après le démarrage. À partir de là, vous avez accès à d'autres écrans en fonction des opérations que vous souhaitez effectuer. Vous pouvez revenir à l'écran OVERVIEW à tout moment en appuyant sur le bouton HOME dans la zone HOME/LIBRARY.

Vous pouvez faire glisser vers le haut et le bas pour voir d'autres zones de l'écran OVERVIEW. Vous pouvez faire glisser vers la gauche et la droite pour afficher d'autres canaux.

Le contenu de l'écran OVERVIEW varie selon le type de canaux que vous affichez.

### **Canaux d'entrée**

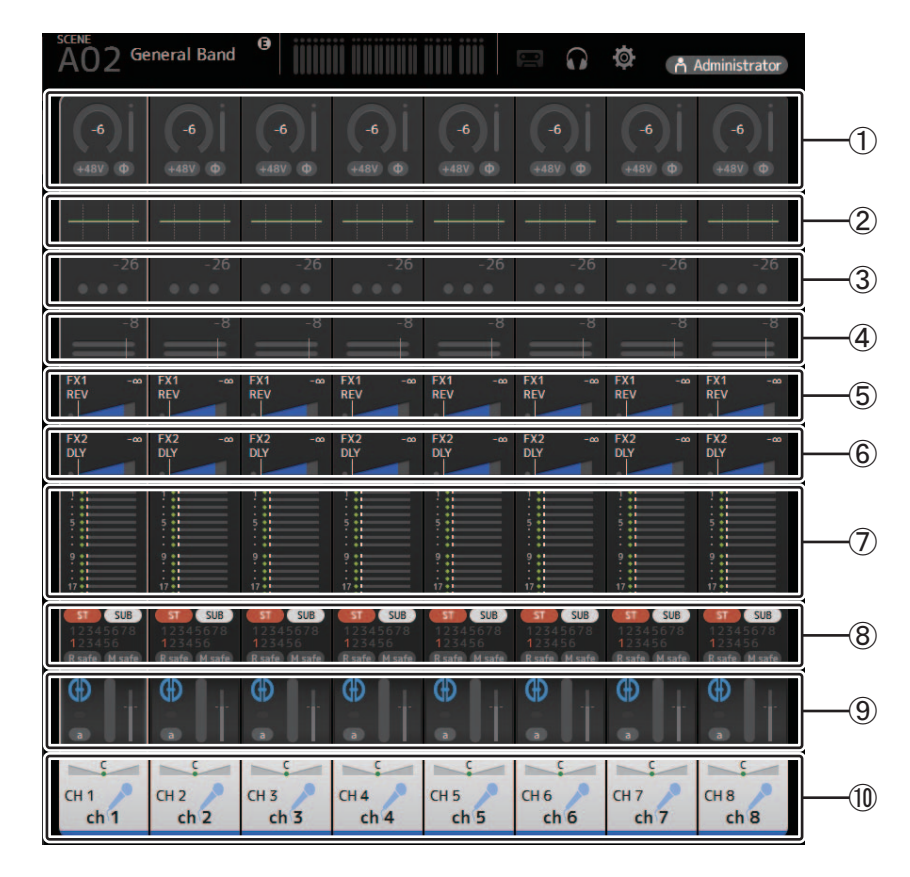

 $(1)$  Affiche l'écran INPUT ( $\rightarrow$  [page 45\)](#page-44-0).

- $(2)$  Affiche l'écran EQ ( $\rightarrow$  [page 48](#page-47-0)).
- $(3)$  Affiche l'écran GATE ( $\rightarrow$  [page 51\)](#page-50-0).

 $(4)$  Affiche l'écran COMP ( $\rightarrow$  [page 53\)](#page-52-0).

- $\circled{5}$  Affiche l'écran FX1 ( $\rightarrow$  [page 55\)](#page-54-0).
- $(6)$  Affiche l'écran FX2 ( $\rightarrow$  [page 55\)](#page-54-0).
- $(7)$  Affiche l'écran SEND TO AUX ( $\rightarrow$  [page 62](#page-61-0)).
- $\circledR$  Affiche l'écran ASSIGN ( $\rightarrow$  [page 63\)](#page-62-0).
- $\circled{9}$  Affiche l'écran AUTOMIXER ( $\rightarrow$  [page 64](#page-63-0)).
- $(0)$  Affiche l'écran CH VIEW ( $\rightarrow$  [page 66\)](#page-65-0).

### **Canaux stéréo**

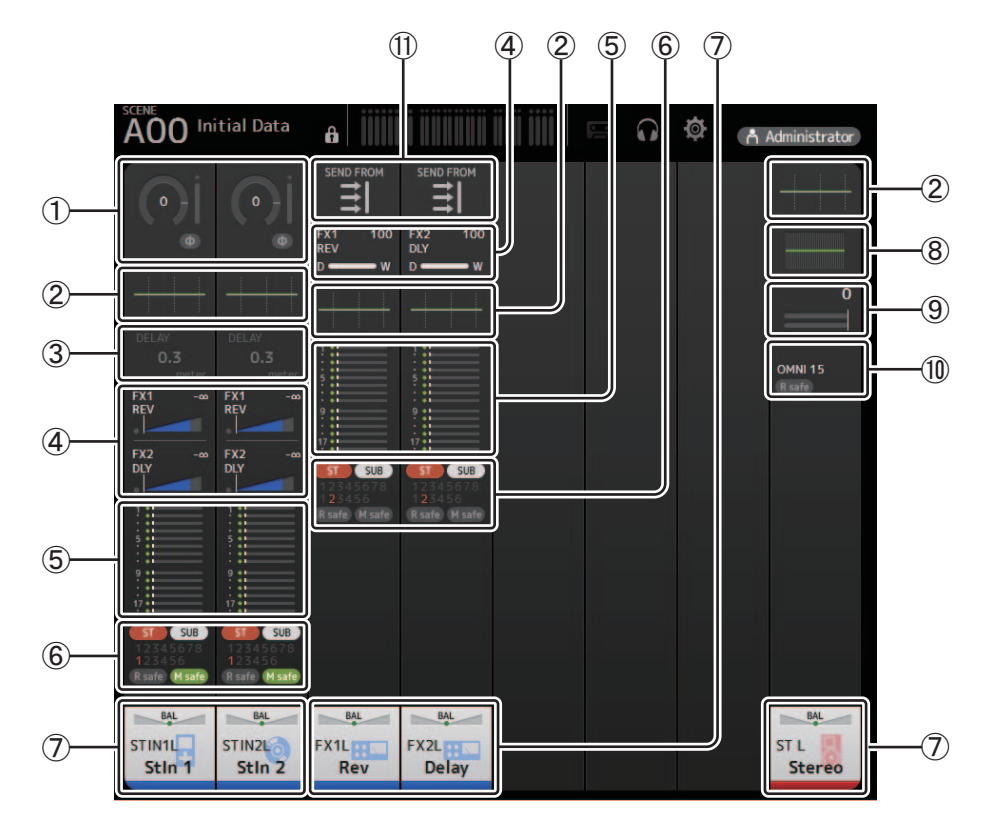

- $(1)$  Affiche l'écran INPUT ( $\rightarrow$  [page 45\)](#page-44-0).
- $\textcircled{2}$  Affiche l'écran EQ ( $\rightarrow$  [page 48](#page-47-0)).
- $\circled{3}$  Affiche l'écran DELAY ( $\rightarrow$  [page 84](#page-83-0)).
- $\overline{4}$  Affiche l'écran FX1/FX2 ( $\rightarrow$ [page 55](#page-54-0)).
- $\circledS$  Affiche l'écran SEND TO AUX ( $\rightarrow$  [page 62](#page-61-0)).
- $6$  Affiche l'écran ASSIGN ( $\rightarrow$  [page 63\)](#page-62-0).
- $\overline{O}$  Affiche l'écran CH VIEW ( $\rightarrow$  [page 66\)](#page-65-0).
- $\circledR$  Affiche l'écran GEQ ( $\rightarrow$  [page 79](#page-78-0)).
- $\circled{9}$  Affiche l'écran COMP ( $\rightarrow$  [page 53\)](#page-52-0).
- <sup>(10</sup> Affiche l'écran OUTPUT (→ [page 81\)](#page-80-0).
- **(1)** Affiche l'écran SEND FROM (→ [page 82\)](#page-81-0).

### **Canaux AUX1–AUX8**

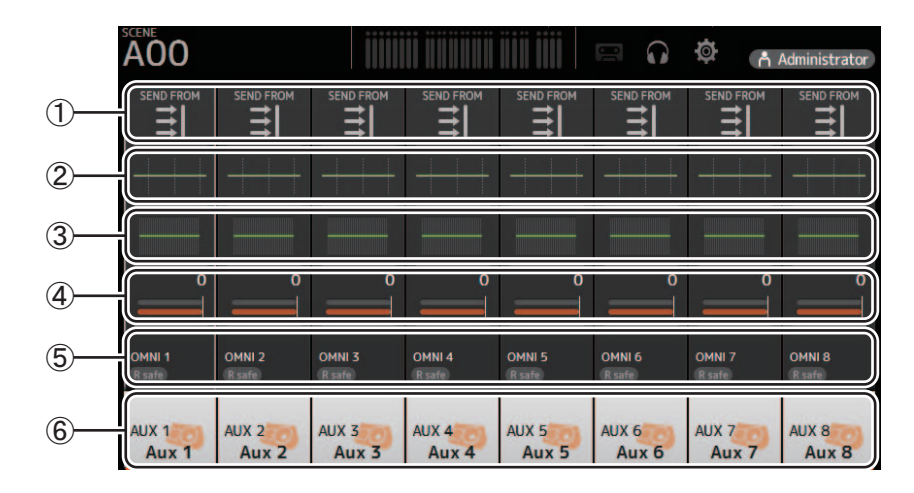

- (1) Affiche l'écran SEND FROM ( $\rightarrow$  [page 82\)](#page-81-0).
- $\circled{2}$  Affiche l'écran EQ ( $\rightarrow$  [page 48](#page-47-0)).
- $(3)$  Affiche l'écran GEQ ( $\rightarrow$  [page 79](#page-78-0)).
- $(4)$  Affiche l'écran COMP ( $\rightarrow$  [page 53\)](#page-52-0).
- $\circledS$  Affiche l'écran OUTPUT ( $\rightarrow$  [page 81\)](#page-80-0).
- $(6)$  Affiche l'écran CH VIEW ( $\rightarrow$  [page 66\)](#page-65-0).

### **Canaux AUX 9/10–19/20, canal SUB**

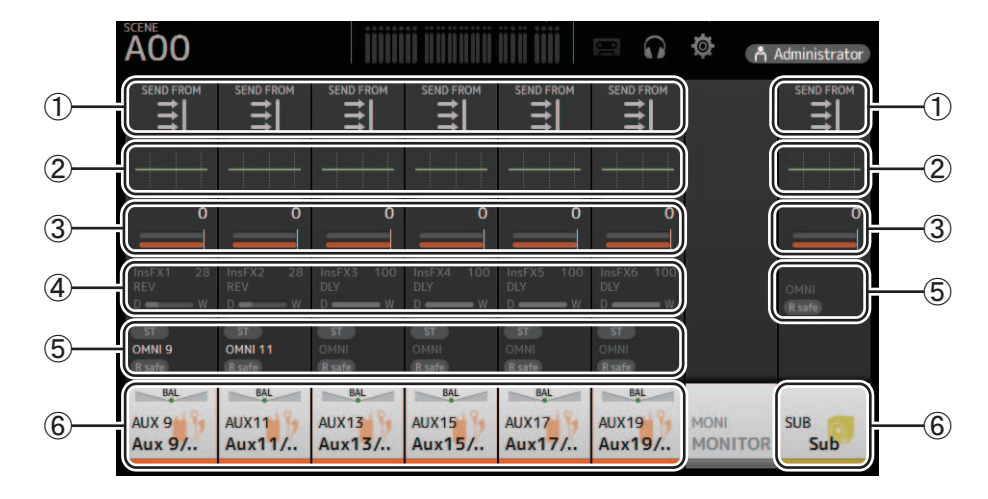

- 1 Affiche l'écran SEND FROM (→ [page 82\)](#page-81-0).
- $(2)$  Affiche l'écran EQ ( $\rightarrow$  [page 48](#page-47-0)).
- $\overline{3}$  Affiche l'écran GEQ ( $\rightarrow$  [page 79](#page-78-0)).
- $(4)$  Affiche l'écran COMP ( $\rightarrow$  [page 53\)](#page-52-0).
- $\circledS$  Affiche l'écran OUTPUT ( $\rightarrow$  [page 81\)](#page-80-0).
- $\overline{6}$  Affiche l'écran CH VIEW ( $\rightarrow$  [page 66\)](#page-65-0).

### **Canaux MATRIX1–MATRIX4**

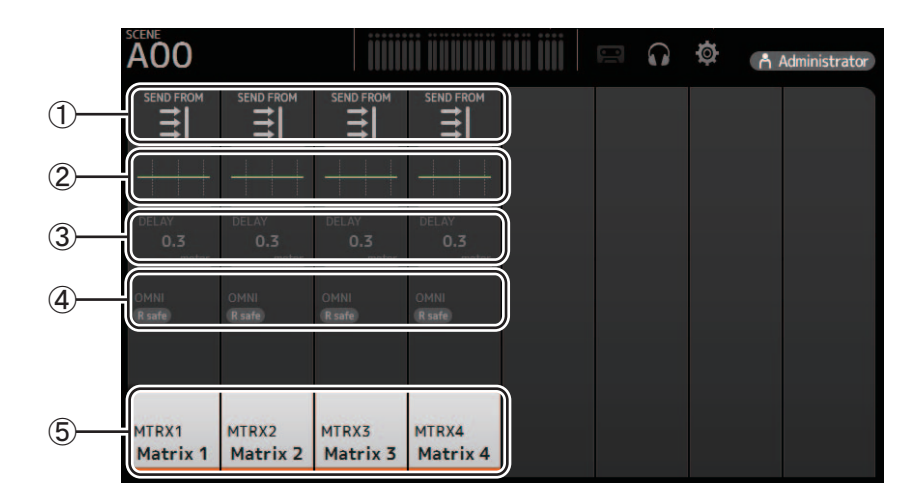

- 11 Affiche l'écran SEND FROM (→ [page 82\)](#page-81-0).
- $\circled{2}$  Affiche l'écran EQ ( $\rightarrow$  [page 48](#page-47-0)).
- $\circled{3}$  Affiche l'écran DELAY ( $\rightarrow$  [page 84\)](#page-83-0).
- $\overline{4}$  Affiche l'écran OUTPUT ( $\rightarrow$  [page 81\)](#page-80-0).
- $\circledS$  Affiche l'écran CH VIEW ( $\rightarrow$  [page 66\)](#page-65-0).

### *NOTE*

Les canaux MATRIX 1–4 sont affichés dans l'OUTPUT FADER BANK.

### **Canaux de groupe**

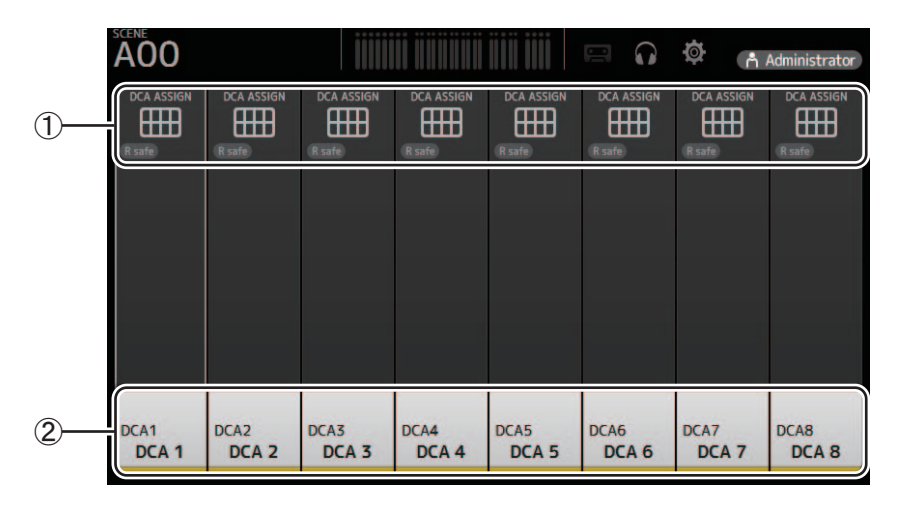

(1) Affiche l'écran DCA ASSIGN ( $\rightarrow$  [page 83](#page-82-0)).

 $\circled{2}$  Affiche l'écran CH VIEW ( $\rightarrow$  [page 66\)](#page-65-0).
# **Menu de l'écran OVERVIEW**

Les éléments suivants s'affichent dans la zone de menu lorsque l'écran OVERVIEW s'affiche.

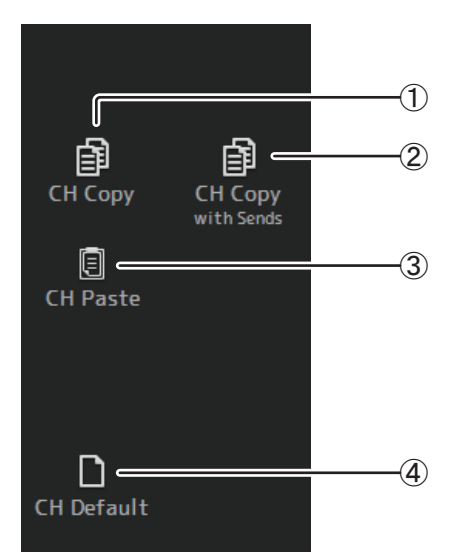

1 **CH Copy**

Permet de copier les paramètres du canal actuel.

#### 2 **CH Copy with Sends**

Permet de copier les paramètres du canal AUX/MATRIX sélectionné ainsi que les paramètres transmis depuis les envois de chaque canal.

## 3 **CH Paste / CH Paste with Sends**

Permet de coller les paramètres du canal copié avec CH Copy ou les paramètres copiés avec CH Copy with Send, et de les appliquer au canal sélectionné.

#### 4 **CH Default**

Permet de rétablir les paramètres par défaut du canal actuel.

## **Zone de navigation**

La zone de navigation s'affiche sur le côté gauche de chaque écran de configuration.

Lorsqu'un écran de configuration s'affiche, le contenu de la zone de navigation est le même que le contenu affiché pour ce canal dans l'écran OVERVIEW.

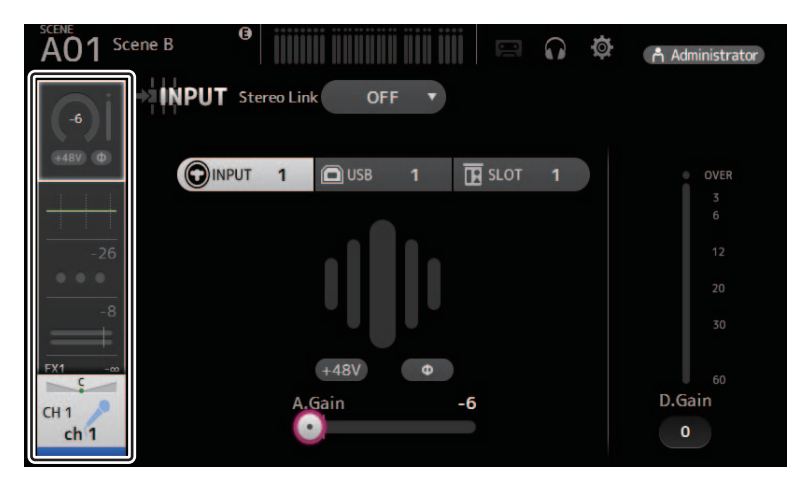

# **Écran SELECTED CHANNEL**

## *NOTE*

Dans les sections EQ, GEQ, GATE et COMP de l'écran SELECTED CHANNEL, vous pouvez faire glisser et déposer les fichiers et cliquer sur chaque paramètre (il apparaît en surbrillance) pour régler les valeurs avec la molette de la souris.

# **CH1–CH32**

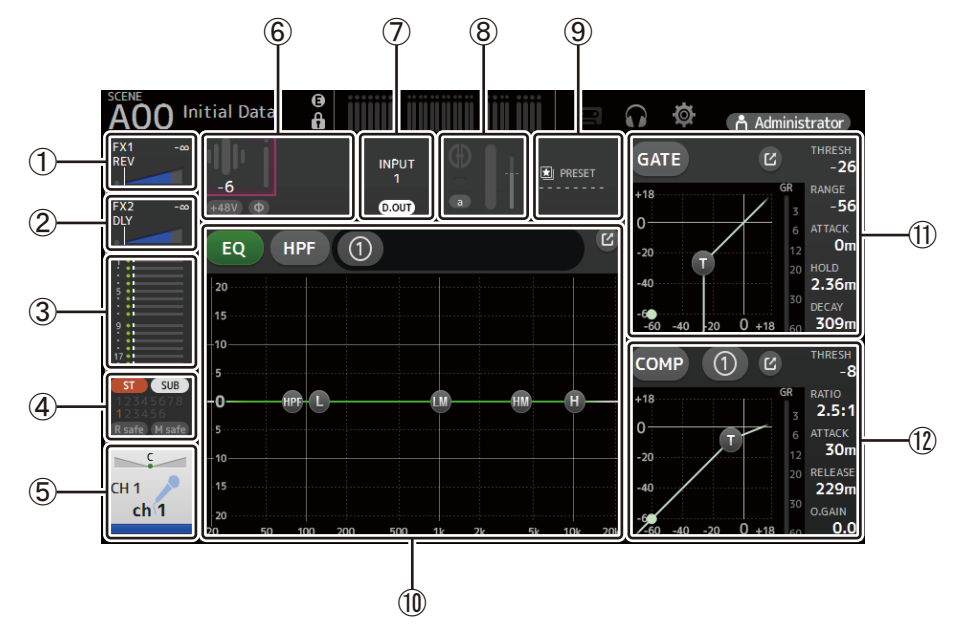

- (1) Affiche l'écran FX1 ( $\rightarrow$ [page 55](#page-54-0)).
- $(2)$  Affiche l'écran FX2 ( $\rightarrow$  [page 55](#page-54-0)).
- 3) Affiche l'écran SEND TO AUX ( $\rightarrow$  [page 62\)](#page-61-0).
- $(4)$  Affiche l'écran ASSIGN ( $\rightarrow$  [page 63](#page-62-0)).
- $(5)$  Affiche l'écran CH VIEW ( $\rightarrow$  [page 66](#page-65-0)).
- 6 Affiche le statut HA.

Vous pouvez régler le gain en cliquant sur la zone de texte pour la faire apparaître en surbrillance, puis utiliser la molette de la souris pour ajuster le paramètre.

Cliquez quand cette zone est en surbrillance pour afficher l'écran INPUT ( $\rightarrow$  [page 45\)](#page-44-0).

Deux HA sont affichés sur les canaux dont la liaison stéréo est configurée.

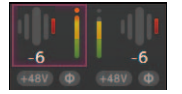

- 7 Affiche le statut ON/OFF du port d'entrée et DIRECT OUT.
- $(8)$  Affiche l'écran AUTOMIXER ( $\rightarrow$  [page 64\)](#page-63-0).
- $(9)$  Affiche l'écran LIBRARY ( $\rightarrow$  [page 30](#page-29-0)).
- 0 Commande l'égaliseur du canal.

Le bouton  $\left(0\right)$  bascule entre le mode 1-knob et le mode manuel. Sélectionne le type de mode 1-knob EQ et alterne entre les types de filtre à l'écran EQ. Cliquez sur l'icône  $\boxed{C}$  pour afficher l'écran EQ ( $\rightarrow$  [page 48\)](#page-47-0).

- A Configure le GATE pour le canal. Cliquez sur l'icône  $\boxed{C}$  pour afficher l'écran GATE ( $\rightarrow$  [page 51](#page-50-0)).
- B Configure le COMP pour le canal. Le bouton (1) bascule entre le mode 1-knob et le mode manuel. Cliquez sur l'icône  $\boxed{V}$  pour afficher l'écran COMP ( $\rightarrow$  [page 53](#page-52-0)).

# **CH33–CH40**

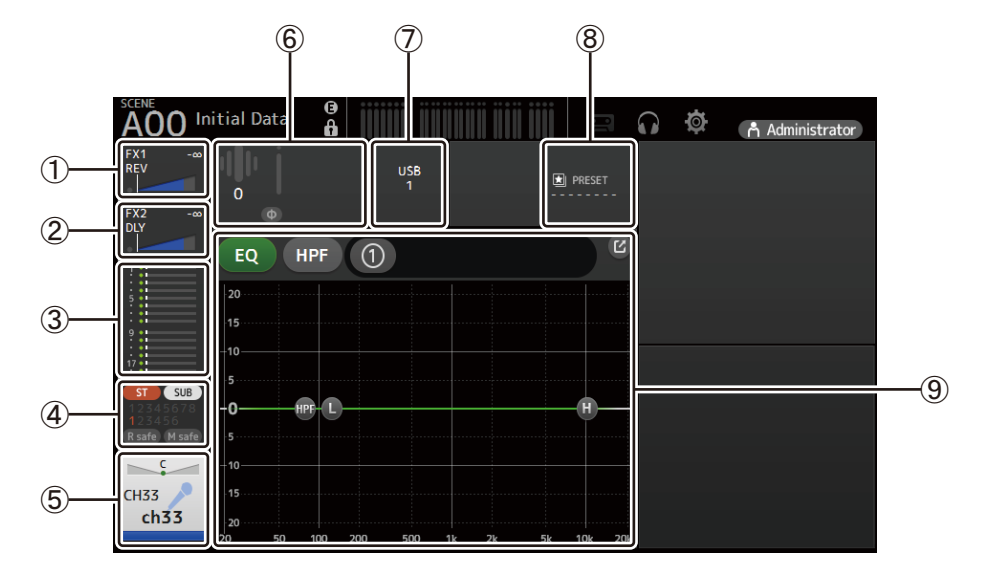

- 1) Affiche l'écran FX1 ( $\rightarrow$ [page 55](#page-54-0)).
- $(2)$  Affiche l'écran FX2 ( $\rightarrow$  [page 55](#page-54-0)).
- 3) Affiche l'écran SEND TO AUX ( $\rightarrow$  [page 62\)](#page-61-0).
- $(4)$  Affiche l'écran ASSIGN ( $\rightarrow$  [page 63](#page-62-0)).
- $\circledS$  Affiche l'écran CH VIEW ( $\rightarrow$  [page 66](#page-65-0)).
- 6 Affiche le statut HA.

Vous pouvez régler le gain en cliquant sur la zone de texte pour la faire apparaître en surbrillance, puis utiliser la molette de la souris pour ajuster le paramètre.

Cliquez quand cette zone est en surbrillance pour afficher l'écran INPUT ( $\rightarrow$  [page 45\)](#page-44-0).

- 7 Affiche le port d'entrée.
- $\circledR$  Affiche l'écran LIBRARY ( $\rightarrow$  [page 30](#page-29-0)).
- 9 Commande l'égaliseur du canal.

Le bouton (1) bascule entre le mode 1-knob et le mode manuel. Sélectionne le type de mode 1-knob EQ et alterne entre les types de filtre à l'écran EQ. Cliquez sur l'icône  $\boxed{C}$  pour afficher l'écran EQ ( $\rightarrow$  [page 48\)](#page-47-0).

## **ST IN1L–2R**

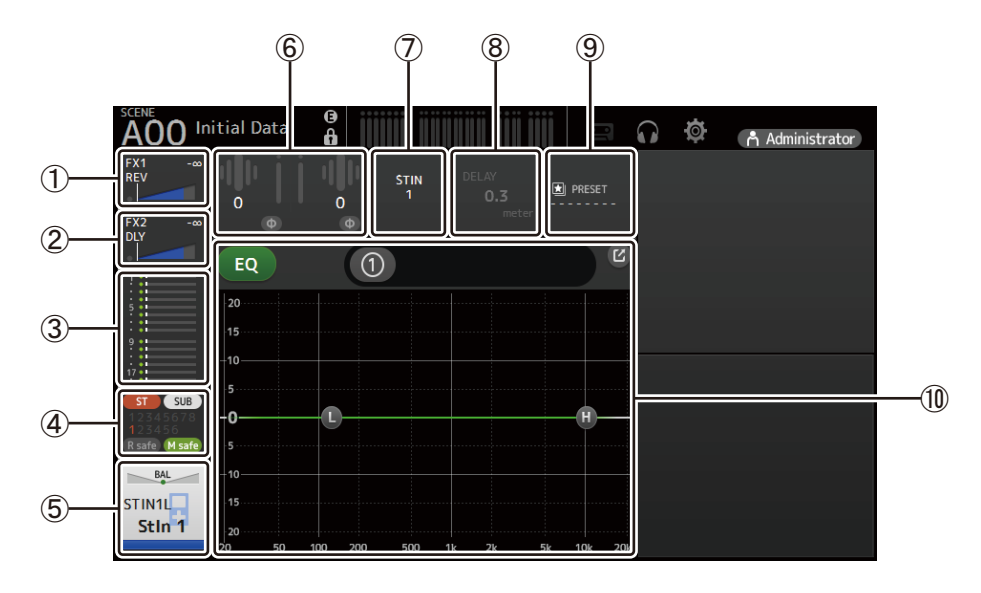

 $(1)$  Affiche l'écran FX1 ( $\rightarrow$ [page 55](#page-54-0)).

- $(2)$  Affiche l'écran FX2 ( $\rightarrow$  [page 55](#page-54-0)).
- 3) Affiche l'écran SEND TO AUX ( $\rightarrow$  [page 62\)](#page-61-0).
- $(4)$  Affiche l'écran ASSIGN ( $\rightarrow$ [page 63](#page-62-0)).
- $\circledS$  Affiche l'écran CH VIEW ( $\rightarrow$  [page 66](#page-65-0)).

### 6 Affiche le statut HA.

Vous pouvez régler le gain en cliquant sur la zone de texte pour la faire apparaître en surbrillance, puis utiliser la molette de la souris pour ajuster le paramètre.

Cliquez quand cette zone est en surbrillance pour afficher l'écran INPUT ( $\rightarrow$ [page 45\)](#page-44-0).

- 7 Affiche le niveau d'entrée.
- $\overline{8}$  Affiche l'écran DELAY ( $\rightarrow$  [page 84](#page-83-0)).
- $\circled{9}$  Affiche l'écran LIBRARY ( $\rightarrow$  [page 30](#page-29-0)).
- 0 Commande l'égaliseur du canal.

Le bouton  $\boxed{0}$  bascule entre le mode 1-knob et le mode manuel. Sélectionne le type de mode 1-knob EQ et alterne entre les types de filtre à l'écran EQ. Cliquez sur l'icône  $\boxed{V}$  pour afficher l'écran EQ ( $\rightarrow$  [page 48\)](#page-47-0).

## **FX1L–2R**

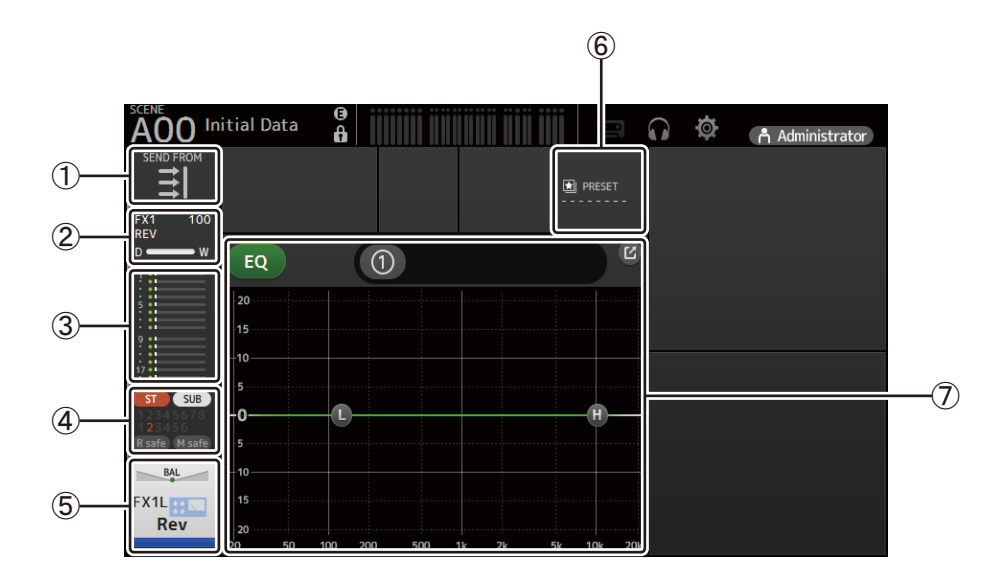

- 11 Affiche l'écran SEND FROM (→ [page 82](#page-81-0)).
- $(2)$  Affiche l'écran FX ( $\rightarrow$  [page 55\)](#page-54-0).
- $\circled{3}$  Affiche l'écran SEND TO AUX ( $\rightarrow$  [page 62\)](#page-61-0).
- $(4)$  Affiche l'écran ASSIGN ( $\rightarrow$  [page 63](#page-62-0)).
- $\circledS$  Affiche l'écran CH VIEW ( $\rightarrow$  [page 66](#page-65-0)).
- $6$  Affiche l'écran LIBRARY ( $\rightarrow$  [page 30](#page-29-0)).
- 7 Commande l'égaliseur du canal.

Le bouton  $\lceil \theta \rceil$  bascule entre le mode 1-knob et le mode manuel.

Sélectionne le type de mode 1-knob EQ et alterne entre les types de filtre à l'écran EQ. Cliquez sur l'icône  $\boxed{C}$  pour afficher l'écran EQ ( $\rightarrow$  [page 48\)](#page-47-0).

# **ST L/R**

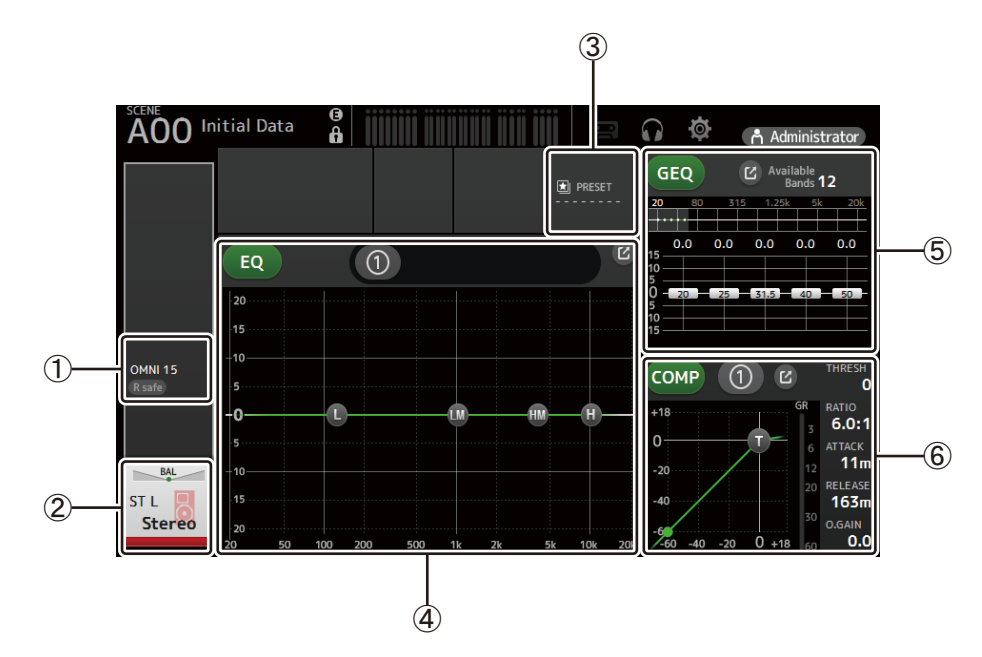

- $(1)$  Affiche l'écran OUTPUT ( $\rightarrow$  [page 81](#page-80-0)).
- $(2)$  Affiche l'écran CH VIEW ( $\rightarrow$  [page 66](#page-65-0)).
- 3) Affiche l'écran LIBRARY ( $\rightarrow$  [page 30](#page-29-0)).
- 4 Commande l'égaliseur du canal. Le bouton (1) bascule entre le mode 1-knob et le mode manuel. Sélectionne le type de mode 1-knob EQ et alterne entre les types de filtre à l'écran EQ. Cliquez sur l'icône  $\boxed{V}$  pour afficher l'écran EQ ( $\rightarrow$  [page 48\)](#page-47-0).
- 5 Commande l'égaliseur graphique du canal. Cliquez sur l'icône  $\boxed{C}$  pour afficher l'écran GEQ ( $\rightarrow$  [page 79\)](#page-78-0).
- 6 Commande le COMP du canal. Le bouton  $\left[0\right]$  bascule entre le mode 1-knob et le mode manuel. Cliquez sur l'icône  $\boxed{C}$  pour afficher l'écran COMP ( $\rightarrow$  [page 53](#page-52-0)).

# **AUX1–AUX8**

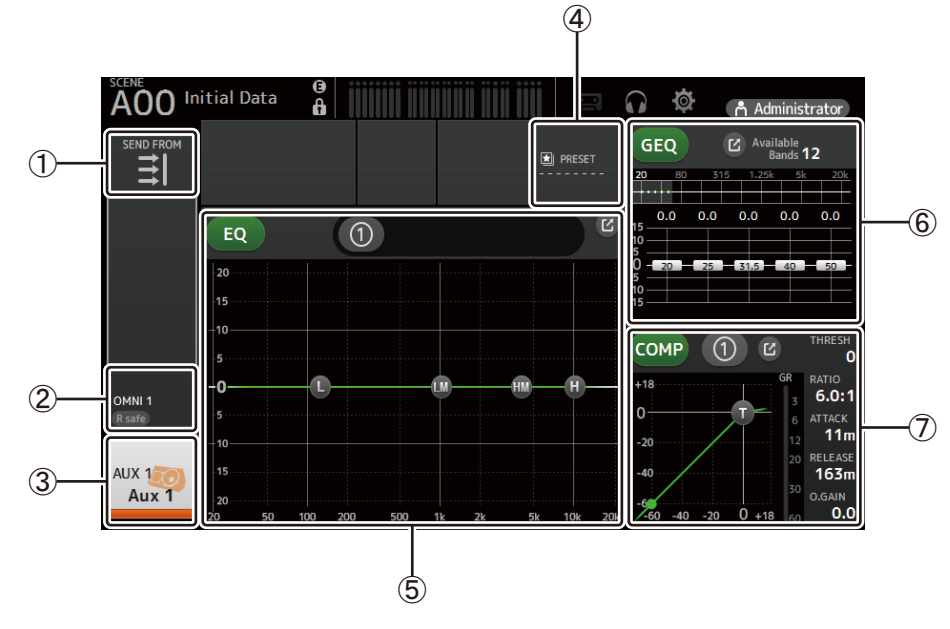

- $(1)$  Affiche l'écran SEND FROM ( $\rightarrow$  [page 82](#page-81-0)).
- $(2)$  Affiche l'écran OUTPUT ( $\rightarrow$  [page 81](#page-80-0)).
- 3) Affiche l'écran CH VIEW ( $\rightarrow$  [page 66](#page-65-0)).
- $(4)$  Affiche l'écran LIBRARY ( $\rightarrow$  [page 30](#page-29-0)).

5 Commande l'égaliseur du canal.

Le bouton (1) bascule entre le mode 1-knob et le mode manuel. Sélectionne le type de mode 1-knob EQ et alterne entre les types de filtre à l'écran EQ. Cliquez sur l'icône  $\boxed{C}$  pour afficher l'écran EQ ( $\rightarrow$  [page 48\)](#page-47-0).

- 6 Commande l'égaliseur graphique du canal. Cliquez sur l'icône  $\boxed{V}$  pour afficher l'écran GEQ ( $\rightarrow$  [page 79\)](#page-78-0).
- 7 Commande le COMP du canal. Le bouton  $\Omega$  bascule entre le mode 1-knob et le mode manuel. Cliquez sur l'icône  $\sim$  pour afficher l'écran COMP ( $\rightarrow$  [page 53](#page-52-0)).

# **AUX9–AUX20**

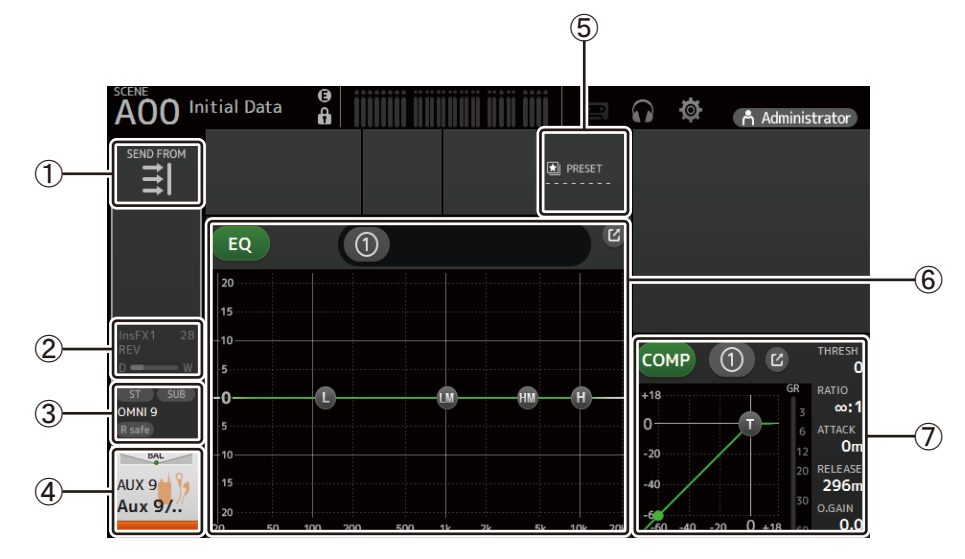

- $(1)$  Affiche l'écran SEND FROM ( $\rightarrow$  [page 82](#page-81-0)).
- $(2)$  Affiche l'écran FX ( $\rightarrow$  [page 55\)](#page-54-0).
- 3) Affiche l'écran OUTPUT ( $\rightarrow$  [page 81](#page-80-0)).
- $(4)$  Affiche l'écran CH VIEW ( $\rightarrow$  [page 66](#page-65-0)).
- $(5)$  Affiche l'écran LIBRARY ( $\rightarrow$  [page 30](#page-29-0)).
- 6 Commande l'égaliseur du canal.

Le bouton (1) bascule entre le mode 1-knob et le mode manuel. Sélectionne le type de mode 1-knob EQ et alterne entre les types de filtre à l'écran EQ. Cliquez sur l'icône  $\boxed{C}$  pour afficher l'écran EQ ( $\rightarrow$  [page 48\)](#page-47-0).

- 7 Commande le COMP du canal.
	- Le bouton (1) bascule entre le mode 1-knob et le mode manuel. Cliquez sur l'icône  $\boxed{C}$  pour afficher l'écran COMP ( $\rightarrow$  [page 53](#page-52-0)).

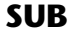

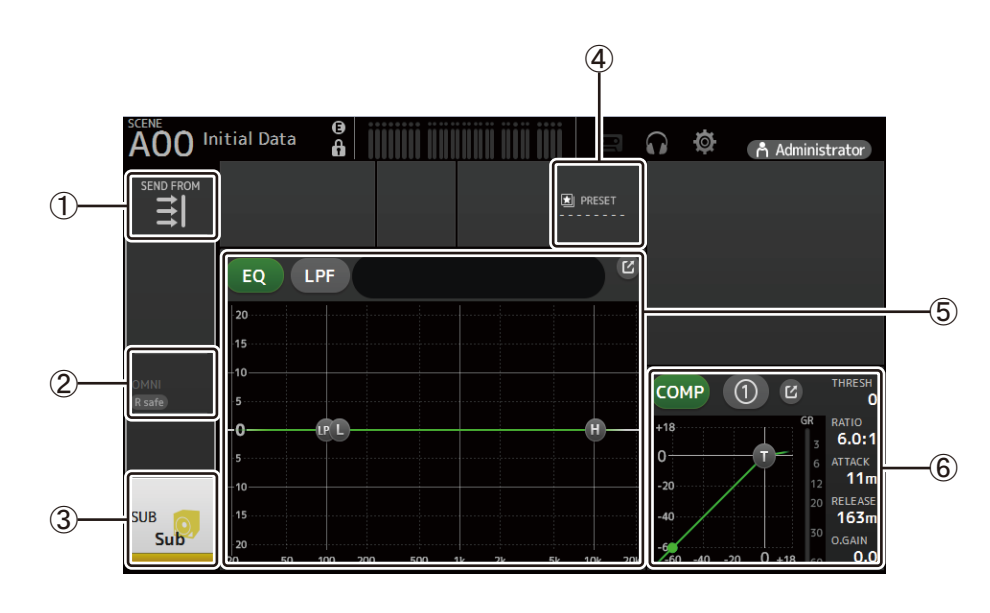

- 1 Affiche l'écran SEND FROM (→ [page 82](#page-81-0)).
- $(2)$  Affiche l'écran OUTPUT ( $\rightarrow$  [page 81](#page-80-0)).
- $\circled{3}$  Affiche l'écran CH VIEW ( $\rightarrow$  [page 66](#page-65-0)).
- $\overline{4}$  Affiche l'écran LIBRARY ( $\rightarrow$  [page 30](#page-29-0)).
- 5 Commande l'égaliseur du canal.
	- Le bouton (1) bascule entre le mode 1-knob et le mode manuel. Sélectionne le type de mode 1-knob EQ et alterne entre les types de filtre à l'écran EQ.
	- Cliquez sur l'icône  $\boxed{V}$  pour afficher l'écran EQ ( $\rightarrow$  [page 48\)](#page-47-0).
- 6 Commande le COMP du canal. Le bouton  $\left[0\right]$  bascule entre le mode 1-knob et le mode manuel. Cliquez sur l'icône  $\boxed{P}$  pour afficher l'écran COMP ( $\rightarrow$  [page 53](#page-52-0)).

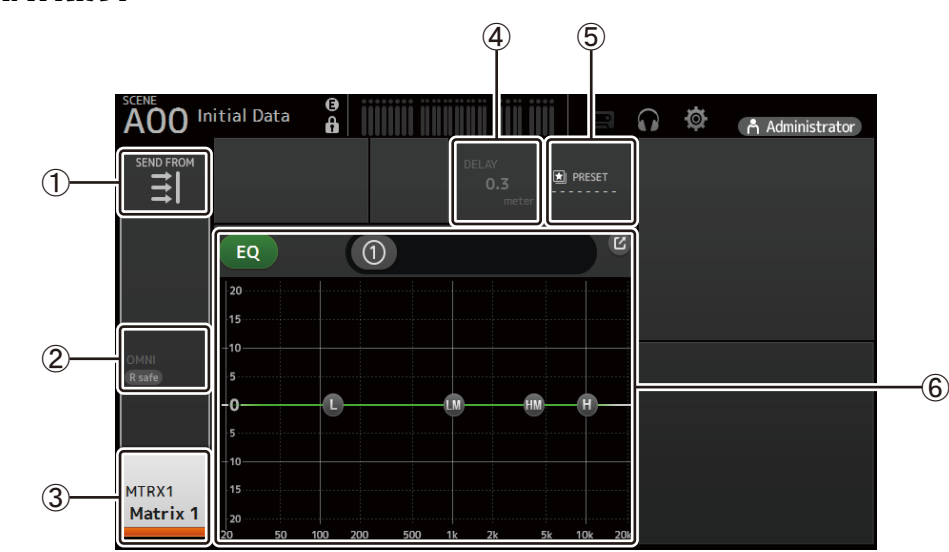

## **MATRIX1–MATRIX4**

- $(1)$  Affiche l'écran SEND FROM ( $\rightarrow$ [page 82](#page-81-0)).
- $(2)$  Affiche l'écran OUTPUT ( $\rightarrow$  [page 81](#page-80-0)).
- 3) Affiche l'écran CH VIEW ( $\rightarrow$  [page 66](#page-65-0)).
- $(4)$  Affiche l'écran DELAY ( $\rightarrow$  [page 84](#page-83-0)).
- $(5)$  Affiche l'écran LIBRARY ( $\rightarrow$  [page 30](#page-29-0)).

6 Commande l'égaliseur du canal. Le bouton (1) bascule entre le mode 1-knob et le mode manuel. Sélectionne le type de mode 1-knob EQ et alterne entre les types de filtre à l'écran EQ. Cliquez sur l'icône  $\boxed{C}$  pour afficher l'écran EQ ( $\rightarrow$  [page 48\)](#page-47-0).

# **DCA1–DCA8**

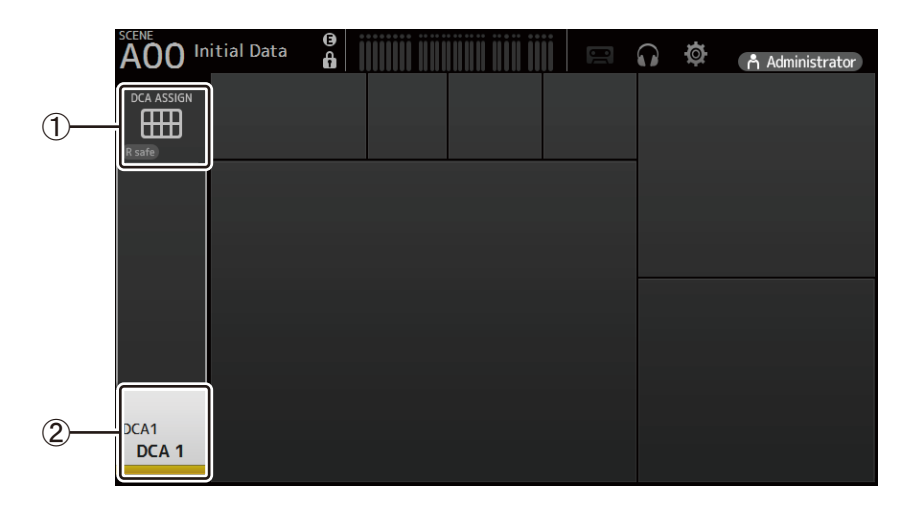

- 1 Affiche l'écran DCA ASSIGN (→ [page 83\)](#page-82-0).
- $(2)$  Affiche l'écran CH VIEW ( $\rightarrow$  [page 66](#page-65-0)).

# <span id="page-44-0"></span>**Écran INPUT**

Permet de modifier le paramètre de liaison stéréo, de sélectionner une source d'entrée, d'activer et de désactiver l'alimentation fantôme et le phasing, et de régler le gain d'entrée.

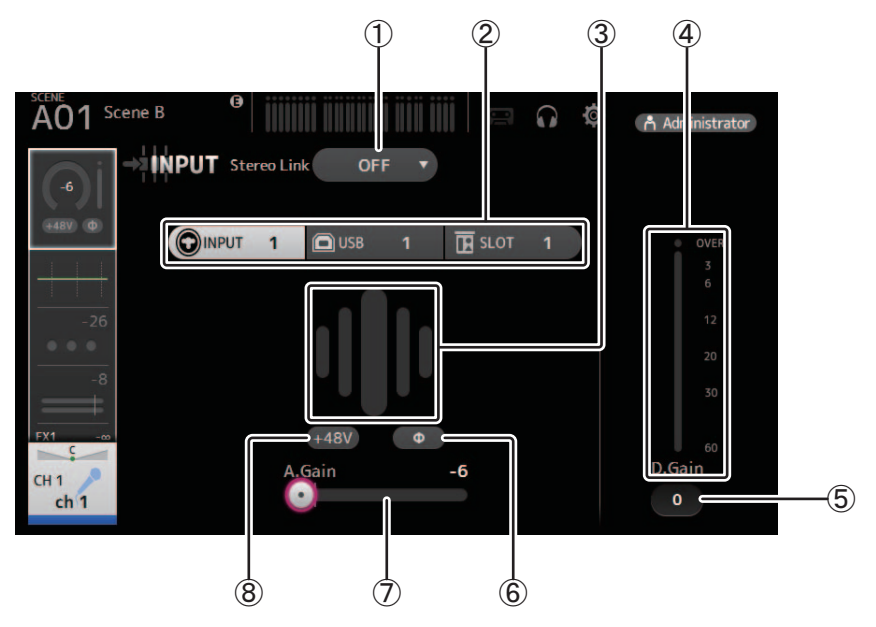

#### 1 **Bouton de sélection Stereo Link**

Permet de choisir entre associer deux canaux d'entrée mono adjacents pour former une paire stéréo ou les faire se comporter comme deux canaux mono séparés.

Cliquez pour faire apparaître le menu contextuel.

- **OFF** : la liaison stéréo est désactivée.
- **CH1&2** : la liaison stéréo est activée. Lorsque la liaison stéréo est activée, le canal impair est du côté gauche de la paire stéréo et le canal pair du côté droit. Les numéros de canal affichés dans le menu contextuel dépendent du canal dont vous modifiez les réglages.
- **CH2&3** : la liaison stéréo est activée. Lorsque la liaison stéréo est activée, le canal pair est du côté gauche de la paire stéréo et le canal impair du côté droit. Les numéros de canal affichés dans le menu contextuel dépendent du canal dont vous modifiez les réglages.

### 2 **Boutons de sélection Input**

Permettent de sélectionner la source d'entrée du canal (port d'entrée). Les sources disponibles dépendent du canal dont vous modifiez les réglages.

- **INPUT** : le périphérique connecté à la prise INPUT sera utilisé comme source d'entrée.
- USB : l'ordinateur relié au connecteur USB TO HOST sera utilisé comme source d'entrée.
- **SLOT** : vous permet de sélectionner une entrée depuis le NY64-D installé dans le logement d'extension. utilisez ce bouton lors de la sélection d'une entrée provenant d'un Tio1608-D ou d'un boîtier de scène connecté au NY64-D et au réseau Dante.
- **Playback** : S'affiche pour ST IN1. Vous permet de sélectionner un périphérique de stockage USB raccordé au connecteur USB sur le panneau avant comme entrée.

#### *NOTE*

Lorsque vous sélectionnez USB, le curseur de gain ((7) règle le gain numérique et le bouton +48V ((8)) n'apparaît pas. Lorsque SLOT est sélectionné, le réglage du gain analogique et le bouton +48V ne peuvent pas être utilisés si le bouton de contrôle HA sur l'écran SLOT SETUP n'est pas activé. De plus, pour les entrées depuis un périphérique dont le préampli micro ne peut pas être contrôlé, le curseur de gain ( $\overline{()}$ ) devient un réglage de gain numérique et le bouton +48V ( $\overline{()}$ ) n'est pas affiché.

Même si vous sélectionnez SLOT comme source d'entrée, si aucune source n'est disponible (par exemple quand aucun NY64- D n'est installé, quand il n'y a pas de Tio1608-D ou de boîtier de scène connecté, aucun brassage de Dante, etc.), l'état « HA virtuel » s'affiche dans le champ HA de cet écran, de l'écran OVERVIEW et de l'écran CH VIEW.

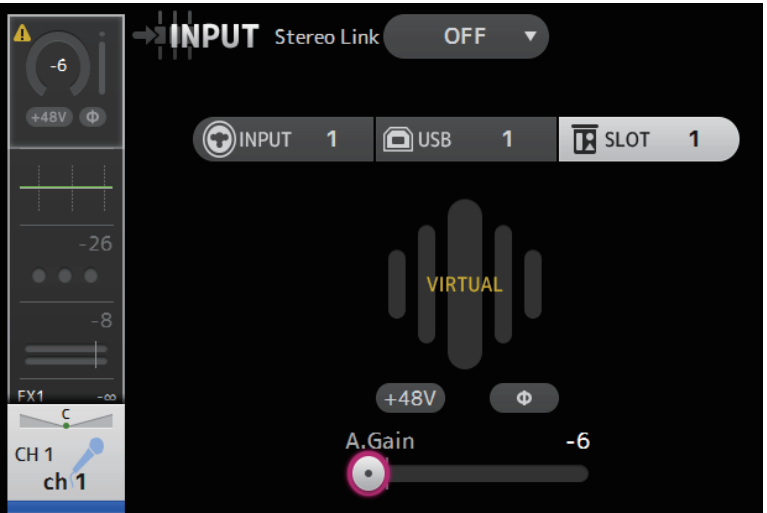

#### 3 **GainFinder**

Affiche le niveau d'entrée. Lorsque vous réglez le gain d'entrée, réglez-le de sorte que le centre du GainFinder s'allume.

#### 4 **Indicateur de niveau**

Affiche le niveau de réglage du post-gain.

#### 5 **Zone de texte Digital Gain**

Permet de régler le gain numérique. Le paramètre par défaut est 0 dB.

Vous pouvez cliquer sur la zone de texte pour la faire apparaître en surbrillance, puis utiliser la molette de la souris pour ajuster le réglage. Vous pouvez également cliquer à nouveau sur la zone de texte pour ajuster le réglage à l'aide du clavier de l'ordinateur.

#### 6 **Bouton Φ (phase)**

Permet d'inverser la phase.

Lorsque cette option est activée, la phase du signal d'entrée est inversée.

#### 7 **Curseurs de gain**

Lorsque le bouton INPUT est sélectionné, le curseur règle le gain analogique du préampli micro. Le PAD (-24 dB) s'active ou se désactive lorsque le gain analogique est réglé entre +17 dB et +18 dB. Lorsque le bouton USB est sélectionné, le curseur règle le gain numérique.

#### 8 **Bouton +48V**

Active et désactive l'alimentation fantôme (+48V) du préampli micro.

**On** : l'alimentation fantôme est activée.

**Off** : l'alimentation fantôme est désactivée.

Lorsque le bouton USB est sélectionné, le bouton +48V n'apparaît pas.

Lorsque le bouton maître +48V sur l'écran SYSTEM SETUP est désactivé, l'alimentation fantôme n'est plus fournie même si le bouton +48V sur cet écran est activé ( $\rightarrow$ [page 19\)](#page-18-0).

#### **AVIS**

#### **Informations sur l'alimentation fantôme**

Lorsque vous n'avez pas besoin de l'alimentation fantôme, réglez la position du bouton +48V sur Off.

Respectez les consignes suivantes lors de l'utilisation de l'alimentation fantôme pour éviter d'endommager la console, les périphériques connectés ou le son du signal.

• Ne réglez pas la position du bouton +48V sur On lorsque le périphérique connecté à la prise d'entrée ne nécessite pas l'alimentation fantôme.

• Ne connectez ou déconnectez aucun câble lorsque le bouton +48V est sur la position On.

• Avant d'activer ou de désactiver l'alimentation fantôme pour un canal, réglez le volume du canal sur le niveau minimum.

#### *NOTE*

Lors de l'utilisation de l'alimentation fantôme, il est possible qu'un bruit soit généré s'il existe une différence dans l'impédance entre le chaud et le froid du périphérique connecté à une prise d'entrée.

## 9 **Bouton Gain Unlink**

S'affiche pour les canaux stéréo et les canaux dont la liaison stéréo est activée.

Tout en maintenant le bouton enfoncé, vous pouvez ajuster temporairement le gain pour les canaux gauche et droit individuellement. Lorsque vous relâchez le bouton, le gain pour les deux canaux peut être réglé ensemble, mais la différence de gain entre les deux canaux est maintenue. Pour ajuster le gain d'un canal, cliquez sur le curseur de gain du canal correspondant puis tournez la molette de la souris tout en maintenant enfoncé le bouton Gain Unlink.

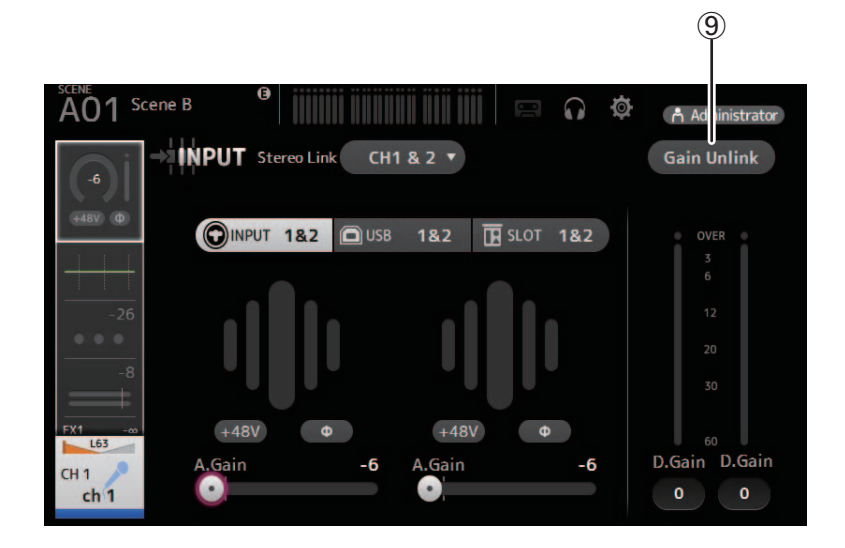

# **Menu de l'écran d'entrée**

Les éléments suivants s'affichent dans la zone de menu lorsque l'écran INPUT s'affiche.

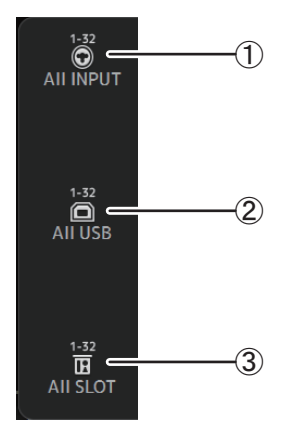

## 1 **All INPUT**

Permet d'attribuer les prises INPUT comme source d'entrée pour tous les canaux d'entrée.

### 2 **All USB**

Permet d'attribuer le connecteur USB TO HOST comme source d'entrée pour tous les canaux d'entrée.

### 3 **All SLOT**

Permute toutes les entrées sur les sources d'entrée des périphériques du réseau Dante qui sont connectés au NY64-D installé dans le logement d'extension.

La source d'entrée pour les canaux suivants sera modifiée.

#### **TF5** :

CH 1–32 (lorsque CH 1–32 sont sélectionnés) CH 33–40 (lorsque CH 33–40 sont sélectionnés)

#### **TF3** :

CH 1–24 (lorsque CH 1–24 sont sélectionnés) CH 25–32 (lorsque CH 25–32 sont sélectionnés) CH 33–40 (lorsque CH 33–40 sont sélectionnés)

#### **TF1/TF-RACK** :

CH 1–16 (lorsque CH 1–16 sont sélectionnés) CH 17–32 (lorsque CH 17–32 sont sélectionnés)

# <span id="page-47-0"></span>**Écran EQ**

Contrôle l'égaliseur pour chaque canal.

L'égaliseur paramétrique à 4 bandes est disponible pour CH 1–32, AUX 1–19/20, STEREO et MATRIX 1–4. L'égaliseur paramétrique à 2 bandes est disponible pour CH 33–40, ST IN 1, ST IN 2, FX1, FX2 et SUB.

Vous pouvez ajuster les réglages avec le mode 1-knob à l'aide de la molette de la souris pour régler facilement les paramètres, ou à l'aide du mode manuel pour définir chaque paramètre individuellement.

# **Égaliseur paramétrique à 4 bandes**

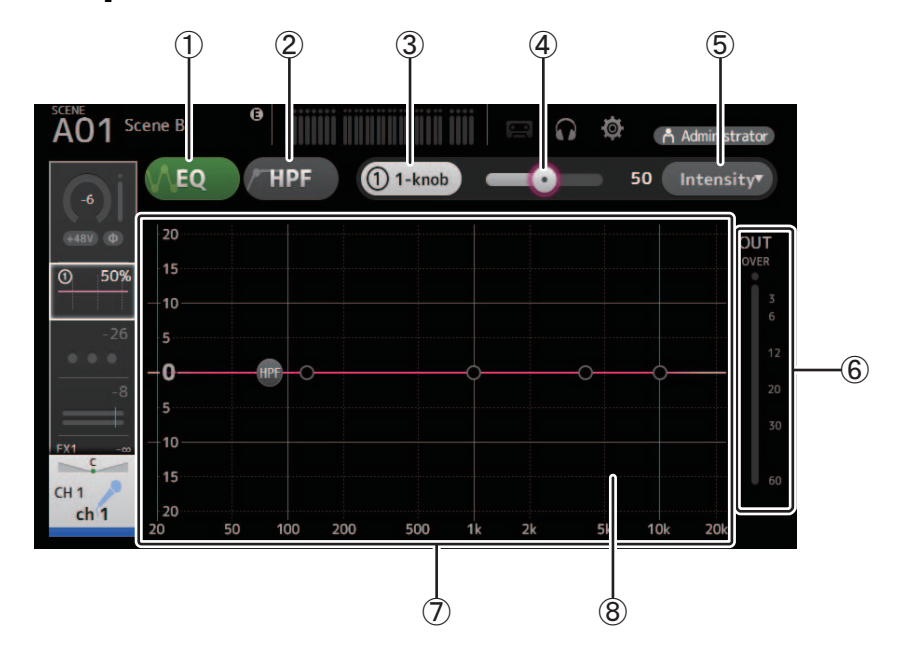

## 1 **Bouton EQ**

Active et désactive l'égaliseur.

## 2 **Bouton HPF**

Active et désactive le filtre passe-haut. S'affiche pour CH 1–40.

## 3 **Bouton 1-knob**

Bascule entre le mode 1-knob et le mode manuel.

Lors de l'utilisation du mode 1-knob, le curseur de niveau 1-knob s'affiche.

#### 4 **Curseur de niveau 1-knob**

Règle la quantité de compression 1-knob EQ appliquée.

Lors de l'utilisation du mode manuel, des informations sur Q, F et G de la bande sélectionnée s'affichent ici.

## 5 **Bouton de sélection du type de mode de l'égaliseur**

Permet, lors de l'utilisation du mode 1-knob, de sélectionner le type de mode 1-knob EQ.

Sélectionnez [Vocal] pour les canaux vocaux, pour les autres, choisissez [Intensity].

Lorsque cette option est définie sur [Intensity], vous pouvez régler l'égaliseur soit sur le paramètre uniforme, soit sur une intensité accrue des réglages de l'égaliseur que vous avez définis en mode manuel.

Pour les canaux de sortie, [Loudness] est disponible. Cette option vous permet d'amplifier les tons graves et aigus.

Les modes disponibles dépendent du canal dont vous modifiez les réglages.

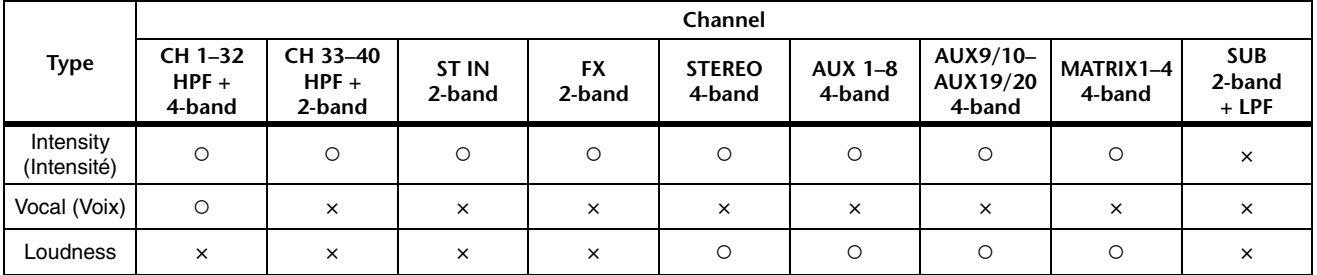

En mode manuel, vous pouvez sélectionner le type de filtre. Vous pouvez sélectionner le filtre passe-bas et le filtre passe-haut. Pour les canaux CH 1–40, les filtres passe-bas sont de type shelving des graves et de type timbre.

Pour les autres canaux (c'est-à-dire, ceux qui n'ont pas de filtre passe-haut), les filtres passe-bas disponibles sont de type passe-haut, shelving des graves et timbre.

Les filtres passe-haut disponibles sont de type filtre passe-bas, shelving des aiguës et timbre.

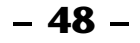

## 6 **Indicateur de niveau de sortie de l'égaliseur**

Affiche le niveau de sortie de l'égaliseur.

#### 7 **Graphique de l'égaliseur**

Affiche les réglages de l'égaliseur et du filtre. Lorsque vous ajustez les réglages de chaque bande, les résultats apparaissent dans le graphique.

Permet, lors de l'utilisation du mode 1-knob EQ, de régler le curseur de niveau de 1-knob.

En mode manuel, vous pouvez déplacer les poignées qui apparaissent dans le graphique pour régler les paramètres correspondants. Lorsque le filtre passe-haut est activé, déplacez la poignée du filtre passe-haut pour régler la fréquence de coupure. Vous pouvez également régler le filtre passe-haut indépendamment lorsque vous utilisez le type Intensity avec le mode 1-knob EQ.

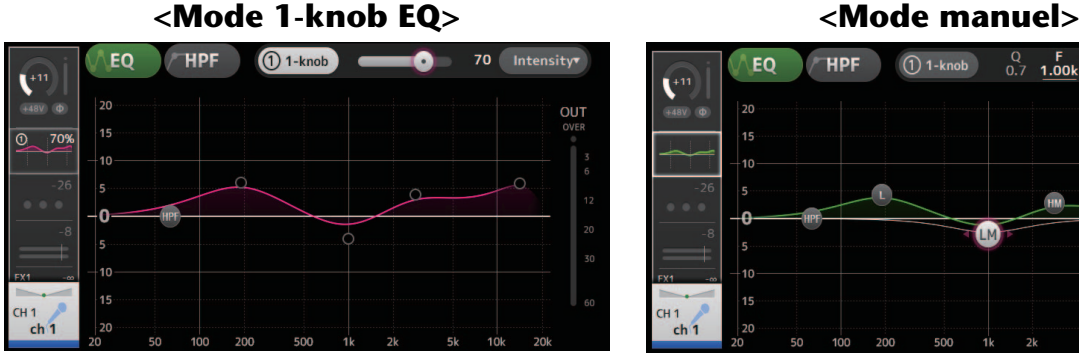

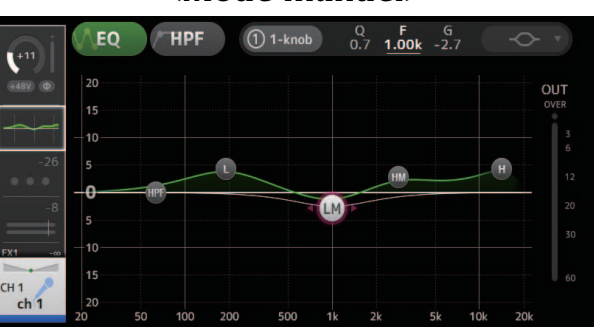

## **Comment fonctionne le mode 1-knob EQ ?**

Le mode 1-knob EQ vous permet de régler plusieurs paramètres en même temps, en une seule opération. Ceci facilite et accélère le réglage de l'égaliseur.

La console contient des Presets configurées pour divers instruments. Vous pouvez utiliser le mode 1-knob EQ pour régler les paramètres de l'égaliseur qui sont enregistrés dans les Presets sans perturber la balance générale de votre mixage.

Vous pouvez même configurer les paramètres de l'égaliseur à l'aide du mode manuel, puis passer en mode 1-knob EQ et régler, à l'aide du type Intensity, la valeur de l'égalisation appliquée au canal. Dans ce cas, vous pouvez régler la valeur de l'égalisation entre 0 % (aucune égalisation appliquée), 50 % (réglages de l'égaliseur effectués à l'aide du mode manuel) et 100 % (double l'intensité des réglages de l'égaliseur effectués à l'aide du mode manuel). Ceci vous permet de peaufiner très facilement vos réglages d'égaliseur en une seule opération.

Si le type de mode 1-knob EQ est défini sur Vocal ou Loudness, vous pouvez régler l'égalisation entre 0 % (aucune égalisation appliquée) et 100 % (égalisation maximale appliquée).

#### 8 **Affichage du clavier**

Vous pouvez cliquer sur le bas du graphique où aucun paramètre n'est affiché pour afficher le clavier. Ceci vous permet de visualiser la correspondance entre les fréquences et les tons musicaux.

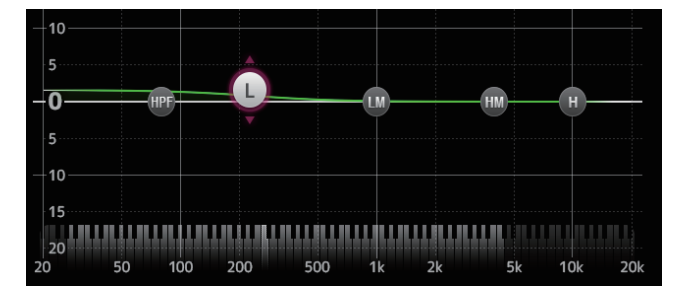

## **Réglage du filtre passe-bas**

Le canal SUB peut utiliser le filtre passe-bas pour couper les hautes fréquences indépendantes de l'égaliseur, ce qui est idéal pour régler le signal envoyé à un caisson de basses.

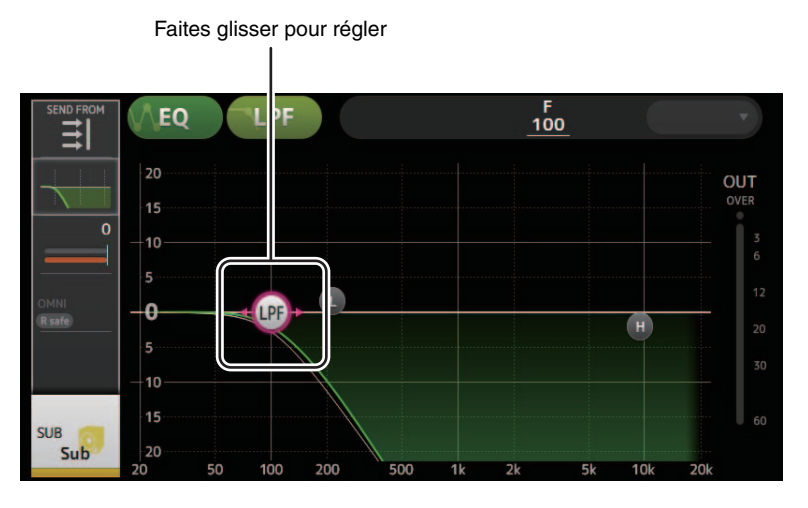

## **Menu de l'écran EQ**

Les éléments suivants s'affichent dans la zone de menu lorsque l'écran EQ s'affiche.

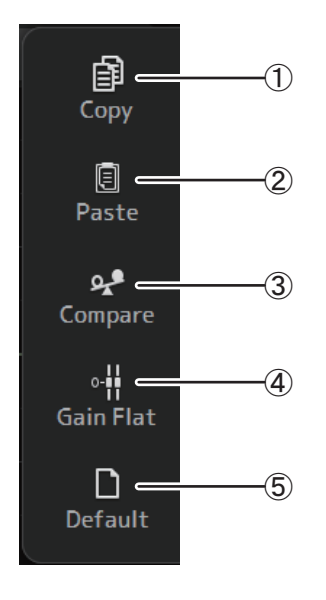

## 1 **Copy**

Copie les paramètres d'égaliseur du canal sélectionné sur le presse-papiers.

## 2 **Paste**

Colle les paramètres d'égaliseur dans le presse-papiers sur le canal sélectionné.

#### 3 **Compare**

Permet de comparer les paramètres d'égaliseur du canal sélectionné avec les paramètres d'égaliseur dans le presse-papiers en permutant de l'un à l'autre.

## 4 **Gain Flat**

Permet de régler le gain de la bande sélectionnée sur la position Flat.

## 5 **Default**

Permet de réinitialiser les réglages d'égaliseur à leurs valeurs par défaut.

# <span id="page-50-0"></span>**Écran GATE**

Permet de configurer le noise-gate pour chaque canal. Lorsque le niveau du signal d'entrée est inférieur à une quantité spécifiée (seuil), le signal de sortie est réduit d'une certaine quantité (plage). La fonction GATE est disponible pour les canaux CH 1–32.

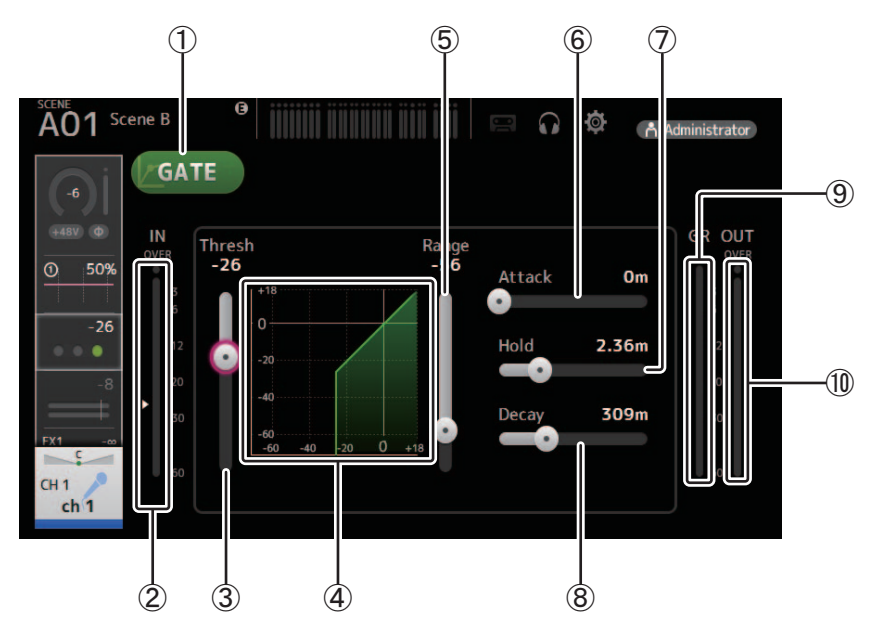

## 1 **Bouton GATE**

Active et désactive le gate.

- 2 **Indicateur de niveau d'entrée du gate** Affiche le niveau pré-gate.
- 3 **Curseur Threshold**

Détermine le niveau auquel le gate est appliqué.

4 **Graphique du gate**

Affiche une représentation visuelle du niveau du gate.

5 **Curseur Range**

Détermine la quantité de diminution du signal en cas d'application du gate.

6 **Curseur Attack**

Lorsque le signal d'entrée dépasse le seuil, ce paramètre détermine la vitesse d'ouverture du gate.

7 **Curseur Hold**

Lorsque le signal d'entrée passe sous le seuil, ce paramètre détermine le temps à attendre avant la fermeture du gate.

8 **Curseur Decay**

Une fois le temps d'attente terminé, ce paramètre détermine la vitesse de fermeture du gate. La valeur présentée ici équivaut au temps nécessaire pour que le niveau change de 6 dB.

# 9 **Indicateur GR (réduction du gain)**

Affiche la quantité de réduction du gain du signal.

## 0 **Indicateur OUT (sortie gate)**

Affiche le niveau post-gate.

# **Menu de l'écran GATE**

Les éléments suivants s'affichent dans la zone de menu lorsque l'écran GATE s'affiche.

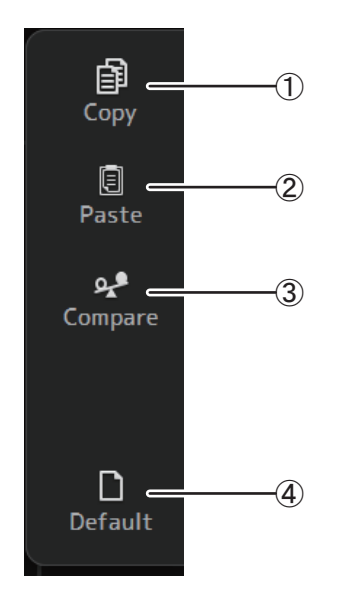

## 1 **Copy**

Copie les paramètres GATE du canal sélectionné sur le presse-papiers.

## 2 **Paste**

Colle les paramètres GATE du presse-papiers sur le canal sélectionné.

## 3 **Compare**

Permet de comparer les paramètres GATE du canal sélectionné avec les paramètres GATE dans le presse-papiers en permutant de l'un à l'autre.

## 4 **Default**

Réinitialise les réglages GATE à leurs valeurs par défaut.

# <span id="page-52-0"></span>**Écran COMP**

Permet de configurer le compresseur pour chaque canal. Vous pouvez ajuster les réglages avec le mode 1-knob à l'aide de la molette de la souris pour régler facilement les paramètres, ou à l'aide du mode manuel pour définir chaque paramètre individuellement.

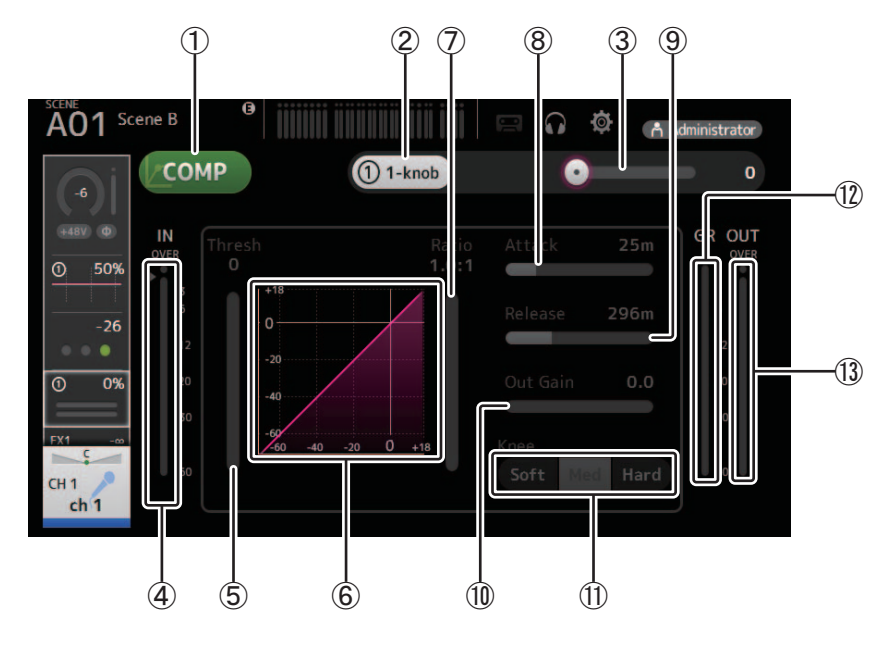

## 1 **Bouton COMP**

Active et désactive le compresseur.

2 **Bouton 1-knob** Bascule entre le mode 1-knob et le mode manuel.

3 **Curseur de niveau 1-knob (mode 1-knob uniquement)**

Règle la quantité de 1-knob COMP appliquée. Indisponible en mode manuel.

4 **Curseur de niveau d'entrée du compresseur** Affiche le niveau pré-compresseur.

## 5 **Curseur Threshold**

Détermine le niveau auquel le compresseur est appliqué.

### 6 **Graphique du compresseur**

Affiche une représentation visuelle des paramètres actuels.

7 **Curseur Ratio**

Détermine la quantité de compression appliquée.

8 **Curseur Attack**

Lorsque le signal d'entrée dépasse le seuil, ce paramètre détermine la vitesse à laquelle la quantité maximale de compresseur est appliquée.

### 9 **Curseur Release**

Lorsque le signal d'entrée passe sous le seuil, ce paramètre détermine le temps à attendre avant que le compresseur ne soit plus appliqué. La valeur présentée ici équivaut au temps nécessaire pour que le niveau change de 6 dB.

## 0 **Curseur Out Gain**

Permet d'ajuster le niveau de sortie du compresseur.

A **Bouton Knee**

Détermine le caractère graduel ou soudain de la courbe au seuil. Lorsque l'option Soft est sélectionnée, la compression est appliquée de manière graduelle lorsque le signal dépasse le seuil. Lorsque l'option Hard est sélectionnée, la transition est plus soudaine.

#### B **Indicateur GR (réduction du gain)**

Affiche la quantité de réduction du gain du signal.

C **Indicateur OUT (sortie du compresseur)** Affiche le niveau post-compresseur.

# **Comment fonctionne le mode 1-knob COMP ?**

Le mode 1-knob COMP vous permet de régler la quantité de compression appliquée au signal en une seule opération. En faisant glisser le curseur de niveau 1-knob vers la droite, davantage de compression est appliquée. Dans des situations où une augmentation du fader ou du gain pourrait provoquer un écrêtage à des points plus élevés du signal, la compression permet d'émettre un son plus constant.

Le mode 1-knob COMP facilite la compression en vous permettant de régler aisément la balance entre le seuil, le ratio et le gain de sortie.

# **Menu de l'écran COMP**

Les éléments suivants s'affichent dans la zone de menu lorsque l'écran COMP s'affiche.

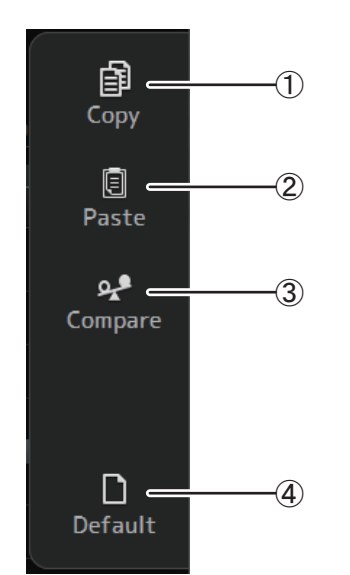

### 1 **Copy**

Copie les paramètres COMP du canal sélectionné sur le presse-papiers.

## 2 **Paste**

Colle les paramètres COMP du presse-papiers sur le canal sélectionné.

### 3 **Compare**

Permet de comparer les paramètres COMP du canal sélectionné avec les paramètres COMP dans le presse-papiers en permutant de l'un à l'autre.

#### 4 **Default**

Réinitialise les réglages du compresseur à leurs valeurs par défaut.

# <span id="page-54-0"></span>**Écran FX (FX1/2, InsFX1–6)**

Permet de sélectionner un effet et d'en modifier les paramètres.

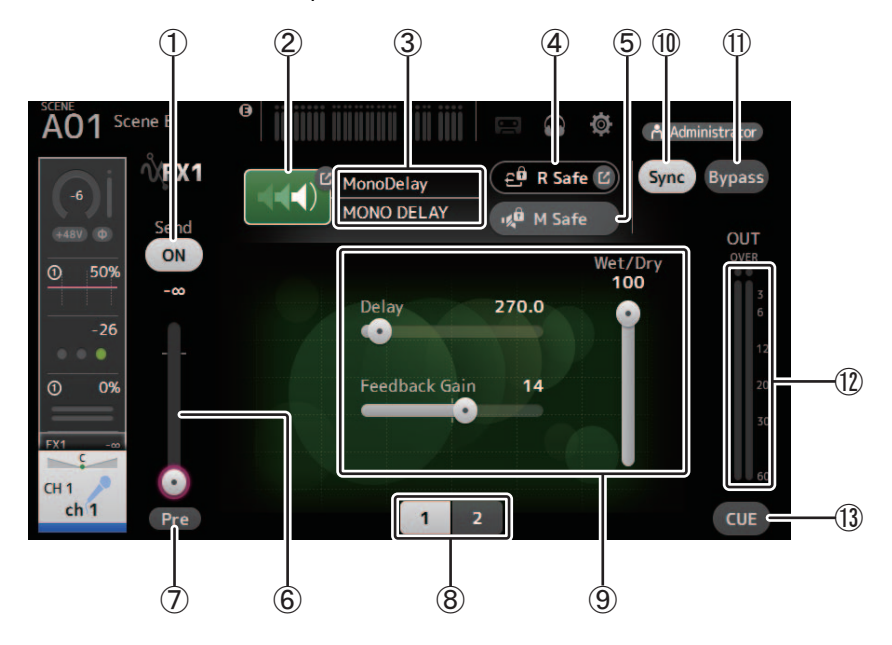

## 1 **Bouton d'envoi**

Détermine si un signal est envoyé (ON) ou non (OFF) au canal de retour FX. S'affiche pour les canaux CH 1–40 et ST IN 1 et ST IN 2.

## 2 **Bouton EFFECT TYPE**

Affiche l'écran EFFECT TYPE, à partir duquel vous pouvez sélectionner un type d'effet.

## 3 **Type et nom de l'effet**

Affiche le type et le nom de l'effet actuel.

## 4 **Indicateur R Safe (Recall Safe)**

Affiche le statut de la fonction Recall Safe du module d'effets. Ouvre l'écran RECALL SAFE (→ [page 22\)](#page-21-0).

## 5 **Bouton M Safe (Mute Safe)**

Active et désactive la fonction Mute Safe du module d'effets.

## 6 **Curseur de niveau FX Send**

Permet de régler la quantité de signal de canal envoyée au module d'effets. S'affiche pour les canaux CH 1–40 et ST IN 1 et ST IN 2.

## 7 **Bouton Pre**

Permet de choisir si le signal pré-fader ou post-fader est traité par le module d'effet. **On** : avant le fader **Off** : après le fader S'affiche pour les canaux CH 1–40 et ST IN 1 et ST IN 2.

# 8 **Boutons de sélection des paramètres**

Cliquez pour faire apparaître d'autres paramètres disponibles pour l'effet actuel.

#### 9 **Curseurs de paramètres**

Permettent de régler les paramètres disponibles pour l'effet actuel.

## 0 **Bouton Sync**

S'affiche pour les effets qui comprennent des paramètres de tempo comme les retards.

#### A **Bouton Bypass** Permet de contourner le module d'effets.

B **Indicateur de niveau de sortie des effets** Affiche le niveau de sortie du module d'effets.

## **(3) Bouton CUE**

Active et désactive le cue pour le module d'effets.

# **Réglage d'un effet d'insertion**

Vous pouvez configurer des effets d'insertion pour les canaux AUX9/10–AUX19/20. Par défaut, les effets d'insertion sont ignorés. Désactivez la fonction Bypass pour pouvoir utiliser l'effet.

# **Menu de l'écran FX**

Les éléments suivants s'affichent dans la zone de menu lorsque l'écran FX s'affiche.

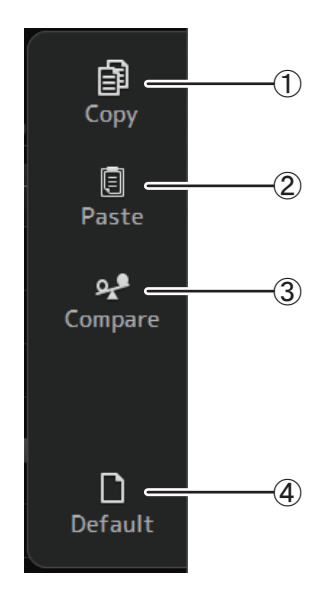

1 **Copy**

Copie les paramètres d'effet du canal sélectionné sur le presse-papiers.

## 2 **Paste**

Colle les paramètres d'effet du presse-papiers sur le canal sélectionné.

3 **Compare**

Permet de comparer les paramètres d'effet du canal sélectionné avec les paramètres d'effet dans le presse-papiers en permutant de l'un à l'autre.

4 **Default**

Réinitialise les réglages d'effet à leurs valeurs par défaut.

## **Écran EFFECT TYPE**

Permet de sélectionner le type d'effet. Appuyez sur le bouton souhaité pour faire une sélection.

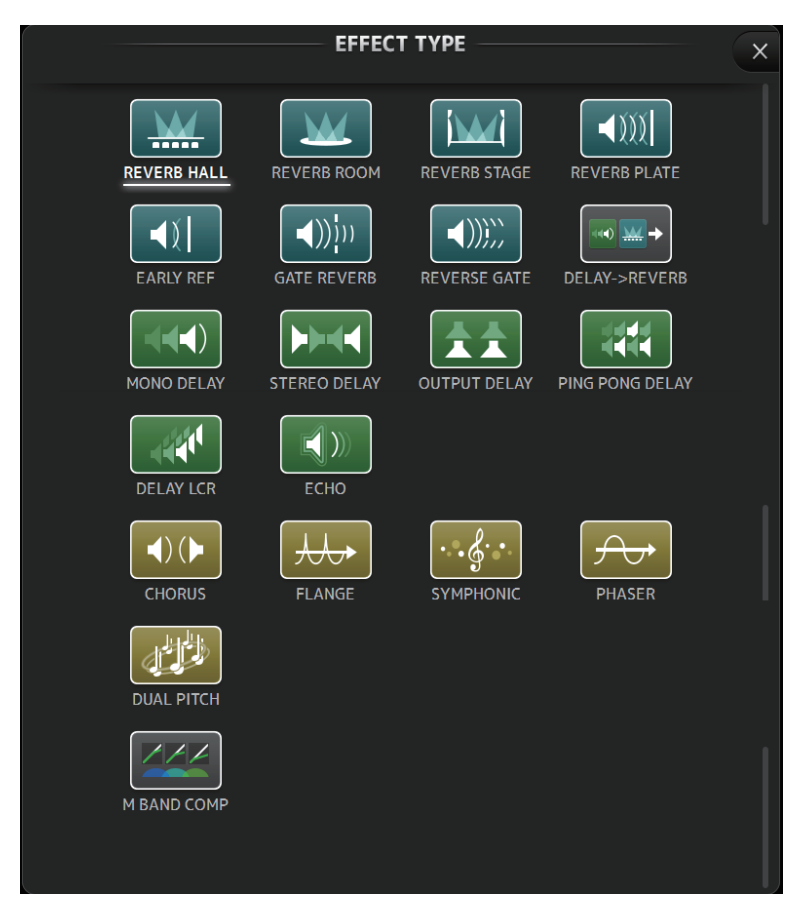

# **Paramètres des effets**

## **REVERB HALL, REVERB ROOM, REVERB STAGE, REVERB PLATE**

Réverbérations de salle, de pièce, de scène et de plaque (1 entrée, 2 sorties).

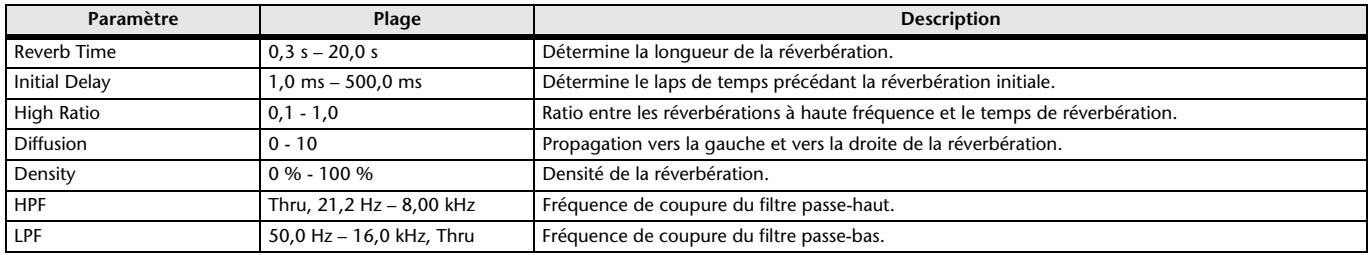

## **MONO DELAY**

Retard avec répétition simple (1 entrée et 2 sorties).

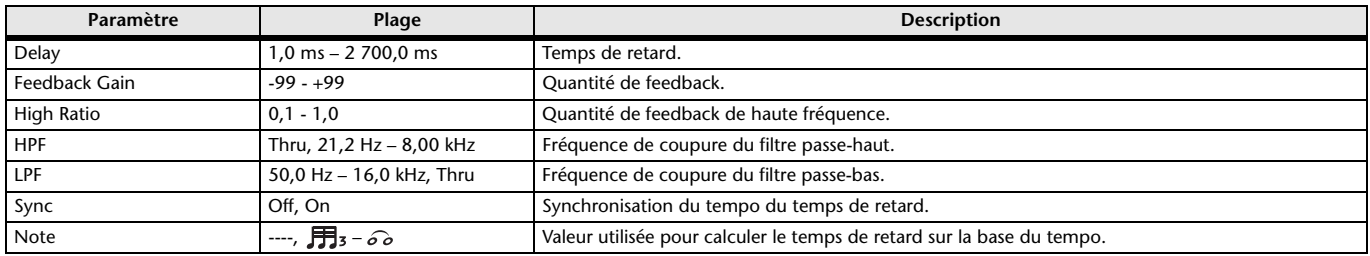

## **STEREO DELAY**

Retard stéréo traditionnel (2 entrées et 2 sorties).

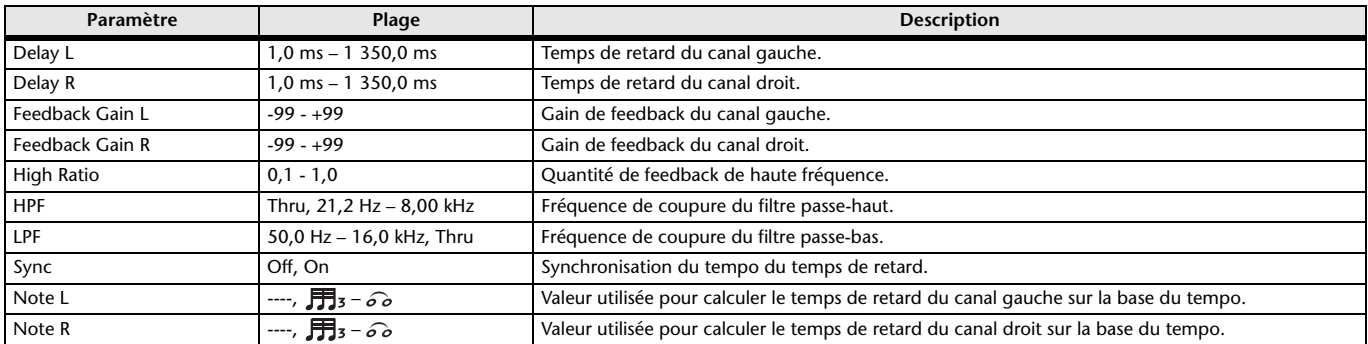

## **DELAY LCR**

Retard avec 3 répétitions séparées (1 entrée, 2 sorties).

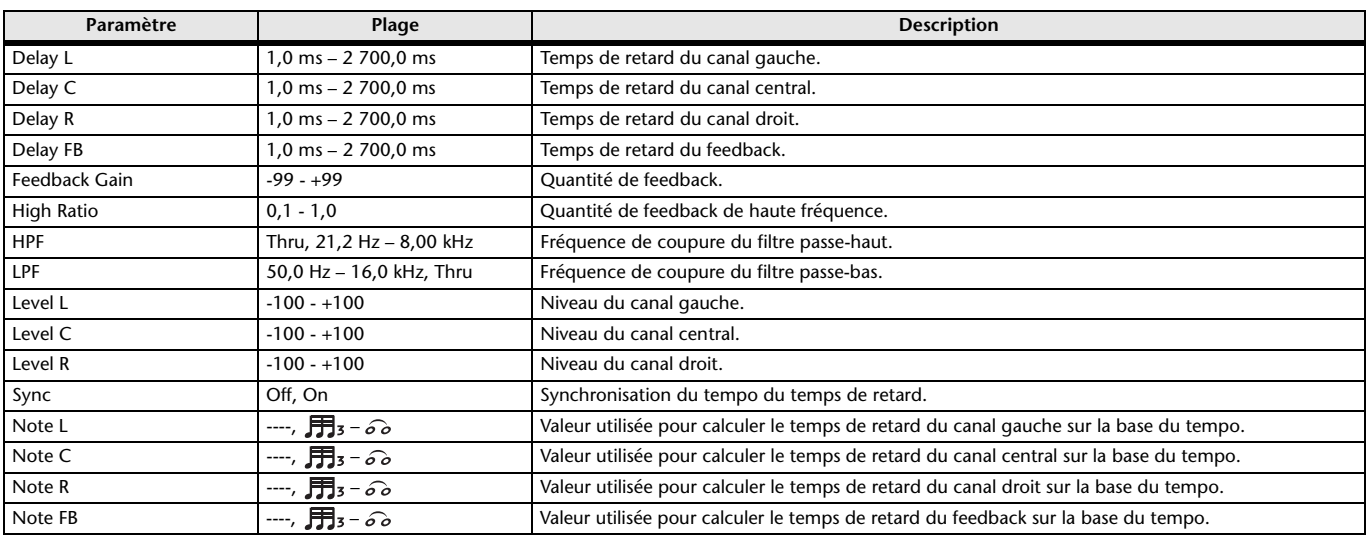

## **ECHO**

Retard stéréo avec boucle de feedback croisé (2 entrées et 2 sorties).

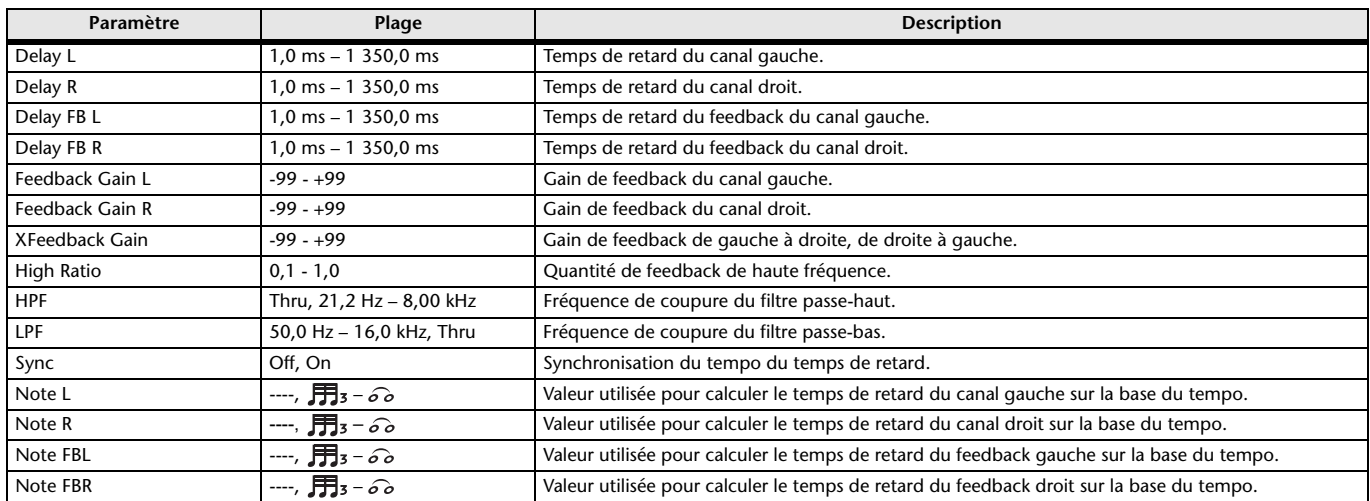

## **DELAY-REVERB**

Effet à une entrée et deux sorties où un effet Delay et un effet Reverb sont connectés dans une série.

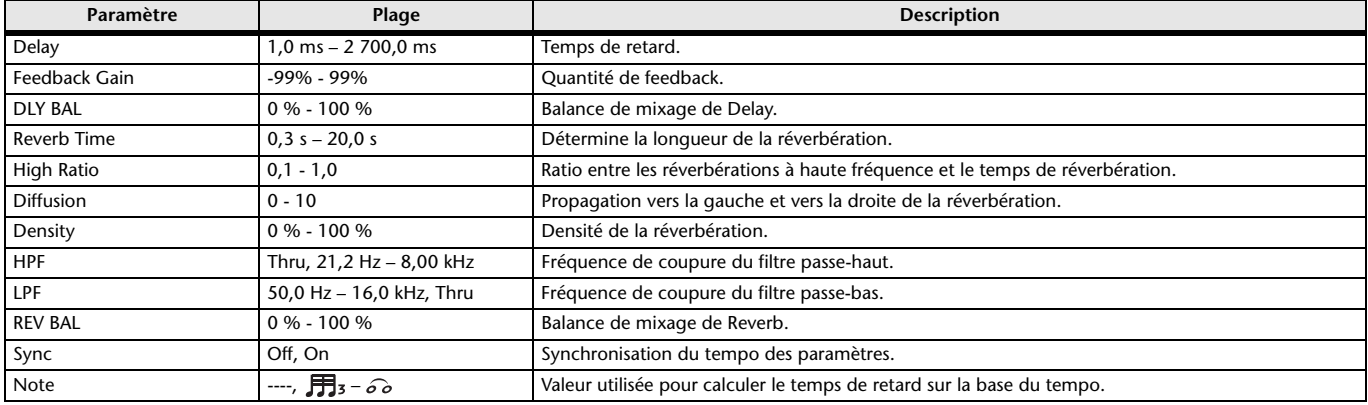

## **EARLY REF**

Effet de réflexion précoce à une entrée et deux sorties.

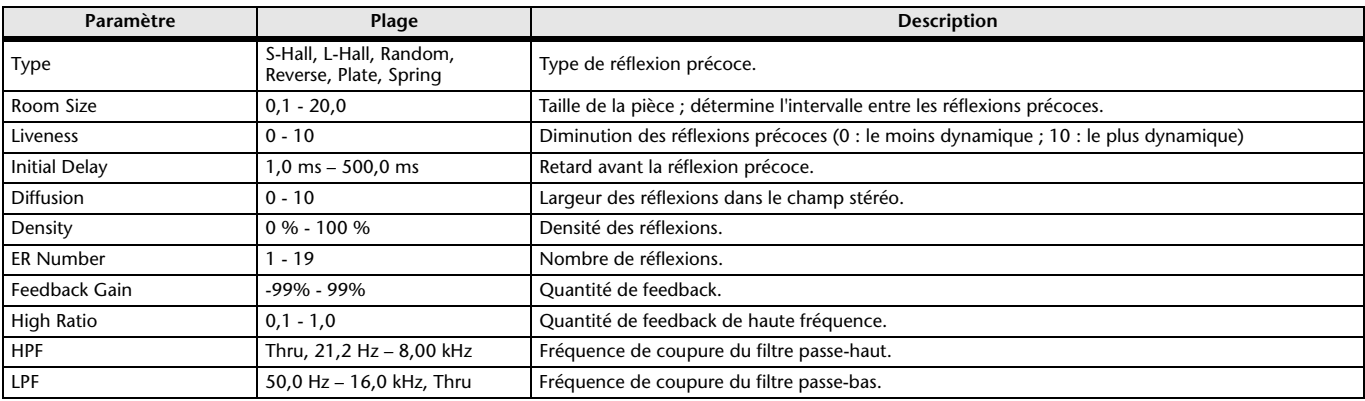

## **GATE REVERB, REVERSE GATE**

Réflexion précoce à une entrée et deux sorties avec gate, et une réflexion précoce avec gate inversé.

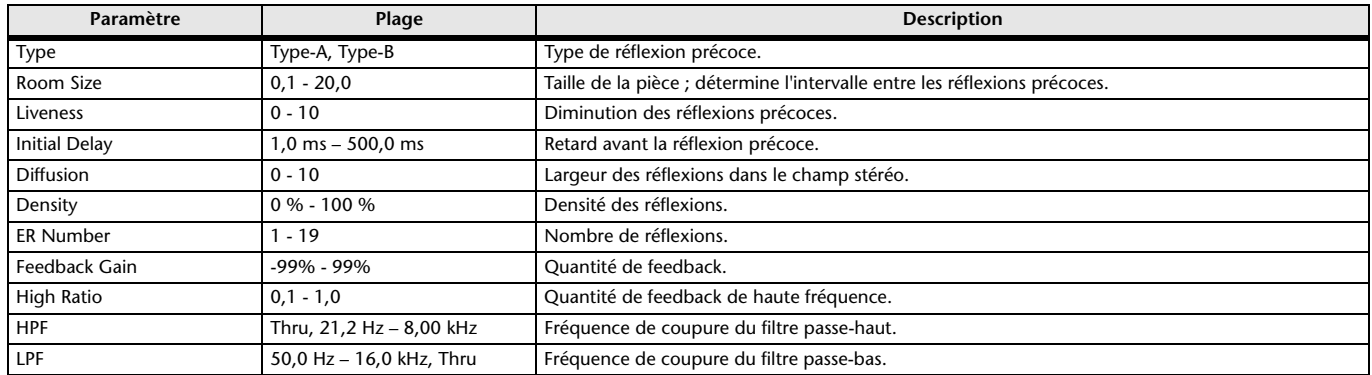

## **CHORUS**

Effet chorus à deux entrées et deux sorties.

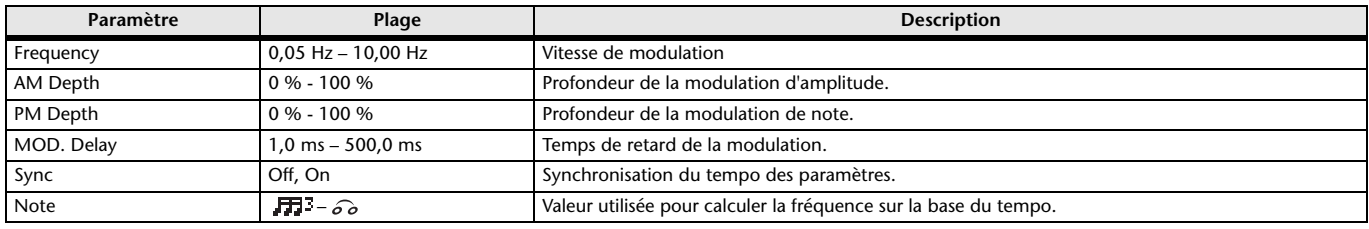

## **FLANGE**

Effet flanger à deux entrées et deux sorties.

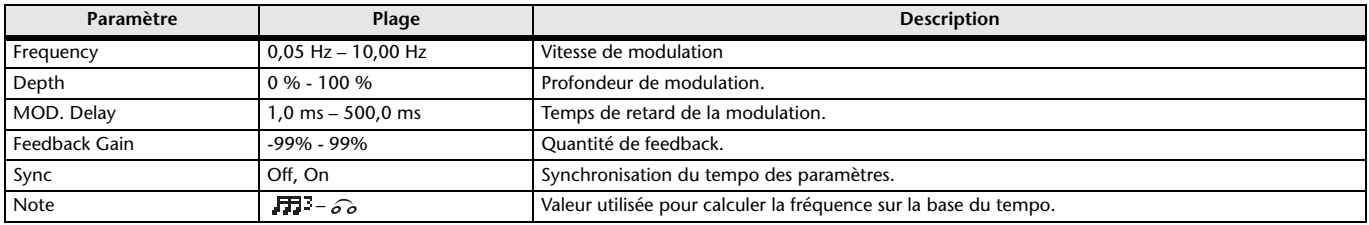

## **SYMPHONIC**

Effet symphonic à deux entrées et deux sorties.

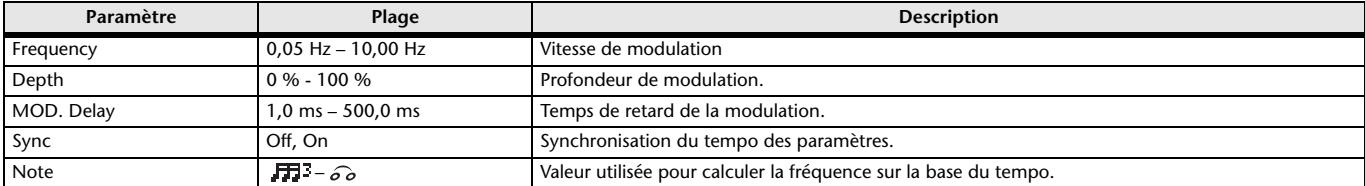

## **PHASER**

Effet de glissement de phases en 16 étapes à deux entrées et deux sorties.

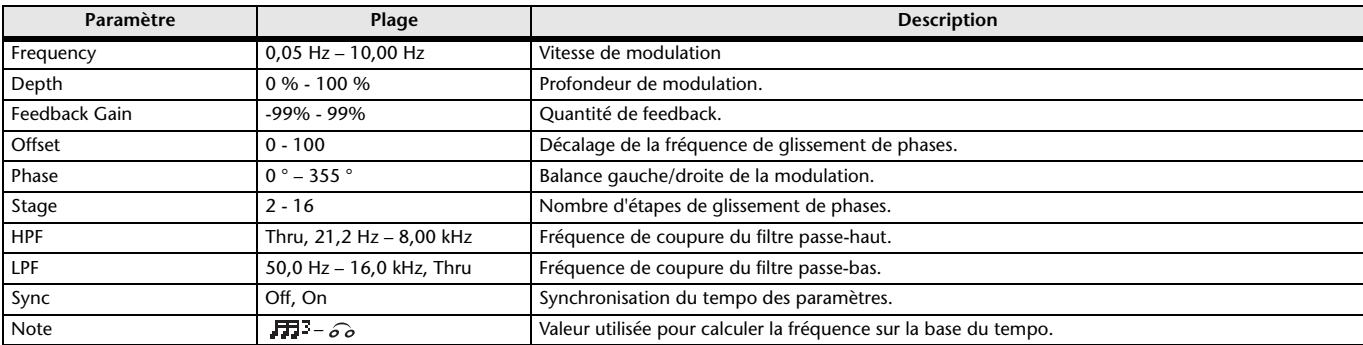

## **M BAND COMP**

Compresseur trois bandes à deux entrées, deux sorties. Chaque bande comporte une mesure de solo et de réduction de gain.

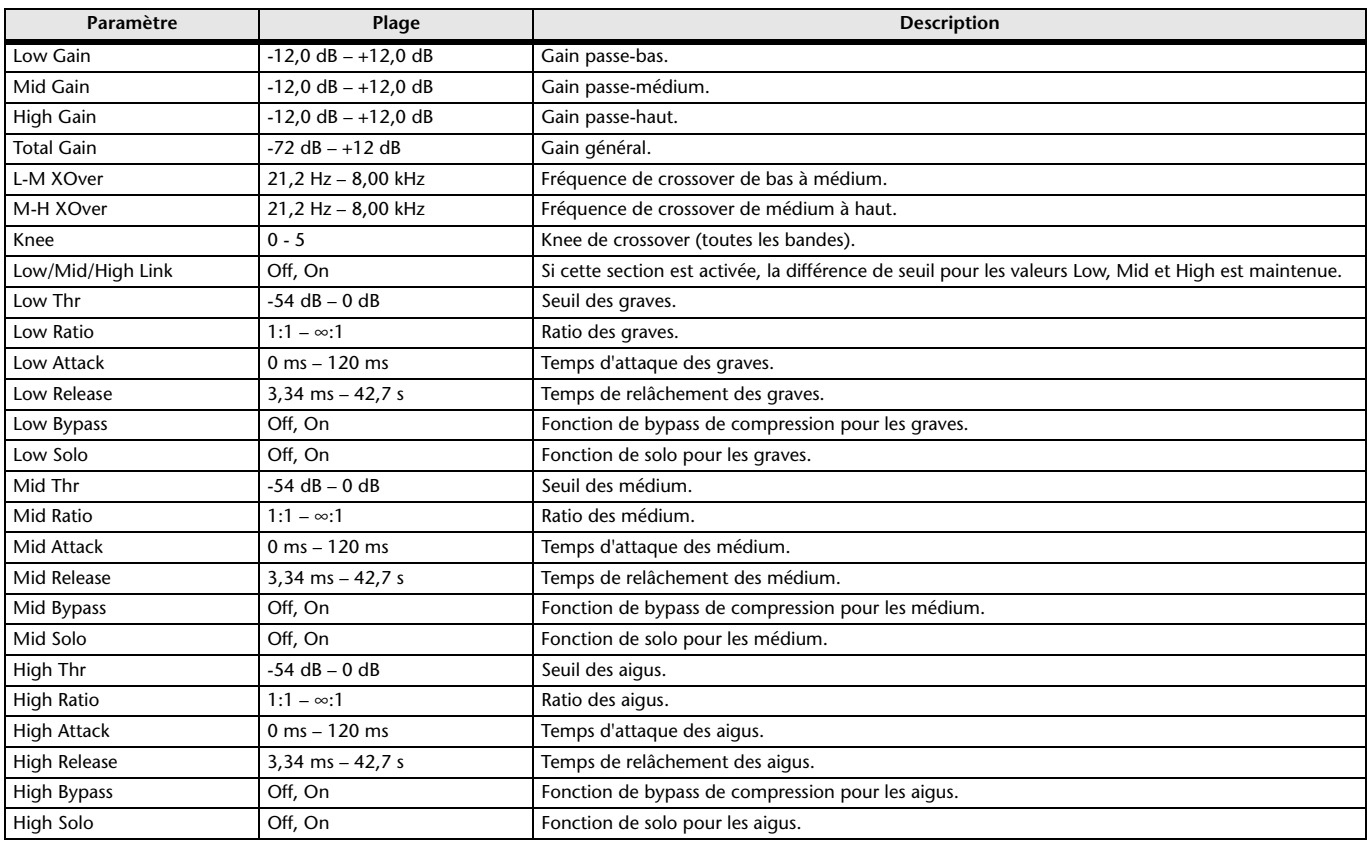

## **PING PONG DELAY**

Délai Ping Pong à une entrée, deux sorties. Le son retardé alterne entre la gauche et la droite à intervalles identiques.

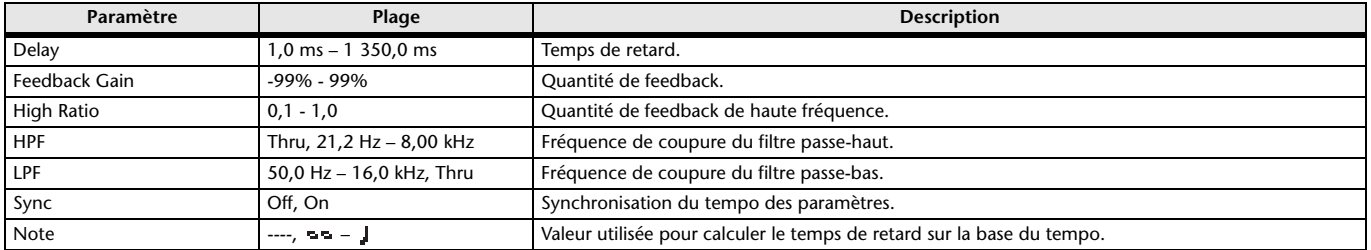

## **DUAL PITCH**

Effet de changement de tonalité à deux entrées et deux sorties.

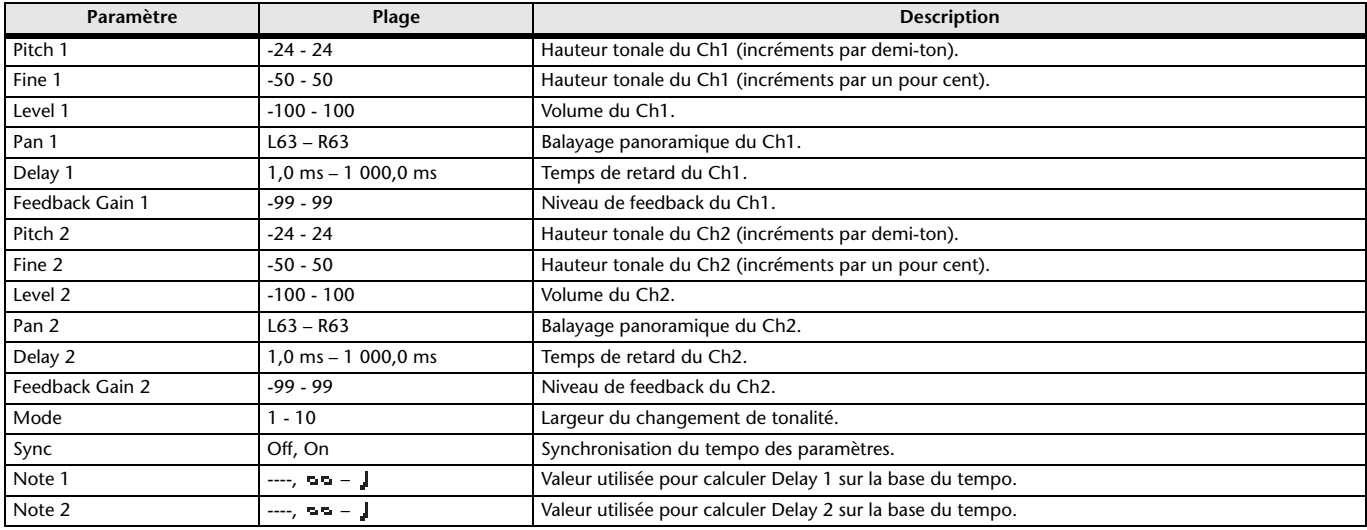

## **OUTPUT DELAY**

Retard simple (2 entrées et 2 sorties). Lorsqu'il est utilisé pour INS FX 1–6, ce retard offre une bonne compensation de retard.

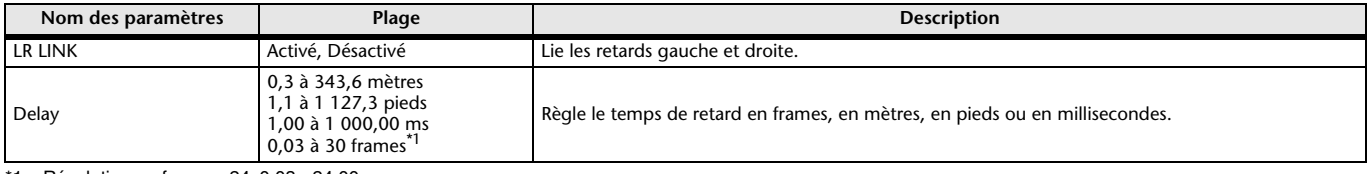

<span id="page-60-0"></span>\*1 Résolution en frames=24: 0,03 - 24,00,

Résolution en frames=25: 0,03 - 25,00, Résolution en frames=29,97D/29,97: 0,03 - 29,97

Résolution en frames=30D/30: 0.03 - 30,00

Définissez la résolution en frames dans la barre de menu → Menu Setup → Frame Rate.

# <span id="page-61-0"></span>**Écran SEND TO AUX**

Permet de configurer la quantité de signal envoyée de chaque canal aux bus AUX. Vous pouvez faire glisser vers la gauche et la droite pour afficher d'autres bus.

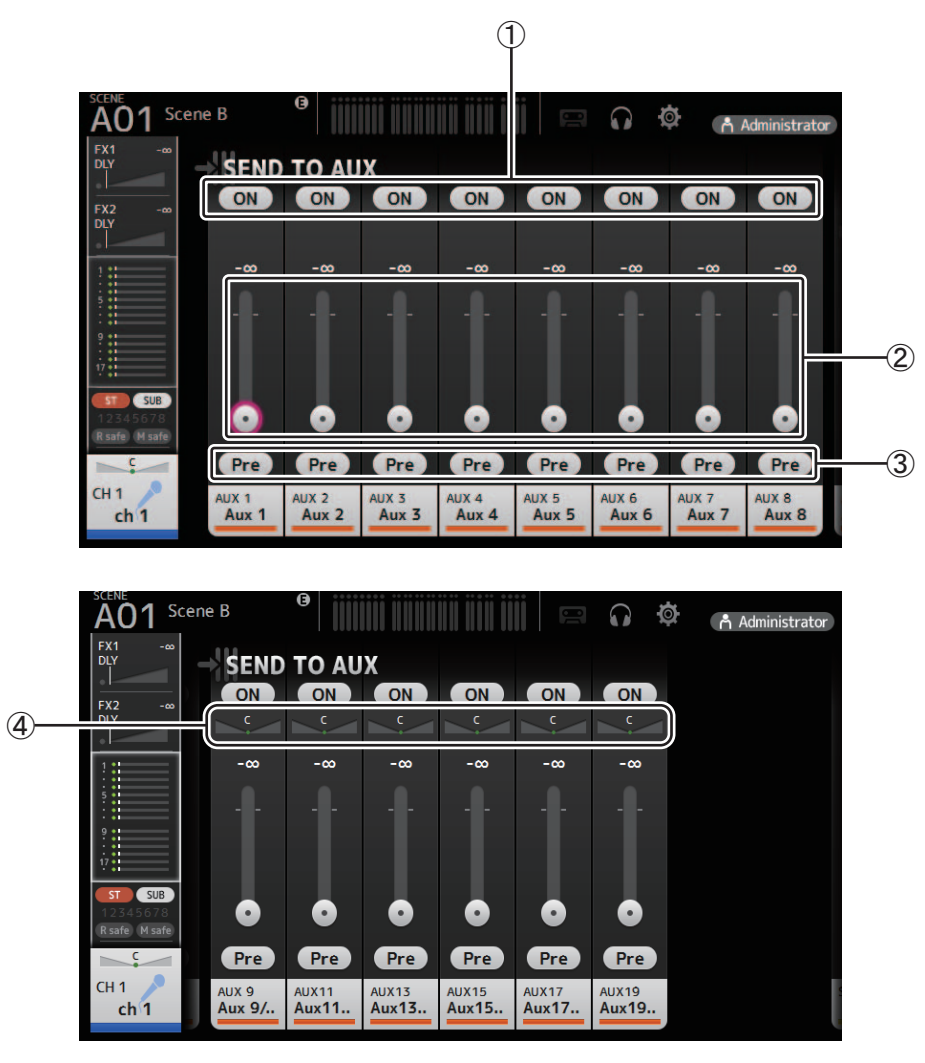

## 1 **Bouton d'envoi**

Détermine si un signal est envoyé (ON) ou non (OFF) au bus AUX correspondant.

## 2 **Curseur de niveau d'envoi**

Détermine la quantité de signal envoyée au bus AUX correspondant.

## 3 **Bouton Pre**

Choisissez si le signal est envoyé au canal AUX avant ou après le fader. **On** : avant le fader

**Off** : après le fader

## 4 **Curseur de balayage panoramique d'envoi**

S'affiche pour les bus AUX stéréo. Permet de régler le balayage panoramique du signal envoyé au bus AUX.

# <span id="page-62-0"></span>**Écran ASSIGN**

Permet de configurer les paramètres des fonctions Recall Safe et Mute Safe, des attributions de groupe DCA, des signaux envoyés au bus SUB, etc. pour chaque canal.

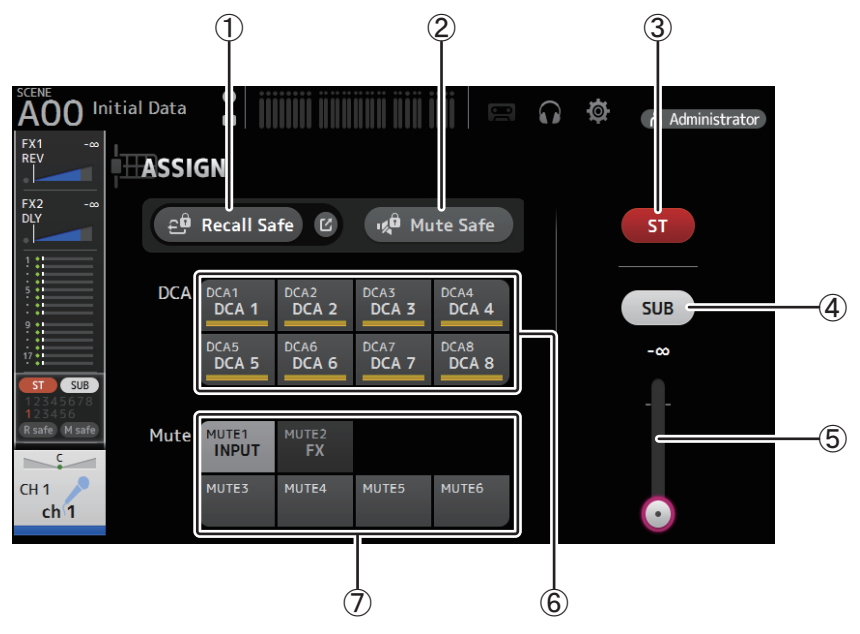

## 1 **Bouton Recall Safe**

Active et désactive la fonction Recall Safe pour le canal correspondant.

Vous pouvez afficher l'écran RECALL SAFE en cliquant sur le bouton de basculement dans l'angle droit du bouton Recall Safe  $(\rightarrow$  [page 22](#page-21-0)).

## 2 **Bouton Mute Safe**

Vous pouvez exclure temporairement certains canaux d'un groupe de mutes. Si vous assourdissez un groupe de mutes, les canaux de ce groupe dont la fonction Mute Safe est activée ne seront pas assourdis.

## 3 **Bouton ST**

Active et désactive les attributions du canal vers le canal stéréo.

## 4 **Bouton SUB**

Détermine si le signal du canal est envoyé (ON) ou non (OFF) au bus SUB.

## 5 **Curseur de niveau SUB**

Détermine la quantité de signal envoyée du canal sélectionné au bus SUB.

## 6 **Boutons DCA**

Active et désactive les attributions du canal vers chaque groupe DCA (1–8). Vous pouvez attribuer un canal à plusieurs groupes DCA au besoin.

## 7 **Boutons Mute**

Activent et désactivent les attributions du canal vers les groupe de mutes 3–6. Vous pouvez attribuer un canal à plusieurs groupes de mutes au besoin. Vous ne pouvez pas changer les attributions pour MUTE1 INPUT et MUTE2 FX.

# <span id="page-63-0"></span>**Écran AUTOMIXER**

Règle l'AUTOMIXER pouvant être utilisé pour les canaux CH1 à CH8.

# **À propos de l'AUTOMIXER**

L'AUTOMIXER a pour fonction l'automatisation du mixage des conversations entendues lors de conférences, de talk-shows, etc. Cette fonctionnalité détecte les micros actifs et optimise automatiquement la distribution du gain afin de maintenir un système de gain cohérent entre les différents micros, permettant ainsi aux ingénieurs de ne plus devoir surveiller constamment les niveaux de fader.

# **Comment fonctionne l'AUTOMIXER**

L'AUTOMIXER de la série TF emploie le système Dugan Speech System, qui ajuste automatiquement le gain pour huit micros maximum.

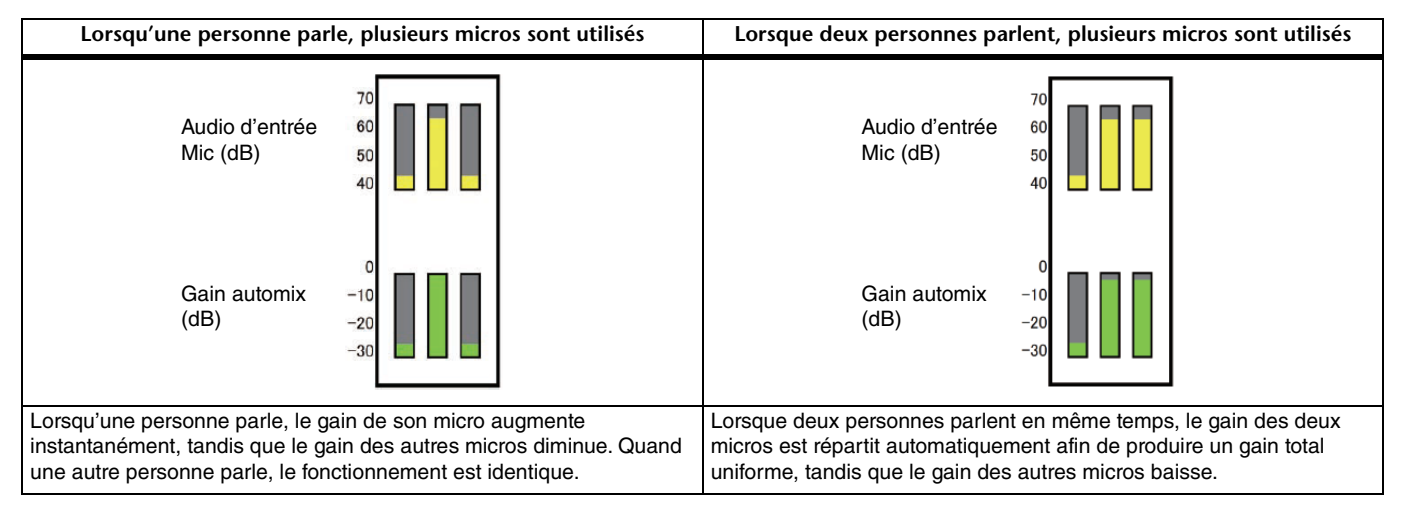

Contrairement aux limiteurs ou aux systèmes de contrôle automatique du niveau, le système Dugan Speech System permet aux ingénieurs de contrôler les niveaux individuels comme d'habitude, même quand plusieurs personnes parlent en même temps. En outre, étant donné que les signaux audio des micros sont détectés et que le gain est répartit automatiquement lorsqu'aucune voix n'est captée, les faders peuvent rester activés.

## *NOTE*

- L'AUTOMIXER est placé directement après le canal ON pour les canaux CH1 à CH8.
- Quand le bouton Pre de l'écran SEND TO AUX est désactivé pour CH1–CH8, le signal est envoyé au bus AUX directement après l'AUTOMIXER.
- Quand les canaux CH1 à CH8 sont liés en mode stéréo, les paramètres AUTOMIXER ne seront pas liés.

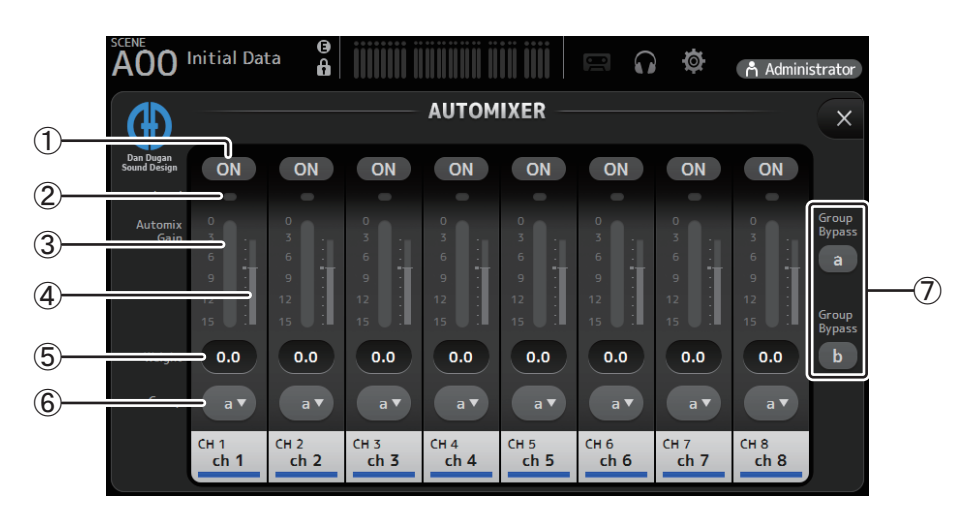

## 1 **Bouton AUTOMIXER ON**

Active et désactive l'AUTOMIXER pour le canal respectif.

## *NOTE*

Nous vous conseillons de désactiver l'AUTOMIXER pour les entrées audio qui ne contiennent pas de composants parlés, pour les concerts en direct par exemple.

#### 2 **Témoin de niveau**

Utilisez ce témoin pour vérifier si le gain d'entrée vers l'AUTOMIXER est approprié.

**Éteint** : Pas de signal d'entrée ou niveau d'entrée insuffisant.

**Lumière verte** : Le gain d'entrée est approprié

**Lumière rouge** : Surcharge de l'entrée

#### *NOTE*

Ajustez le gain d'entrée en utilisant le gain analogique, le gain numérique et les faders pour chaque canal d'entrée.

#### 3 **Indicateur Automix gain**

Affiche le gain ajusté à l'aide de l'AUTOMIXER.

#### 4 **Indicateur Weight**

Affiche la valeur définie dans la  $(5)$  zone Weight sous la forme d'un graphique à barres.

#### 5 **Zone Weight**

Ajuste le niveau du signal entré dans la chaîne latérale de l'AUTOMIXER. Lorsque cette valeur est identique pour tous les canaux, le gain des signaux audio entrés simultanément est redistribué équitablement. Si cette valeur augmente, le gain des signaux audio entrés simultanément est réparti pour créer un son plus fort par rapport aux autres canaux. **Plage de réglage** : -100 dB, -29,5 dB–0 dB (paramètre par défaut)–15 dB

#### 6 **Bouton de sélection de groupe**

Permet de sélectionner si un AUTOMIXER est attribué à un groupe a ou b. Vous pouvez utiliser les groupes pour créer indépendamment deux types de mixages. La couleur d'arrière-plan change en fonction du groupe sélectionné.

#### 7 **Boutons Group Bypass a/b**

Active et désactive le contournement de la fonction Automixer pour chaque groupe.

# <span id="page-65-0"></span>**Écran CH VIEW**

Présente tous les paramètres d'un canal.

Vous pouvez modifier les paramètres à l'aide de cet écran, ainsi que de l'écran de configuration de la fonctionnalité correspondante. Les éléments affichés sur cet écran varient en fonction du type de canal sélectionné.

# **CH1–CH32**

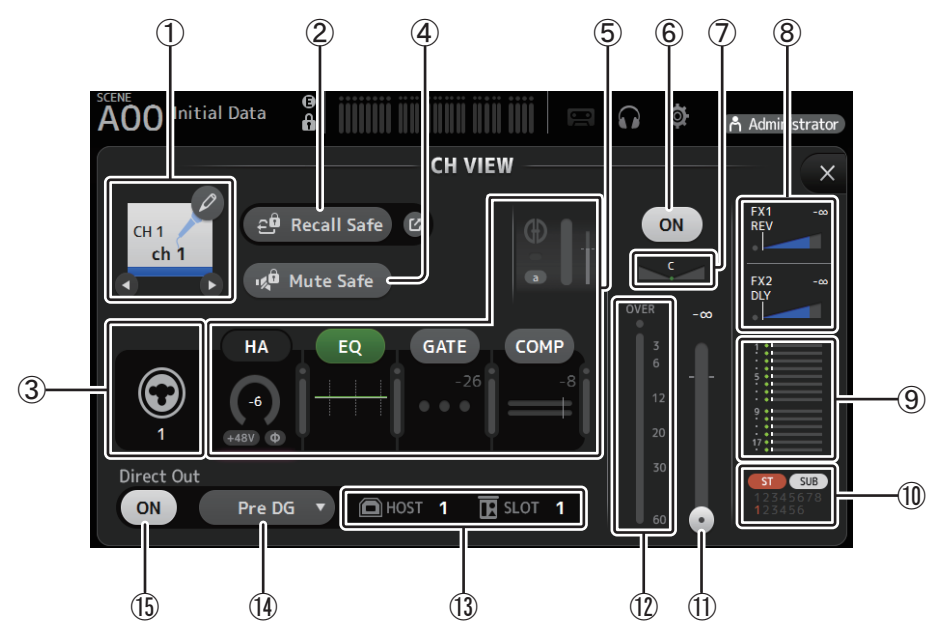

## 1 **Nom du canal**

Cliquez pour afficher l'écran CH NAME ( $\rightarrow$  [page 78](#page-77-0)).

C/C Cliquez pour afficher les informations sur un autre canal.

## 2 **Bouton Recall Safe**

Active et désactive la fonction Recall Safe pour le canal correspondant.

Vous pouvez afficher l'écran RECALL SAFE en cliquant sur le bouton de basculement dans l'angle droit du bouton Recall Safe.

## 3 **Indicateur de source d'entrée**

Affiche la source d'entrée du canal d'entrée. Vous pouvez sélectionner la source d'entrée dans l'écran INPUT.

## 4 **Bouton Mute Safe**

Cliquez pour exclure provisoirement le canal sélectionné du groupe de mutes d'entrée. Si vous assourdissez le groupe de mutes d'entrée, les canaux de ce groupe dont la fonction Mute Safe est activée ne seront pas assourdis.

## 5 **Zones HA/EQ/GATE/COMP**

Cliquez pour afficher l'écran de configuration de la fonction correspondante.

Vous pouvez cliquer sur les boutons EQ, GATE et COMP affichés ici pour activer et désactiver la fonction correspondante.

**Zone HA** : Affiche l'écran INPUT ( $\rightarrow$  [page 45](#page-44-0)).

**Zone EQ** : Affiche l'écran EQ ( $\rightarrow$  [page 48](#page-47-0)).

**Zone GATE** : Affiche l'écran GATE ( $\rightarrow$  [page 51\)](#page-50-0).

**Zone COMP** : Affiche l'écran COMP ( $\rightarrow$  [page 53\)](#page-52-0).

**Zone AUTOMIXER (CH1 à CH8 seulement) : Affiche l'écran AUTOMIXER (→ [page 64\)](#page-63-0).** 

## 6 **Bouton d'activation/de désactivation du canal**

Active et désactive le canal sélectionné.

## 7 **Curseur de balayage panoramique de canal**

Règle le balayage panoramique du canal sélectionné.

## 8 **Zones FX1/FX2**

Affiche le type d'effet.

Lorsqu'il est sélectionné, vous pouvez utiliser la molette de la souris pour régler le niveau d'envoi des effets. Vous pouvez également afficher l'écran de configuration d'effet correspondant en appuyant de nouveau dessus.

Chaque zone affiche la quantité de signal du canal sélectionné envoyée au module d'effets correspondant.

Le niveau d'envoi, le niveau de fader du canal sélectionné et le niveau d'envoi réel regroupé avec le DCA s'affichent dans la barre triangulaire.

Affiche si le signal envoyé au canal de retour FX1/2 est émis directement avant le fader ou directement après. Si le témoin est vert, le signal est envoyé directement avant (pre-fader) ; et s'il est éteint, le signal est envoyé directement après (post-fader).

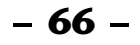

## 9 **Zone SEND TO AUX**

Lorsque cette zone est activée, cliquez dessus pour afficher l'écran SEND TO AUX.

Affiche la quantité de signal du canal sélectionné envoyée à chaque bus AUX.

Le niveau d'envoi, le niveau de fader du canal sélectionné et le niveau d'envoi réel regroupé avec le DCA s'affichent dans la barre horizontale.

Les informations affichées ici indiquent si le signal envoyé au bus AUX est le signal pré-fader ou post-fader. Le signal pré-fader s'affiche en vert ; le signal post-fader en gris.

## 0 **Zone ASSIGN**

Affiche l'écran ASSIGN (→ [page 63](#page-62-0)).

- A **Curseur de niveau de sortie du canal** Règle le niveau de fader du canal sélectionné.
- B **Indicateur de niveau de sortie du canal** Affiche le niveau de sortie du canal sélectionné.

## C **Indicateur du port de sortie directe** Indique le port de sortie directe du canal (par exemple prise de sortie).

#### D **Bouton du point de sortie directe**

Permet de régler le point du signal de sortie directe.

**Pre DG** : avant le gain numérique

- **Pre HPF** : avant le filtre passe-haut
- **Pre Fader** : avant le fader

## **Post ON** : directement après la touche [ON] ; CH1–CH8 directement après l'AUTOMIXER

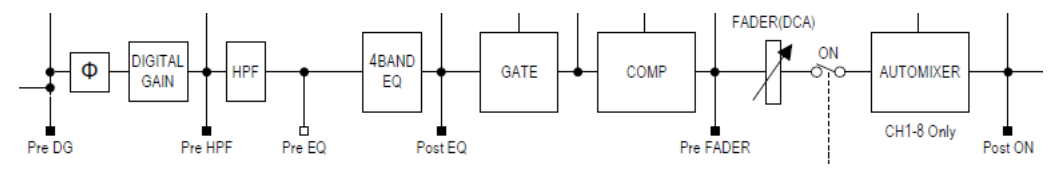

E **Bouton d'activation/de désactivation de sortie directe** Active et désactive la sortie directe.

## **CH33–CH40**

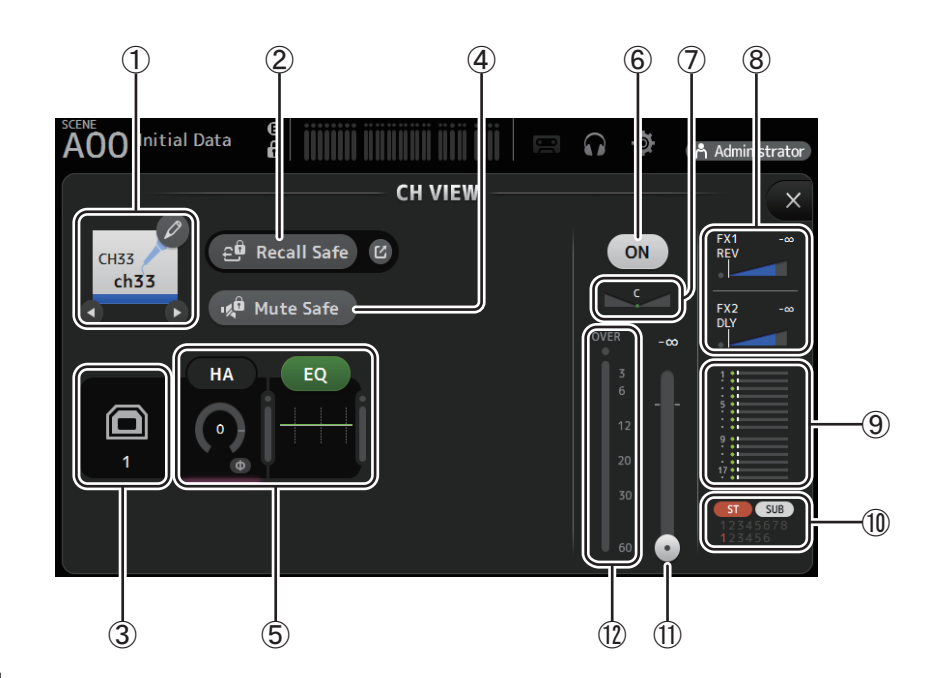

#### 1 **Nom du canal**

Cliquez pour afficher l'écran CH NAME ( $\rightarrow$  [page 78](#page-77-0)).

 $\bigcirc$  /  $\bigcirc$  Cliquez pour afficher les informations sur un autre canal.

#### 2 **Bouton Recall Safe**

Active et désactive la fonction Recall Safe pour le canal correspondant. Vous pouvez afficher l'écran RECALL SAFE en cliquant sur le bouton de basculement dans l'angle droit du bouton Recall Safe.

$$
-67 -
$$

## 3 **Indicateur de source d'entrée**

Affiche la source d'entrée du canal d'entrée. Vous pouvez sélectionner la source d'entrée dans l'écran INPUT.

#### 4 **Bouton Mute Safe**

Cliquez pour exclure provisoirement le canal sélectionné du groupe de mutes d'entrée.

Si vous assourdissez le groupe de mutes d'entrée, les canaux de ce groupe dont la fonction Mute Safe est activée ne seront pas assourdis.

## 5 **Zones HA/EQ**

Cliquez pour afficher l'écran de configuration de la fonction correspondante. Vous pouvez cliquer sur le bouton EQ affiché ici pour activer et désactiver la fonction EQ. **Zone HA** : Affiche l'écran INPUT ( $\rightarrow$  [page 45\)](#page-44-0).

**Zone EQ** : Affiche l'écran EQ ( $\rightarrow$  [page 48](#page-47-0)).

6 **Bouton d'activation/de désactivation du canal** Active et désactive le canal sélectionné.

7 **Curseur de balayage panoramique de canal**

Règle le balayage panoramique du canal sélectionné.

## 8 **Zones FX1/FX2**

Affiche le type d'effet.

Lorsqu'il est sélectionné, vous pouvez utiliser la molette de la souris pour régler le niveau d'envoi des effets. Vous pouvez également afficher l'écran de configuration d'effet correspondant en appuyant de nouveau dessus.

Chaque zone affiche la quantité de signal du canal sélectionné envoyée au module d'effets correspondant.

Le niveau d'envoi, le niveau de fader du canal sélectionné et le niveau d'envoi réel regroupé avec le DCA s'affichent dans la barre triangulaire.

Affiche si le signal envoyé au canal de retour FX1/2 est émis directement avant le fader ou directement après. Si le témoin est vert, le signal est envoyé directement avant (pre-fader) ; et s'il est éteint, le signal est envoyé directement après (post-fader).

#### 9 **Zone SEND TO AUX**

Lorsque cette zone est activée, cliquez dessus pour afficher l'écran SEND TO AUX.

Affiche la quantité de signal du canal sélectionné envoyée à chaque bus AUX.

Le niveau d'envoi, le niveau de fader du canal sélectionné et le niveau d'envoi réel regroupé avec le DCA s'affichent dans la barre horizontale.

Les informations affichées ici indiquent si le signal envoyé au bus AUX est le signal pré-fader ou post-fader. Le signal pré-fader s'affiche en vert ; le signal post-fader en gris.

### 0 **Zone ASSIGN**

Affiche l'écran ASSIGN ( $\rightarrow$ [page 63](#page-62-0)).

A **Curseur de niveau de sortie du canal** Règle le niveau de fader du canal sélectionné.

#### B **Indicateur de niveau de sortie du canal**

Affiche le niveau de sortie du canal sélectionné.

## **ST IN 1L-ST IN 2R**

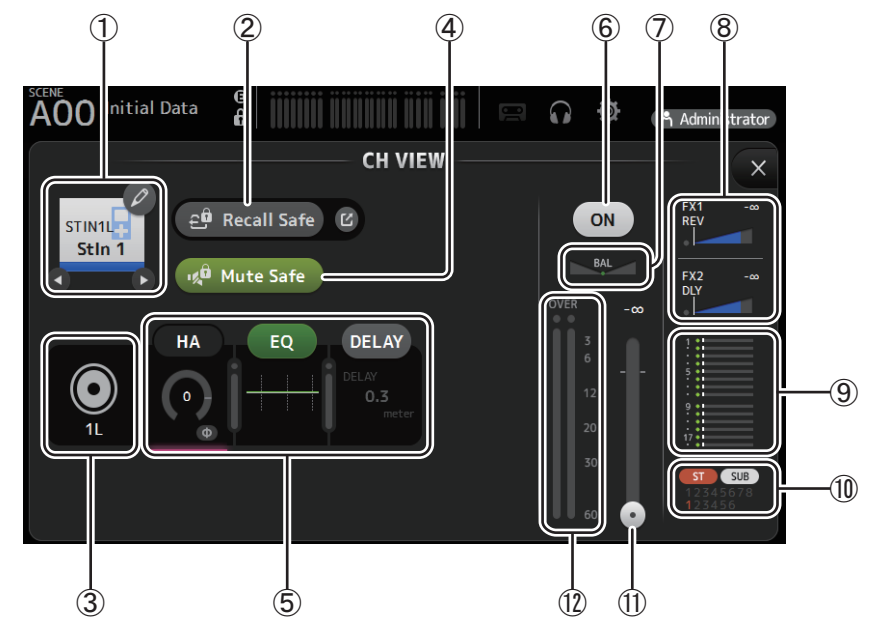

## 1 **Nom du canal**

Cliquez pour afficher l'écran CH NAME ( $\rightarrow$  [page 78](#page-77-0)).

 $\bigcirc$  /  $\bigcirc$  Cliquez pour afficher les informations sur un autre canal.

## 2 **Bouton Recall Safe**

Active et désactive la fonction Recall Safe pour le canal correspondant. Vous pouvez afficher l'écran RECALL SAFE en cliquant sur le bouton de basculement dans l'angle droit du bouton Recall Safe.

## 3 **Indicateur de source d'entrée**

Affiche la source d'entrée du canal d'entrée. Vous pouvez sélectionner la source d'entrée dans l'écran INPUT.

#### 4 **Bouton Mute Safe**

Cliquez pour exclure provisoirement le canal sélectionné du groupe de mutes d'entrée. Si vous assourdissez le groupe de mutes d'entrée, les canaux de ce groupe dont la fonction Mute Safe est activée ne seront pas assourdis.

## 5 **Zones HA/EQ**

Cliquez pour afficher l'écran de configuration de la fonction correspondante.

Vous pouvez cliquer sur le bouton EQ affiché ici pour activer et désactiver la fonction EQ.

```
Zone HA : Affiche l'écran INPUT (\rightarrowpage 45).
Zone EQ : Affiche l'écran EQ (\rightarrowpage 48).
Zone DELAYpage 84).
```
#### 6 **Bouton d'activation/de désactivation du canal**

Active et désactive le canal sélectionné.

## 7 **Curseur BAL (balance)**

Règle la balance du volume gauche/droite pour le canal.

#### 8 **Zones FX1/FX2**

## Affiche le type d'effet.

Lorsqu'il est sélectionné, vous pouvez utiliser la molette de la souris pour régler le niveau d'envoi des effets. Vous pouvez également afficher l'écran de configuration d'effet correspondant en appuyant de nouveau dessus.

Chaque zone affiche la quantité de signal du canal sélectionné envoyée au module d'effets correspondant.

Le niveau d'envoi, le niveau de fader du canal sélectionné et le niveau d'envoi réel regroupé avec le DCA s'affichent dans la barre triangulaire.

Affiche si le signal envoyé au canal de retour FX1/2 est émis directement avant le fader ou directement après. Si le témoin est vert, le signal est envoyé directement avant (pre-fader) ; et s'il est éteint, le signal est envoyé directement après (post-fader).

#### 9 **Zone SEND TO AUX**

Lorsque cette zone est activée, cliquez dessus pour afficher l'écran SEND TO AUX.

Affiche la quantité de signal du canal sélectionné envoyée à chaque bus AUX.

Le niveau d'envoi, le niveau de fader du canal sélectionné et le niveau d'envoi réel regroupé avec le DCA s'affichent dans la barre horizontale.

Les informations affichées ici indiquent si le signal envoyé au bus AUX est le signal pré-fader ou post-fader. Le signal pré-fader s'affiche en vert ; le signal post-fader en gris.

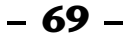

## 0 **Zone ASSIGN**

Affiche l'écran ASSIGN ( $\rightarrow$  [page 63](#page-62-0)).

- A **Curseur de niveau de sortie du canal** Règle le niveau de fader du canal sélectionné.
- B **Indicateur de niveau de sortie du canal** Affiche le niveau de sortie du canal sélectionné.

## **FX1L–FX2R**

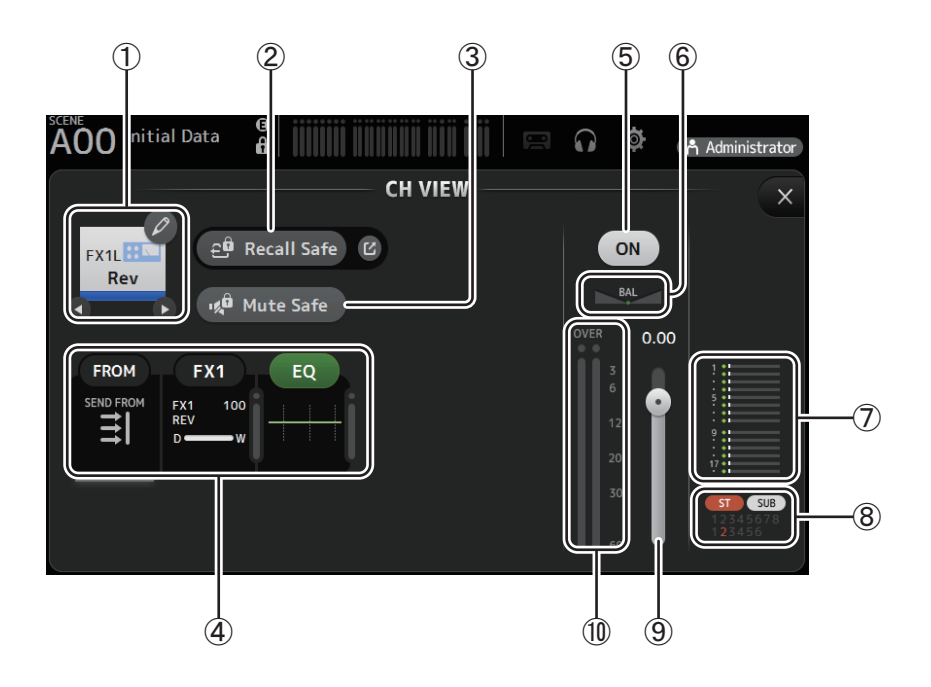

#### 1 **Nom du canal**

Cliquez pour afficher l'écran CH NAME ( $\rightarrow$  [page 78](#page-77-0)).

 $\bigcirc$  /  $\bigcirc$  Cliquez pour afficher les informations sur un autre canal.

#### 2 **Bouton Recall Safe**

Active et désactive la fonction Recall Safe pour le canal correspondant.

Vous pouvez afficher l'écran RECALL SAFE en cliquant sur le bouton de basculement dans l'angle droit du bouton Recall Safe.

#### 3 **Bouton Mute Safe**

Cliquez pour exclure provisoirement le canal sélectionné du groupe de mutes d'effets. Si vous assourdissez le groupe de mutes d'effets, les canaux de ce groupe dont la fonction Mute Safe est activée ne seront pas assourdis.

#### 4 **Zones FROM/FX/EQ**

Cliquez pour afficher l'écran de configuration de la fonction correspondante.

Vous pouvez cliquer sur le bouton EQ affiché ici pour activer et désactiver la fonction EQ.

**Zone FROM** : Affiche l'écran SEND FROM (→ [page 82\)](#page-81-0).

**Zone FX** : Affiche l'écran FX ( $\rightarrow$  [page 55\)](#page-54-0).

**Zone EQ** : Affiche l'écran EQ ( $\rightarrow$  [page 48](#page-47-0)).

5 **Bouton d'activation/de désactivation du canal** Active et désactive le canal sélectionné.

## 6 **Curseur BAL (balance)**

Règle la balance du volume gauche/droite pour le canal.

## 7 **Zone SEND TO AUX**

Lorsque cette zone est activée, cliquez dessus pour afficher l'écran SEND TO AUX.

Affiche la quantité de signal du canal sélectionné envoyée à chaque bus AUX.

Le niveau d'envoi, le niveau de fader du canal sélectionné et le niveau d'envoi réel regroupé avec le DCA s'affichent dans la barre horizontale.

Les informations affichées ici indiquent si le signal envoyé au bus AUX est le signal pré-fader ou post-fader. Le signal pré-fader s'affiche en vert ; le signal post-fader en gris.

## 8 **Zone ASSIGN**

Affiche l'écran ASSIGN ( $\rightarrow$ [page 63](#page-62-0)).

- 9 **Curseur de niveau de sortie du canal** Règle le niveau de fader du canal sélectionné.
- 0 **Indicateur de niveau de sortie du canal** Affiche le niveau de sortie du canal sélectionné.

# **DCA1–DCA8**

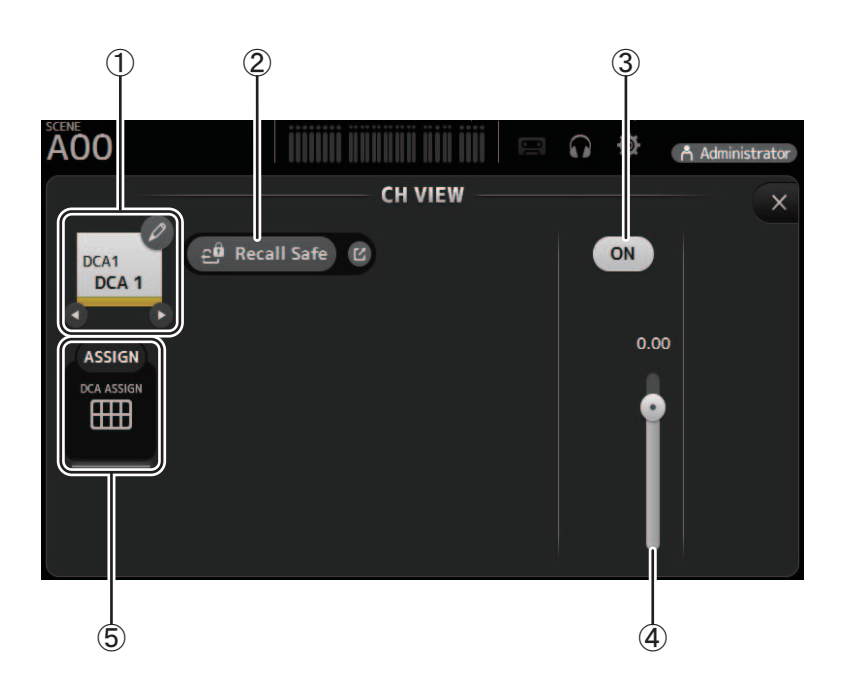

## 1 **Nom du canal**

Cliquez pour afficher l'écran CH NAME ( $\rightarrow$  [page 78](#page-77-0)).

 $\bigcirc$  /  $\bigcirc$  Cliquez pour afficher les informations sur un autre canal.

## 2 **Bouton Recall Safe**

Active et désactive la fonction Recall Safe pour le canal correspondant. Vous pouvez afficher l'écran RECALL SAFE en cliquant sur le bouton de basculement dans l'angle droit du bouton Recall Safe.

- 3 **Bouton d'activation/de désactivation du canal** Active et désactive le canal sélectionné.
- 4 **Curseur de niveau de sortie du canal** Règle le niveau de fader du canal sélectionné.

## 5 **Zone ASSIGN**

Lorsque cette zone est activée, cliquez dessus pour afficher l'écran DCA ASSIGN ( $\rightarrow$  [page 83\)](#page-82-0).

## **AUX 1–AUX 8**

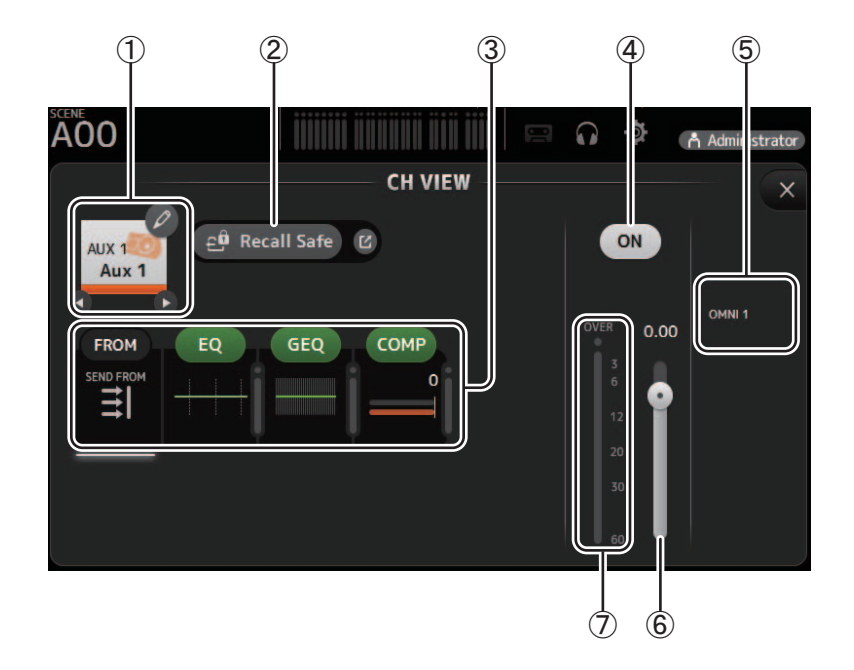

## 1 **Nom du canal**

Cliquez pour afficher l'écran CH NAME ( $\rightarrow$  [page 78](#page-77-0)).

 $\bigcirc$  /  $\bigcirc$  Cliquez pour afficher les informations sur un autre canal.

## 2 **Bouton Recall Safe**

Active et désactive la fonction Recall Safe pour le canal correspondant. Vous pouvez afficher l'écran RECALL SAFE en cliquant sur le bouton de basculement dans l'angle droit du bouton Recall Safe.

## 3 **Zones FROM/EQ/GEQ/COMP**

Cliquez pour afficher l'écran de configuration de la fonction correspondante.

Vous pouvez cliquer sur les boutons EQ, GEQ et COMP affichés ici pour activer et désactiver la fonction correspondante.

**Zone FROM** : Affiche l'écran SEND FROM (→ [page 82\)](#page-81-0).

**Zone EQ** : Affiche l'écran EQ ( $\rightarrow$  [page 48](#page-47-0)).

**Zone GEQ** : Affiche l'écran GEQ ( $\rightarrow$  [page 79](#page-78-0)).

**Zone COMP** : Affiche l'écran COMP ( $\rightarrow$  [page 53\)](#page-52-0).

4 **Bouton d'activation/de désactivation du canal**

Active et désactive le canal sélectionné.

- 5 **Zone OUTPUT** Affiche l'écran OUTPUT (→ [page 81\)](#page-80-0).
- 6 **Curseur de niveau de sortie du canal** Règle le niveau de fader du canal sélectionné.
- 7 **Indicateur de niveau de sortie du canal** Affiche le niveau de sortie du canal sélectionné.
## **AUX 9–AUX 20**

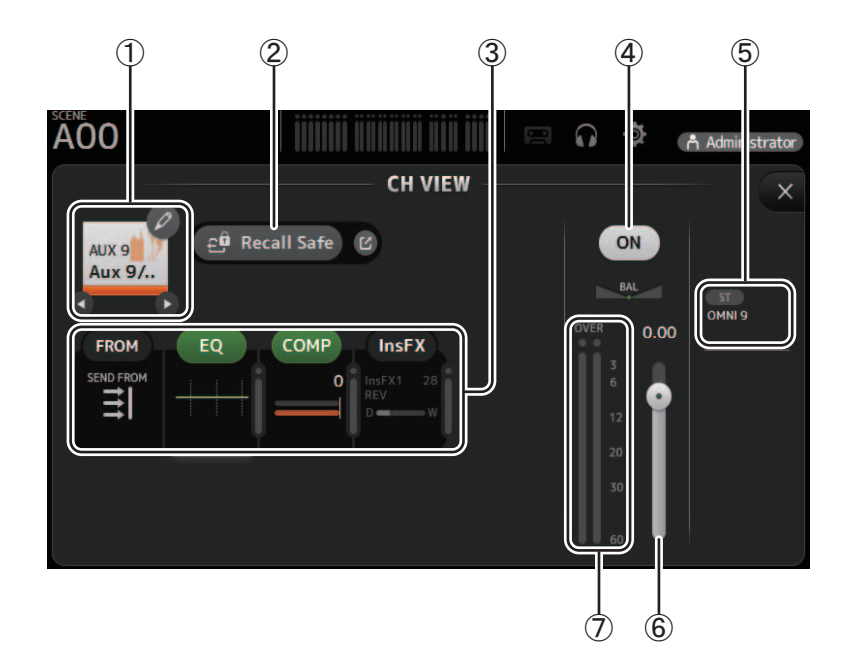

#### 1 **Nom du canal**

Cliquez pour afficher l'écran CH NAME ( $\rightarrow$  [page 78](#page-77-0)).  $\bigcirc$  /  $\bigcirc$  Cliquez pour afficher les informations sur un autre canal.

#### 2 **Bouton Recall Safe**

Active et désactive la fonction Recall Safe pour le canal correspondant. Vous pouvez afficher l'écran RECALL SAFE en cliquant sur le bouton de basculement dans l'angle droit du bouton Recall Safe.

#### 3 **Zones FROM/EQ/COMP/InsFX**

Cliquez pour afficher l'écran de configuration de la fonction correspondante.

Vous pouvez cliquer sur les boutons EQ et COMP affichés ici pour activer et désactiver la fonction correspondante.

**Zone FROM** : Affiche l'écran SEND FROM (→ [page 82\)](#page-81-0).

**Zone EQ** : Affiche l'écran EQ ( $\rightarrow$  [page 48](#page-47-0)).

**Zone COMP** : Affiche l'écran COMP (→ [page 53\)](#page-52-0).

**Zone InsFX** : Affiche l'écran FX ( $\rightarrow$  [page 55\)](#page-54-0).

4 **Bouton d'activation/de désactivation du canal**

Active et désactive le canal sélectionné.

- 5 **Zone OUTPUT** Affiche l'écran OUTPUT (→ [page 81\)](#page-80-0).
- 6 **Curseur de niveau de sortie du canal** Règle le niveau de fader du canal sélectionné.
- 7 **Indicateur de niveau de sortie du canal** Affiche le niveau de sortie du canal sélectionné.

### **SUB**

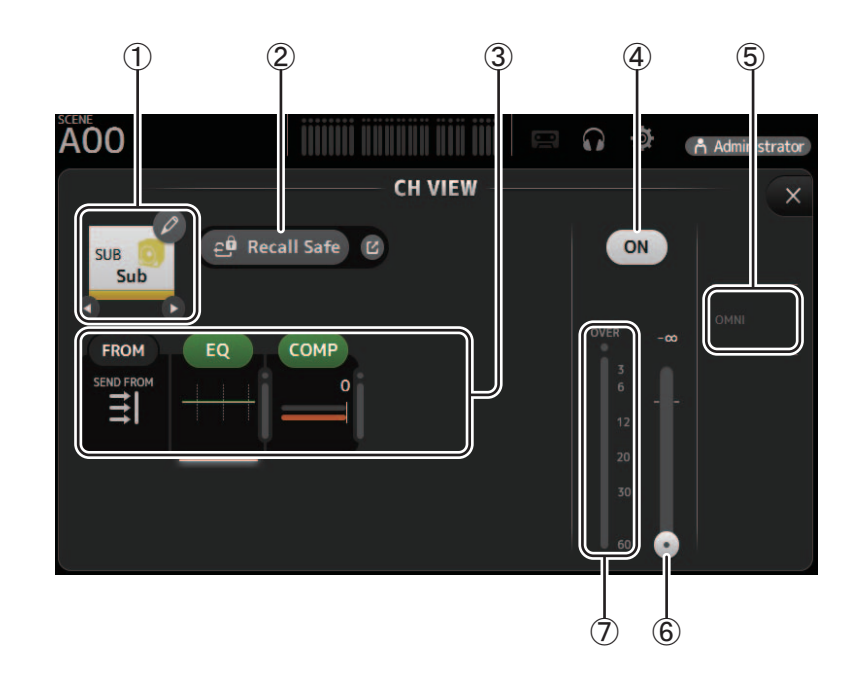

#### 1 **Nom du canal**

Cliquez pour afficher l'écran CH NAME ( $\rightarrow$  [page 78](#page-77-0)).  $\bigcirc$  /  $\bigcirc$  Cliquez pour afficher les informations sur un autre canal.

#### 2 **Bouton Recall Safe**

Active et désactive la fonction Recall Safe pour le canal correspondant. Vous pouvez afficher l'écran RECALL SAFE en cliquant sur le bouton de basculement dans l'angle droit du bouton Recall Safe.

#### 3 **Zones FROM/EQ/COMP**

Cliquez pour afficher l'écran de configuration de la fonction correspondante.

Vous pouvez cliquer sur les boutons EQ et COMP affichés ici pour activer et désactiver la fonction correspondante.

**Zone FROM** : Affiche l'écran SEND FROM (→ [page 82\)](#page-81-0). **Zone EQ** : Affiche l'écran EQ ( $\rightarrow$  [page 48](#page-47-0)).

**Zone COMP** : Affiche l'écran COMP (→ [page 53\)](#page-52-0).

4 **Bouton d'activation/de désactivation du canal**

Active et désactive le canal sélectionné.

- 5 **Zone OUTPUT** Affiche l'écran OUTPUT (→ [page 81\)](#page-80-0).
- 6 **Curseur de niveau de sortie du canal** Règle le niveau de fader du canal sélectionné.
- 7 **Indicateur de niveau de sortie du canal** Affiche le niveau de sortie du canal sélectionné.

## **ST L, ST R**

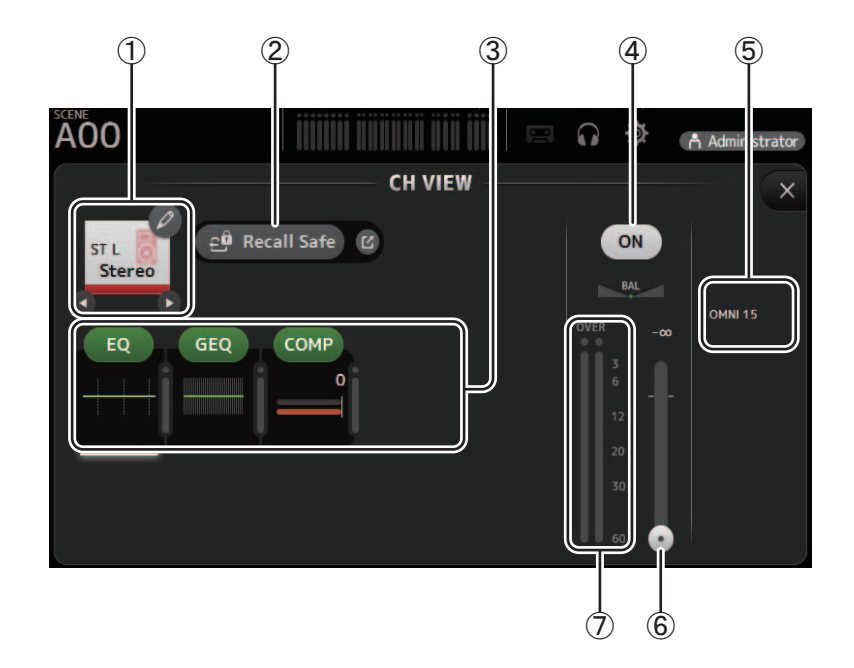

#### 1 **Nom du canal**

Cliquez pour afficher l'écran CH NAME ( $\rightarrow$  [page 78](#page-77-0)).  $\bigcirc$  /  $\bigcirc$  Cliquez pour afficher les informations sur un autre canal.

#### 2 **Bouton Recall Safe**

Active et désactive la fonction Recall Safe pour le canal correspondant. Vous pouvez afficher l'écran RECALL SAFE en cliquant sur le bouton de basculement dans l'angle droit du bouton Recall Safe.

#### 3 **Zones FROM/EQ/GEQ/COMP**

Cliquez pour afficher l'écran de configuration de la fonction correspondante.

Vous pouvez cliquer sur les boutons EQ, GEQ et COMP affichés ici pour activer et désactiver la fonction correspondante.

**Zone EQ** : Affiche l'écran EQ ( $\rightarrow$  [page 48](#page-47-0)). **Zone GEQ** : Affiche l'écran GEQ ( $\rightarrow$  [page 79](#page-78-0)). **Zone COMP** : Affiche l'écran COMP (→ [page 53\)](#page-52-0).

4 **Bouton d'activation/de désactivation du canal**

Active et désactive le canal sélectionné.

- 5 **Zone OUTPUT** Affiche l'écran OUTPUT (→ [page 81\)](#page-80-0).
- 6 **Curseur de niveau de sortie du canal** Règle le niveau de fader du canal sélectionné.
- 7 **Indicateur de niveau de sortie du canal** Affiche le niveau de sortie du canal sélectionné.

## **MATRIX1– MATRIX4**

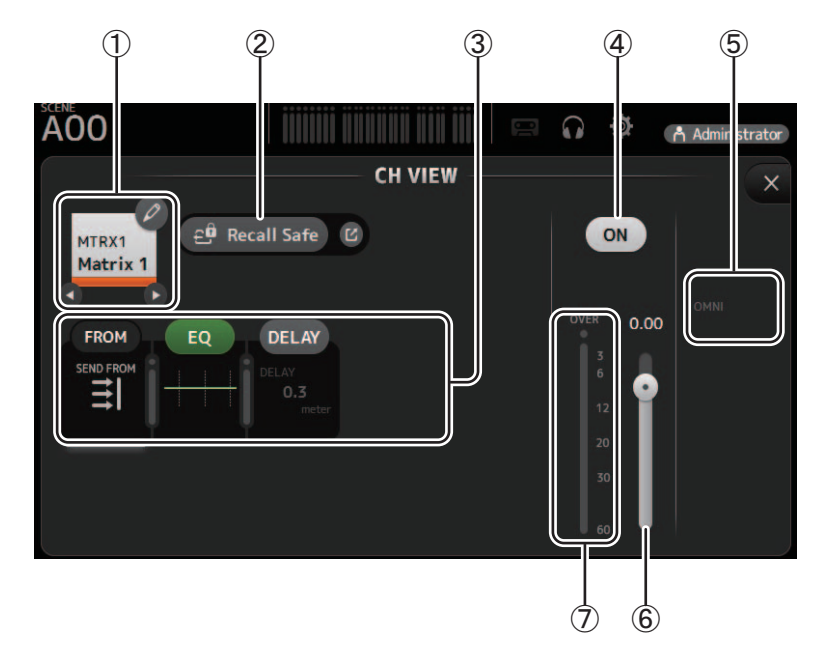

#### 1 **Nom du canal**

Cliquez pour afficher l'écran CH NAME.

 $\bigcirc$  /  $\bigcirc$  Cliquez pour afficher les informations sur un autre canal.

#### 2 **Bouton Recall Safe**

Active et désactive la fonction Recall Safe pour le canal correspondant.

Vous pouvez afficher l'écran RECALL SAFE ( $\rightarrow$  [page 22](#page-21-0)) en cliquant sur le bouton de basculement dans l'angle droit du bouton Recall Safe.

#### 3 **Zones FROM/EQ/DELAY**

Cliquez pour afficher l'écran de configuration de la fonction correspondante.

Vous pouvez cliquer sur les boutons EQ et DELAY affichés ici pour activer et désactiver la fonction correspondante.

**Zone FROM** : affiche l'écran SEND FROM  $(\rightarrow)$  [page 82\)](#page-81-0).

**Zone EQ** : affiche l'écran EQ ( $\rightarrow$  [page 48](#page-47-0)).

**Zone DELAY** : affiche l'écran DELAY (→ [page 84\)](#page-83-0).

- 4 **Bouton d'activation/de désactivation du canal** Active et désactive le canal sélectionné.
- 5 **Zone OUTPUT** Affiche l'écran OUTPUT (→ [page 81\)](#page-80-0).
- 6 **Curseur de niveau de sortie du canal** Règle le niveau de fader du canal sélectionné.
- 7 **Indicateur de niveau de sortie du canal** Affiche le niveau du signal de sortie du canal.

## **Menu de l'écran CH VIEW**

Les éléments suivants s'affichent dans la zone de menu lorsque l'écran CH VIEW s'affiche.

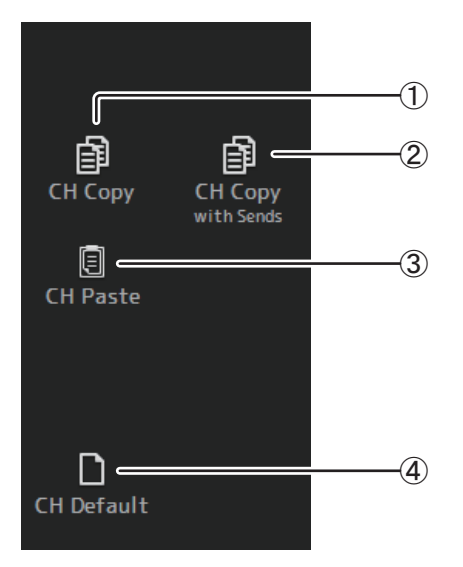

### 1 **CH Copy**

Permet de copier les paramètres du canal actuel.

#### 2 **CH Copy with Sends**

Permet de copier les paramètres du canal AUX/MATRIX sélectionné ainsi que les paramètres transmis depuis les envois de chaque canal.

#### 3 **CH Paste / CH Paste with Sends**

Permet de coller les paramètres du canal copié avec CH Copy ou les paramètres copiés avec CH Copy with Send, et de les appliquer au canal sélectionné.

#### 4 **CH Default**

Permet de rétablir les paramètres par défaut du canal actuel.

# <span id="page-77-1"></span><span id="page-77-0"></span>**Écran CH NAME**

Permet de définir le nom du canal, l'icône et la couleur du canal.

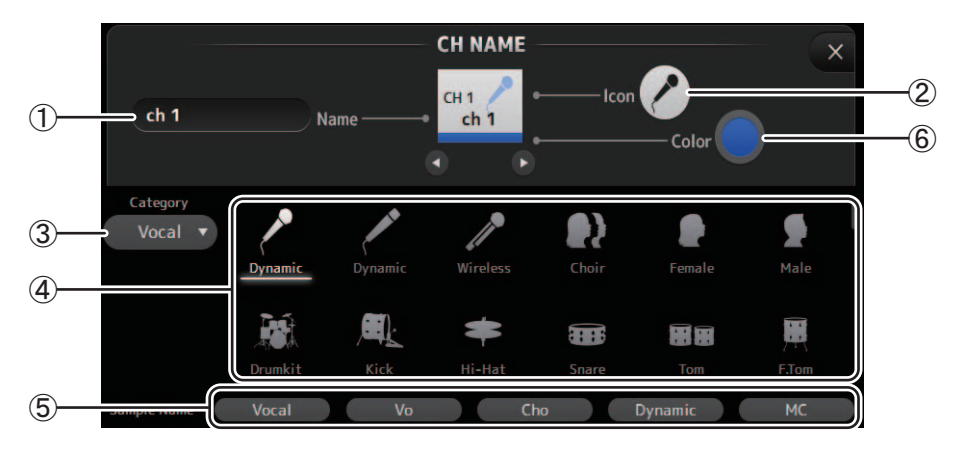

### 1 **Zone de texte de nom**

### Entrez ici le nom du canal.

Cliquez sur la zone de texte pour entrer le nom à l'aide du clavier de votre ordinateur.

#### 2 **Bouton d'icône**

Cliquez pour afficher une liste des icônes de canaux disponibles.

#### 3 **Bouton de catégorie**

Permet de sélectionner une différente catégorie d'icône de canaux. Les catégories disponibles varient selon le type de canal.

#### 4 **Liste des icônes de canaux**

Cliquez pour appliquer l'icône du canal. Vous pouvez faire glisser cette zone vers le haut et vers le bas pour afficher toutes les icônes disponibles.

#### 5 **Bouton d'exemple de nom**

Affiche la liste des noms de canaux couramment utilisés sur la base de l'icône de canal sélectionnée. Cliquez sur un exemple de nom pour l'utiliser comme nom du canal.

#### 6 **Bouton de couleur**

Cliquez pour afficher une liste des couleurs de canaux disponibles.

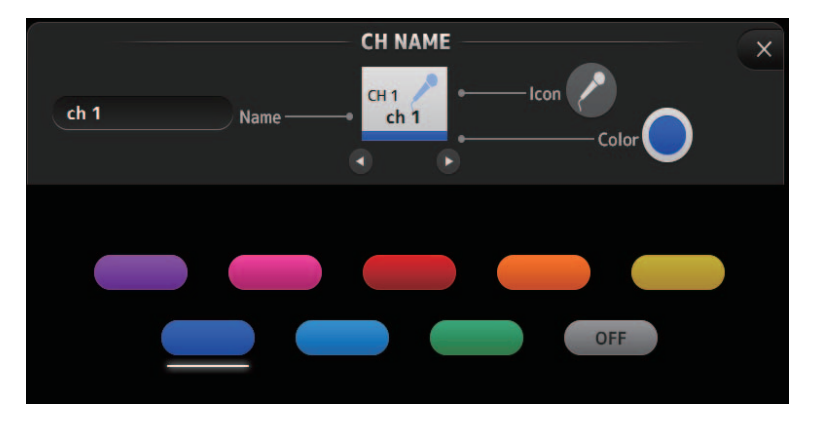

Cliquez sur la couleur souhaitée à utiliser comme couleur de canal.

# <span id="page-78-1"></span><span id="page-78-0"></span>**Écran GEQ**

Vous pouvez utiliser l'égaliseur graphique interne (GEQ) pour traiter les signaux des canaux AUX 1–8 et STEREO.

L'égaliseur graphique est un égaliseur mono à 12 bandes. Chaque bande a une largeur de 1/3 octave avec une plage de gain réglable de ±15 dB.

31 bandes sont disponibles ; vous pouvez régler le gain pour 12 bandes maximum.

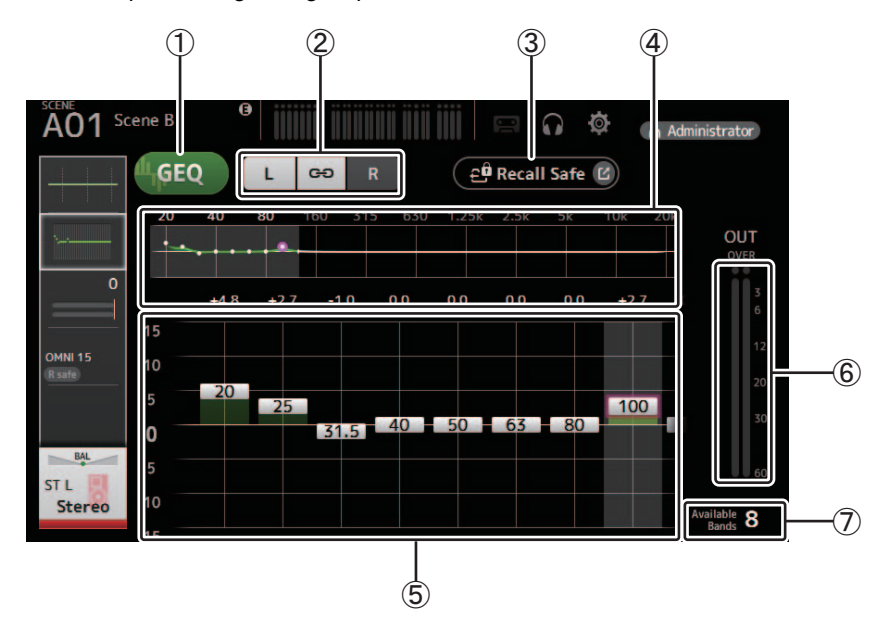

### 1 **Bouton GEQ**

Active et désactive l'égaliseur graphique.

#### 2 **Boutons de sélection du canal GEQ**

Ces boutons ne s'affichent que lors de la configuration de l'égaliseur graphique pour les bus AUX stéréo ou les canaux STEREO.

Ils ne s'affichent pas pour les bus AUX mono.

:active et désactive la liaison des canaux gauche/droit de l'égaliseur graphique.

**L/R** : permet de sélectionner les canaux gauche et droit de l'égaliseur graphique.

#### 3 **Bouton Recall Safe**

Ouvre l'écran RECALL SAFE (→ [page 22\)](#page-21-0).

### 4 **Graphique de l'égaliseur, sélection de bande**

Affiche les paramètres de l'égaliseur

Faites glisser vers la gauche ou la droite, ou cliquez sur une zone pour afficher les curseurs de gain pour d'autres bandes.

#### 5 **Curseurs de gain**

Règlent le gain pour la bande correspondante. Faites glisser vers la gauche ou la droite pour afficher les curseurs de gain pour d'autres bandes.

#### 6 **Indicateur de niveau de sortie**

Affiche le niveau de sortie de l'égaliseur graphique.

#### 7 **Affichage des bandes disponibles**

Affiche le nombre de bandes supplémentaires que vous pouvez régler.

# **Menu de l'écran GEQ**

Les éléments suivants s'affichent dans la zone de menu lorsque l'écran GEQ s'affiche.

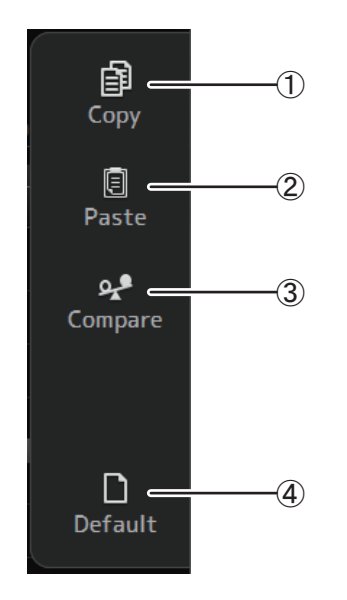

#### 1 **Copy**

Copie les paramètres GEQ du canal sélectionné sur le presse-papiers.

#### 2 **Paste**

Colle les paramètres GEQ du presse-papiers sur le canal sélectionné.

### 3 **Compare**

Permet de comparer les paramètres GEQ du canal sélectionné avec les paramètres GEQ dans le presse-papiers en permutant de l'un à l'autre.

#### 4 **Default**

Permet de réinitialiser les paramètres GEQ à leurs valeurs par défaut.

# <span id="page-80-1"></span><span id="page-80-0"></span>**Écran OUTPUT**

Permet de sélectionner les signaux envoyés aux canaux de sortie (OMNI OUT 1–16). Les boutons qui apparaissent varient selon le type de canal de sortie sélectionné.

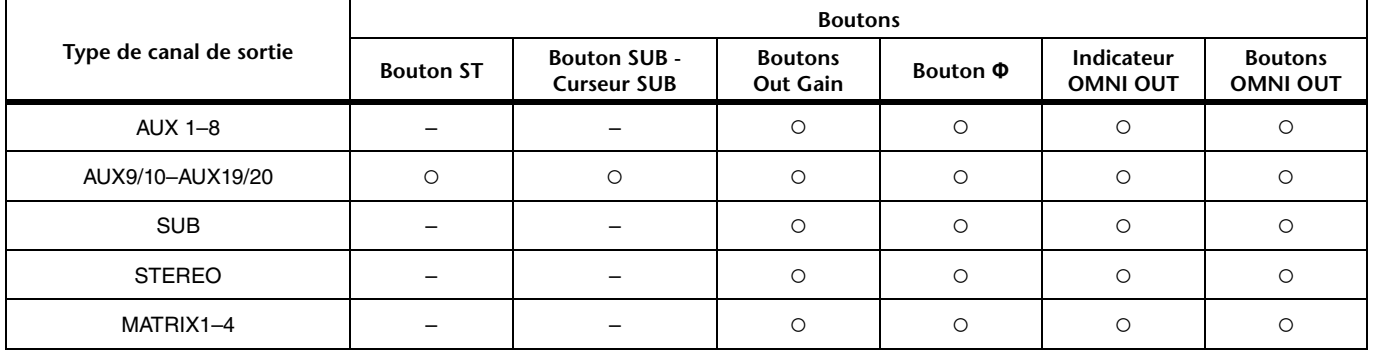

○: apparaît

– : n'apparaît pas

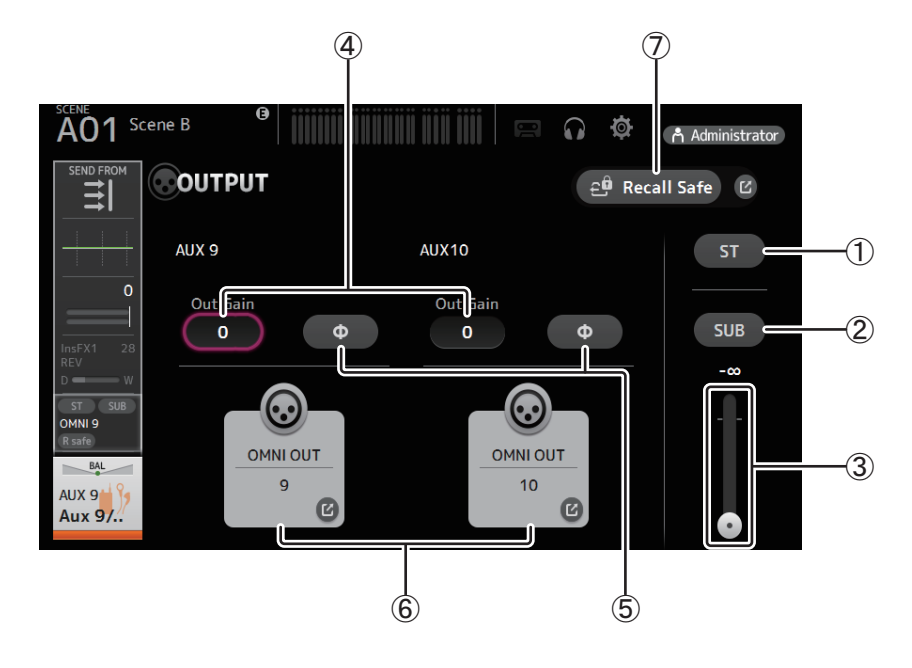

### 1 **Bouton ST**

Détermine si le canal stéréo est émis ou non.

#### 2 **Bouton SUB**

Détermine si le signal du canal est envoyé (on) ou non (off) au bus SUB.

#### 3 **Curseur SUB**

Détermine la quantité de signal envoyée du canal sélectionné au bus SUB.

#### 4 **Zone de texte Out Gain**

Permet de régler le gain de sortie.

Lorsqu'il est sélectionné, vous pouvez utiliser la molette de la souris pour régler le paramètre. Cliquez à nouveau pour utiliser le clavier de votre ordinateur pour entrer une valeur.

#### 5 **Bouton Φ (phase)**

Permet d'inverser la phase.

Lorsque cette option est activée, la phase du signal de sortie est inversée.

#### 6 **Bouton OMNI OUT**

Affiche le numéro de l'OMNI OUT vers lequel le canal est dirigé. Il est possible d'afficher jusqu'à deux numéros. Pour trois numéros ou plus, « + » s'affiche. Ouvre l'écran OMNI OUT (→ [page 21](#page-20-0)).

### 7 **Bouton Recall Safe**

Active et désactive la fonction Recall Safe pour le canal correspondant.

Vous pouvez afficher l'écran RECALL SAFE ( $\rightarrow$  [page 22\)](#page-21-0) en cliquant sur le bouton de basculement dans l'angle droit du bouton Recall Safe.

# <span id="page-81-2"></span><span id="page-81-0"></span>**Écran SEND FROM**

Permet d'envoyer des signaux depuis chaque canal.

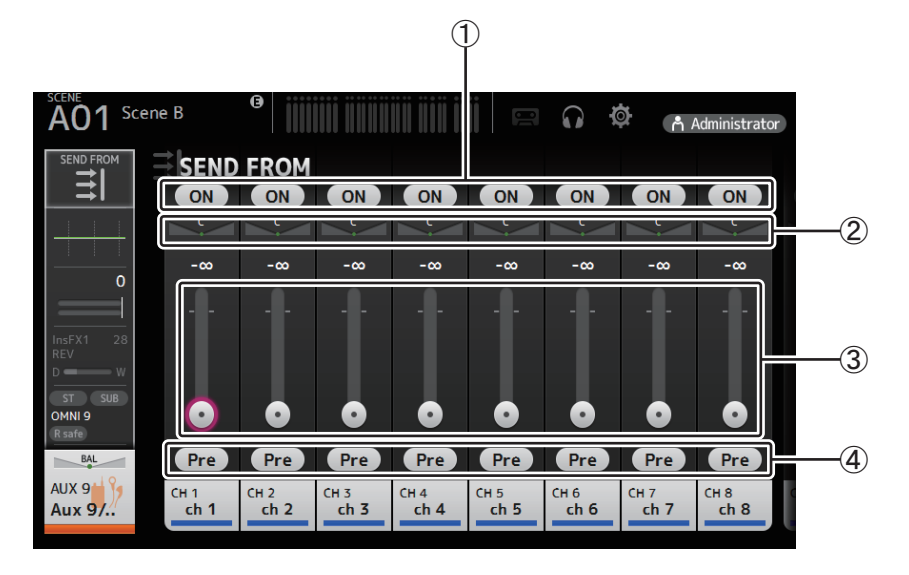

### 1 **Bouton ON**

<span id="page-81-1"></span>Détermine si un signal est envoyé (ON) ou non (OFF) depuis chaque canal d'entrée correspondant.

### 2 **Curseur de balayage panoramique d'envoi**

Règle le balayage panoramique du signal du canal d'envoi qui est transmis. Pour les canaux AUX 1–8 et MATRIX1–4, ce curseur ne s'affiche que si le type de signal est défini sur stéréo. Aucun affichage pour FX1L–FX2R.

#### 3 **Curseur de niveau d'envoi**

Détermine la quantité de signal envoyée depuis chaque canal d'entrée correspondant.

4 **Bouton Pre**

Vous permet de sélectionner si le signal est envoyé depuis le canal d'entrée avant ou après le fader. **On** : avant le fader

**Off** :après le fader

Non affiché pour MATRIX 1–4. Vous pouvez envoyer le signal post-on d'un canal AUX, STEREO ou SUB vers un canal MATRIX.

## **Menu de l'écran SEND FROM**

Les éléments suivants s'affichent dans la zone de menu lorsque l'écran SEND FROM s'affiche.

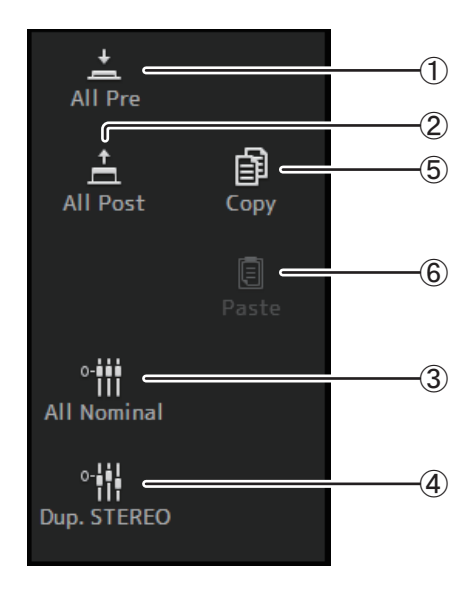

1 **All Pre**

Active tous les boutons Pre.

2 **All Post**

Désactive tous les boutons Pre.

3 **All Nominal**

Configure tous les niveaux SEND sur la valeur nominale (0 dB).

4 **Dup. STEREO** 

Copier STEREO. Copie le niveau de Fader de chaque canal et l'applique au niveau SEND.

#### 5 **Copy**

Permet de copier le niveau SEND pour le canal AUX/MATRIX sélectionné.

6 **Paste**

Permet de coller le niveau SEND copié sur le canal AUX/MATRIX sélectionné.

# <span id="page-82-0"></span>**Écran DCA ASSIGN**

<span id="page-82-1"></span>Permet de rassembler des canaux en les attribuant à des groupes DCA.

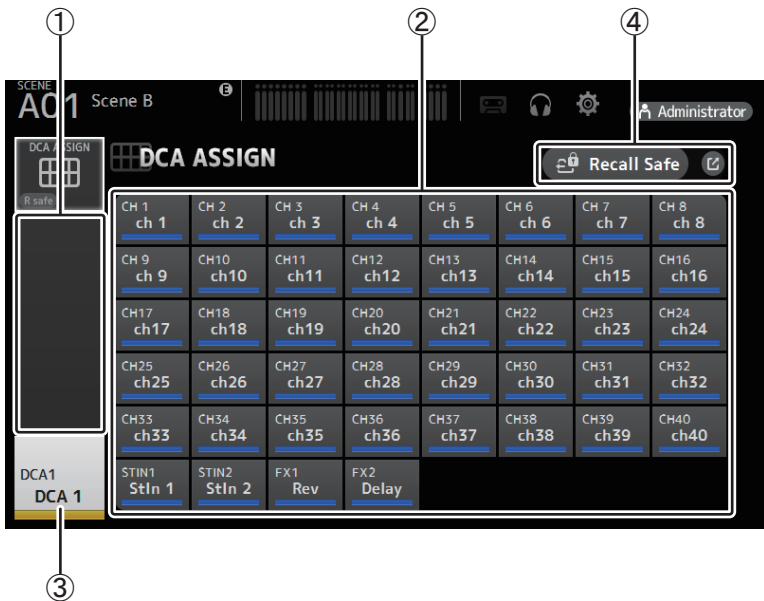

### 1 **Zone d'affichage du canal**

Canaux membres du groupe DCA sélectionné attribués à ces bandes de canaux

### 2 **Boutons DCA ASSIGN**

Permettent de sélectionner les canaux attribués au groupe DCA actuel. Les canaux sélectionnés apparaissent en surbrillance.

3 **Bouton CH VIEW**

Affiche l'écran CH VIEW ( $\rightarrow$  [page 66\)](#page-65-0).

#### 4 **Bouton Recall Safe**

Active et désactive la fonction Recall Safe pour le canal correspondant.

Vous pouvez afficher l'écran RECALL SAFE ( $\rightarrow$  [page 22\)](#page-21-0) en cliquant sur le bouton de basculement dans l'angle droit du bouton Recall Safe.

## **Menu de l'écran DCA ASSIGN**

Les éléments suivants s'affichent dans la zone de menu lorsque l'écran DCA ASSIGN s'affiche.

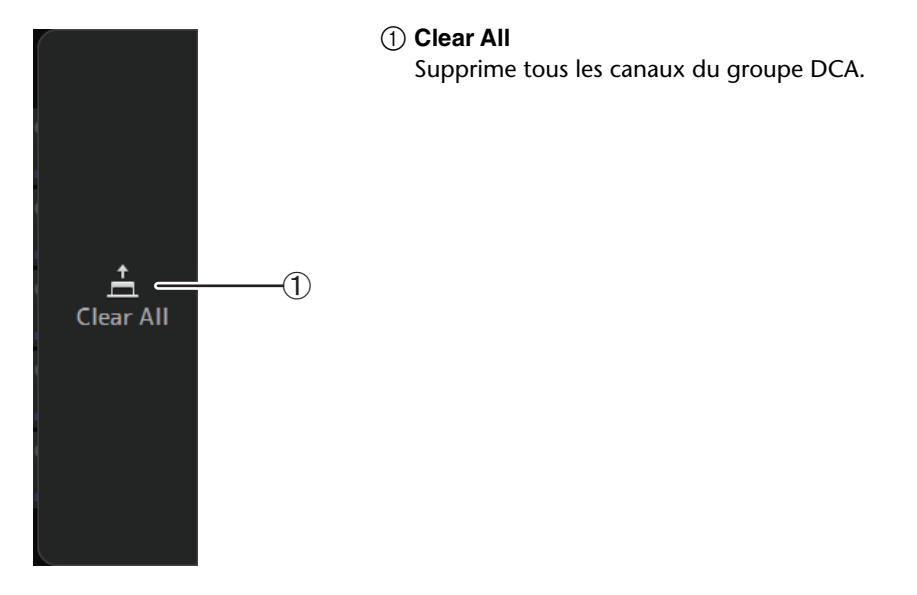

# <span id="page-83-1"></span><span id="page-83-0"></span>**Écran DELAY**

Règle le retard pour les signaux produits par les canaux MATRIX et le retard pour les signaux transmis au canal ST IN.

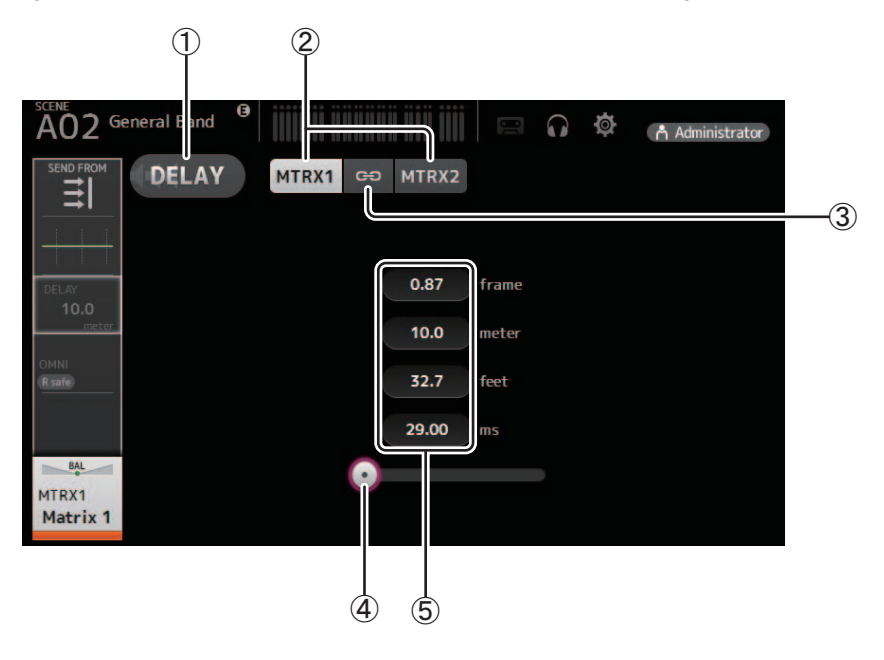

#### 1 **Bouton DELAY**

Active et désactive la fonction DELAY.

#### 2 **Bouton de sélection de l'affichage**

Lorsqu'un canal MATRIX est défini sur « Stereo », sélectionnez le canal MATRIX qui affichera les paramètres. Deux boutons sont toujours affichés sur le canal ST IN.

#### 3 **Bouton LR Link**

Cette fonction activée, si le canal MATRIX est défini sur stéréo, le DELAY on/off et les opérations de temps de retard pour les canaux gauche/droite seront liés. Si les valeurs des temps de retard sont différentes, le temps de retard opérera en mode Link, maintenant la différence de valeurs.

Le bouton LR Link est toujours affiché sur le canal ST IN.

#### *NOTE*

Pour les canaux MATRIX, ce bouton est uniquement affiché quand le canal est réglé sur stéréo. Alternez entre Stereo et MONOx2 avec l'écran BUS SETUP, accessible depuis l'écran SETUP pour cette unité. ( $\rightarrow$  [page 20](#page-19-0))

#### 4 **Curseur DELAY**

Permet de régler le temps de retard.

Vous pouvez spécifier le temps de retard en frames, mètres, pieds ou millisecondes.

#### 5 **Réglage du DELAY**

Détermine le temps de retard en frames ou en précisant la distance (en mètres ou en pieds) ou la durée (en millisecondes). Cliquez sur une zone de texte pour faire apparaître le clavier et saisir une valeur.

# <span id="page-84-0"></span>**Écran Manage Library/Scene**

Cet écran vous permet de gérer les données de scène et de bibliothèque stockées dans TF Editor.

Vous pouvez éditer des données de scène et de bibliothèque, puis les utiliser une fois enregistrées sous la forme d'un fichier TFF, puis les gérer en tant que fichiers individuels.

Pendant le mode hors ligne, ouvrez l'écran en sélectionnant Manage Library/Scene depuis le menu File.

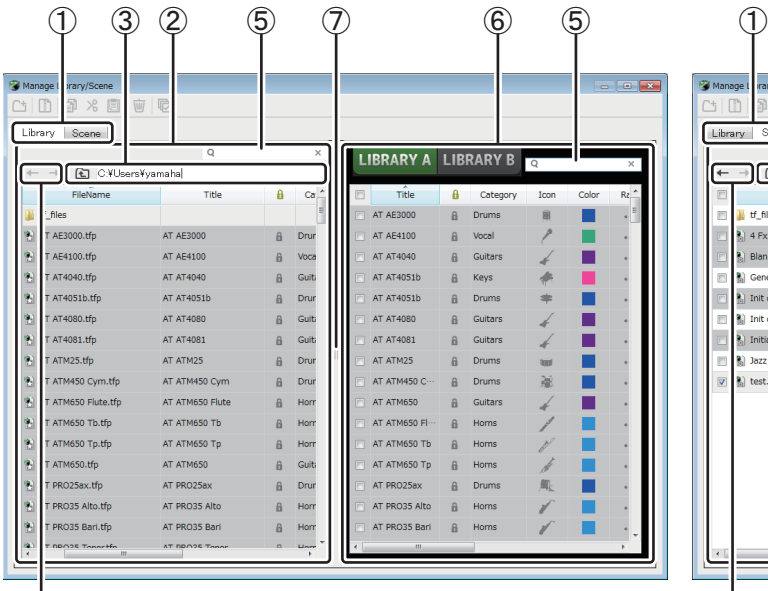

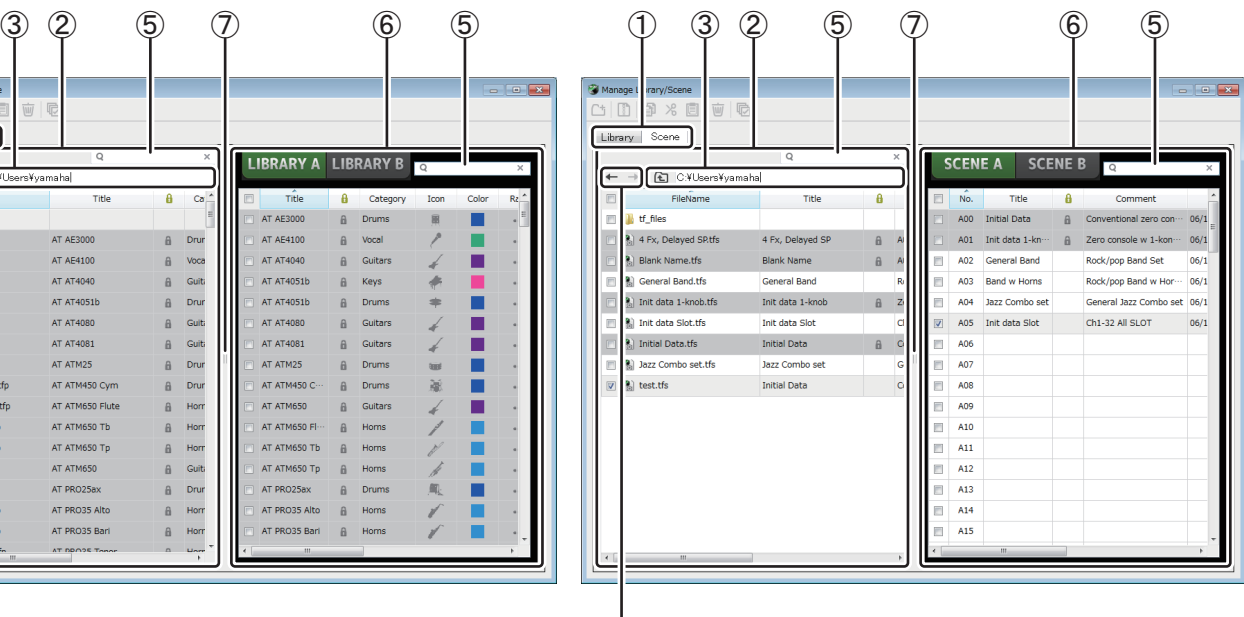

 $\qquad \qquad \textcircled{4}$ 

#### 1 **Onglet Library/Scene**

Vous permet de passer d'un écran actif à l'autre.

#### 2 **Panneau gauche**

Vous permet d'afficher les dossiers, les fichiers .TFP (données de bibliothèque), les fichiers .TFS (données de scène) et les fichiers .TFF enregistrés sur l'ordinateur. Vous pouvez utiliser les cases à cocher pour sélectionner plusieurs éléments. Quand un élément est sélectionné, vous pouvez cliquer pour saisir du texte ou éditer en utilisant le menu déroulant. Vous pouvez faire glisser des fichiers affichés ici et les déplacer ou les copier sur le panneau droit (contenu de TF Editor) ou dans un sous-répertoire.

#### 3 **Affichage du chemin**

Vous permet d'afficher le chemin de la liste affichée dans le panneau gauche. Vous pouvez aussi entrer un chemin directement. Cliquez sur le bouton latéral gauche pour monter d'un niveau dans le répertoire.

#### $(4)$  **Boutons**  $\leftarrow$  **/**  $\rightarrow$

Vous permet de passer au répertoire précédent/suivant.

#### 5 **Champ de recherche textuelle**

Vous permet de rechercher des éléments avec le nom de fichier, le titre et le commentaire.

#### 6 **Panneau droit**

Vous permet d'afficher les données enregistrées dans TF Editor, regroupées par banque.

Vous pouvez utiliser ce panneau comme le panneau gauche.

Vous pouvez cliquer sur la colonne Protect pour activer et désactiver la protection, sans sélectionner l'élément. Lorsque la protection est activée, l'élément ne peut pas être modifié. Protected Presets s'affichera avec un arrière-plan gris.

#### 7 **Séparateur**

Faites glisser le pointeur du séparateur vers la gauche ou la droite pour modifier la taille d'affichage des panneaux.

#### *NOTE*

- Lorsque vous utilisez un écran tactile, il se peut que le programme ne réponde pas correctement aux opérations sur l'écran tactile si vous effectuez plusieurs opérations en peu de temps sur cet écran. Dans ce cas, utilisez temporairement une souris ou un pavé tactile, ou déplacez temporairement le programme en arrière-plan.
- Si trop de fichiers sont affichés dans le panneau gauche, le tri ou la sélection des éléments peut durer plus longtemps que prévu. Il ne s'agit pas d'un dysfonctionnement. Attendez que le programme réponde. Nous vous recommandons de maintenir le nombre de fichiers affichés dans le panneau gauche en dessous de 1 000.
- Lors de l'affichage d'un dossier dans le panneau gauche de l'écran Manage Library/Scene, n'effectuez aucune opération sur ce dossier en utilisant directement l'explorateur de fichiers ou le Finder de votre ordinateur. Sinon, l'actualisation de l'écran Manage Library/Scene peut durer plus longtemps que prévu.

## **Barre d'outils**

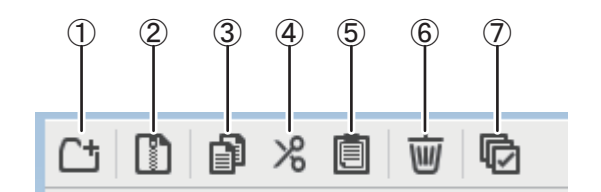

Vous permet d'afficher les mêmes éléments que ceux disponibles lorsque vous faites un clic droit et affichez le menu contextuel.

#### 1 **New Folder**

Vous permet de créer un nouveau dossier sur votre ordinateur au sein du répertoire spécifié dans le panneau gauche.

#### 2 **Extract .tff**

Vous permet d'extraire des données d'un fichier .TFF et de les gérer comme un fichier individuel. Lorsque vous cliquez sur cet élément, une boîte de dialogue s'affiche afin que vous puissiez spécifier la destination d'extraction des données. Lors de l'extraction de données, un dossier Library et un dossier Scene sont créés dans le répertoire spécifié et des fichiers individuels pour chaque banque sont extraits.

#### 3 **Copy**

Permet de copier les données sélectionnées.

#### 4 **Cut**

Permet de couper les données sélectionnées.

#### 5 **Paste**

Permet de coller les données sélectionnées.

#### 6 **Delete**

Permet de supprimer les données sélectionnées.

#### 7 **Select All**

Permet de sélectionner toutes les données affichées.

#### *NOTE*

- Lorsque vous utilisez l'écran Manage Library/Scene, vous ne pouvez pas faire glisser et déposer des fichiers individuels sur le bureau de votre ordinateur ni dans un dossier de celui-ci.
- Lorsque vous copiez ou déplacez plusieurs fichiers de Scene depuis l'ordinateur, les fichiers sont déplacés ou copiés dans l'ordre de l'emplacement de la destination. Si des données destinées à être écrasées sont protégées en écriture, les données ne seront pas copiées à cet emplacement.
- De plus, si le nombre de Scenes dans la banque atteint la limite (100) lorsque vous copiez ou déplacez les fichiers de Scene, la copie ou le déplacement s'arrête lorsque la limite est atteinte.
- La copie ou le déplacement des données de bibliothèque s'arrêtent si la banque de destination contient 1 000 éléments.

# <span id="page-86-0"></span>**Écran Input List**

Vous permet d'afficher et de définir des canaux d'entrée et de sortie, ainsi que des noms de canaux du groupe DCA, des couleurs et des icônes de canaux, ainsi que les assignations.

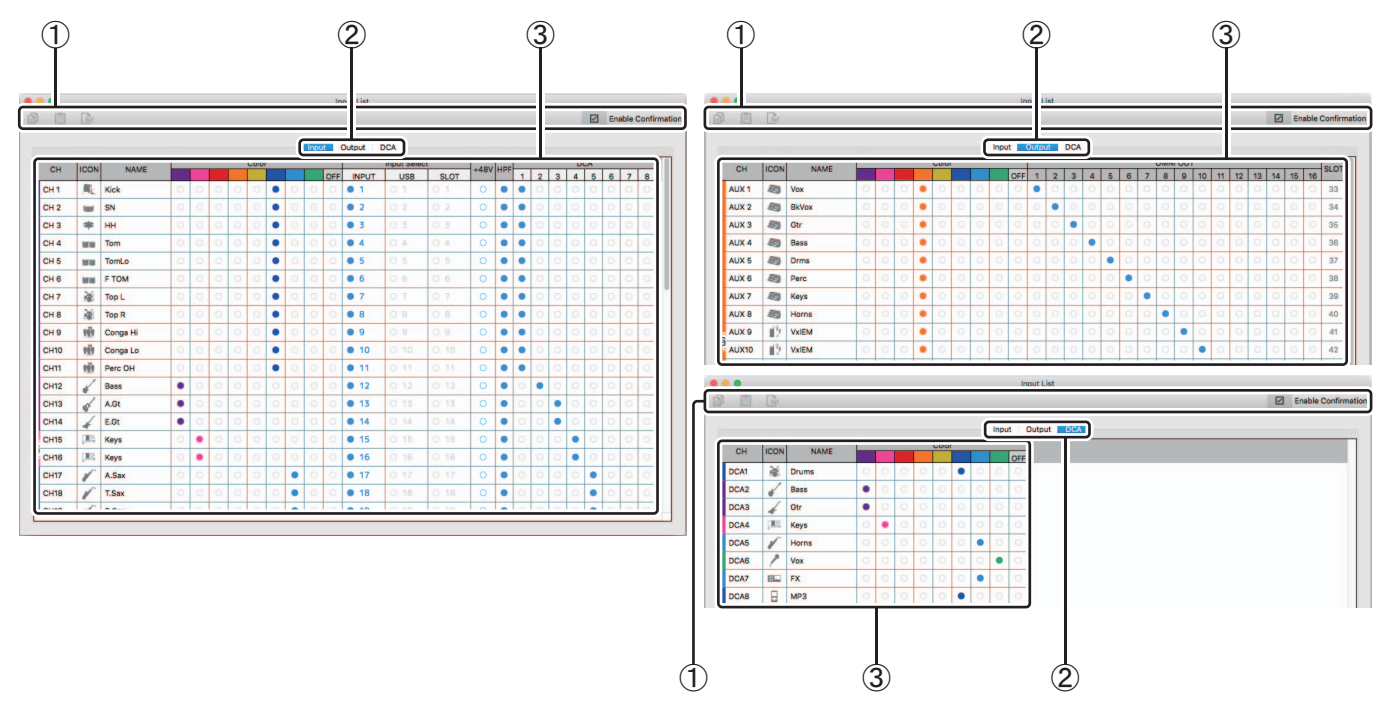

## 1 **Barre d'outils**

### **Bouton Copy**

Vous permet de copier le canal sélectionné (ligne), le paramètre (colonne) ou le contenu de la cellule.

#### **Bouton Paste**

Vous permet de coller le contenu copié et l'applique à l'emplacement sélectionné.

#### **Bouton Default**

Rétablit les valeurs par défaut de la sélection.

Si cette opération est appliquée à un canal (ligne), un message de confirmation s'affiche.

Cliquez sur OK pour rétablir les valeurs par défaut du canal. Cliquez sur Cancel pour annuler la réinitialisation. Lorsque vous cliquez sur le nom d'un paramètre, l'ensemble de la colonne du paramètre est sélectionnée. Si vous cliquez alors sur le bouton Default, les valeurs par défaut du paramètre correspondant des canaux sélectionnés seront rétablies.

#### *NOTE*

Les paramètres OMNI OUT ne sont pas soumis aux opérations Copier/Coller/Par défaut.

#### **Case à cocher de confirmation Enable**

Lorsque vous cochez cette case, un message de confirmation s'affiche dès que vous rétablissez les valeurs par défaut des paramètres ou modifiez les paramètres Input Select ou OMNI OUT.

#### 2 **Visualisation des onglets d'affichage**

Vous permet d'afficher les informations relatives à Input, Output et DCA.

#### 3 **Zone Edit**

Vous permet de définir le nom, l'icône et la couleur du canal, ainsi que les assignations pour le canal affiché. Les paramètres disponibles varient selon le type de canal.

Les informations modifiées dans cette zone seront répercutées dans la fenêtre principale de TF Editor. En outre, lorsque la console de la série TF est connectée, les modifications sont synchronisées entre TF Editor et la console.

Vous pouvez afficher le menu contextuel en cliquant avec le bouton droit de la souris (Windows) ou Ctrl+clic (Mac) dans la zone Edit.

# **Paramètres pouvant être modifiés dans la zone Edit**

#### **Stereo Link**

L'activation et la désactivation de Stereo Link peuvent être effectuées à l'aide du menu contextuel. Vous pouvez afficher le menu contextuel en cliquant avec le bouton droit de la souris (Windows) ou Ctrl+clic (Mac) lorsqu'un canal est sélectionné. Les canaux associés sont signalés par une icône représentant une chaîne. Stereo Link ne s'affiche pas sous l'onglet DCA.

#### **Icône Channel**

Cliquez dessus pour afficher un menu des icônes de canaux disponibles.

#### **Channel Name**

Cliquez sur ce bouton pour entrer le nom du canal.

#### **Channel Color**

Cliquez sur une couleur pour attribuer une couleur au canal.

#### **Input Select**

N'est affiché que sous l'onglet Input.

Vous permet de définir la source d'entrée (port d'entrée) du canal sur INPUT, USB ou SLOT. Lorsque vous modifiez cette configuration, un message de confirmation s'affiche.

#### **+48V**

N'est affiché que sous l'onglet Input.

Active/désactive l'alimentation dérivée pour le port d'entrée spécifié par le paramètre Input Select.

#### **HPF**

N'est affiché que sous l'onglet Input.

Active et désactive le filtre passe-haut.

#### **DCA**

N'est affiché que sous l'onglet Input.

Vous permet d'effectuer des affectations DCA.

#### **OMNI OUT**

N'est affiché que sous l'onglet Output.

Vous permet d'assigner des canaux de sortie à OMNI OUT.

Lorsque vous changez le paramètre OMNI OUT, un message de confirmation s'affiche.

#### **SLOT**

N'est affiché que sous l'onglet Output.

Affiche le numéro de port de la sortie SLOT pour chaque canal de sortie. (Affiché à titre informatif uniquement.)

# <span id="page-88-0"></span>**Messages d'erreur**

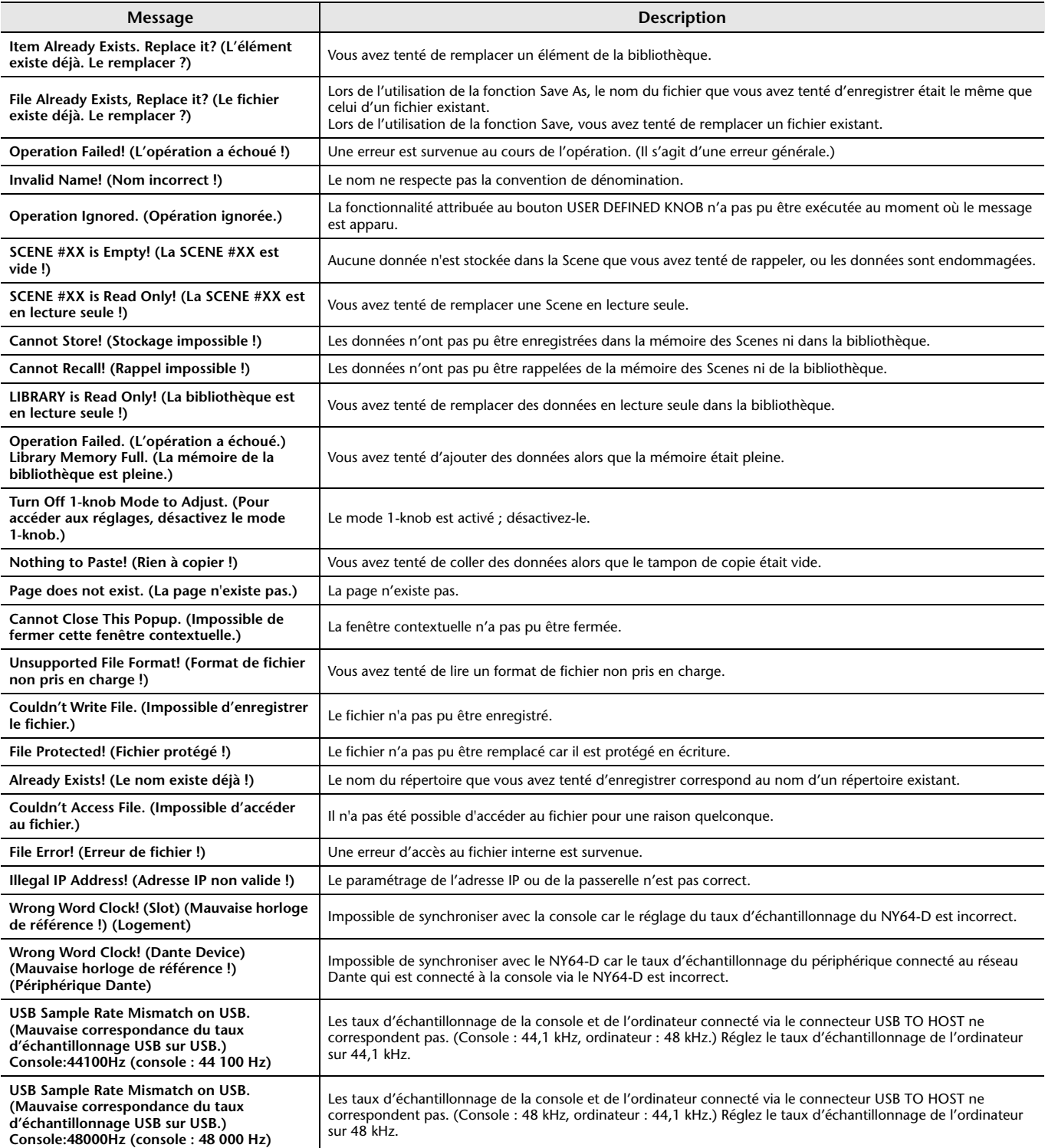

# **Raccourcis TF Editor**

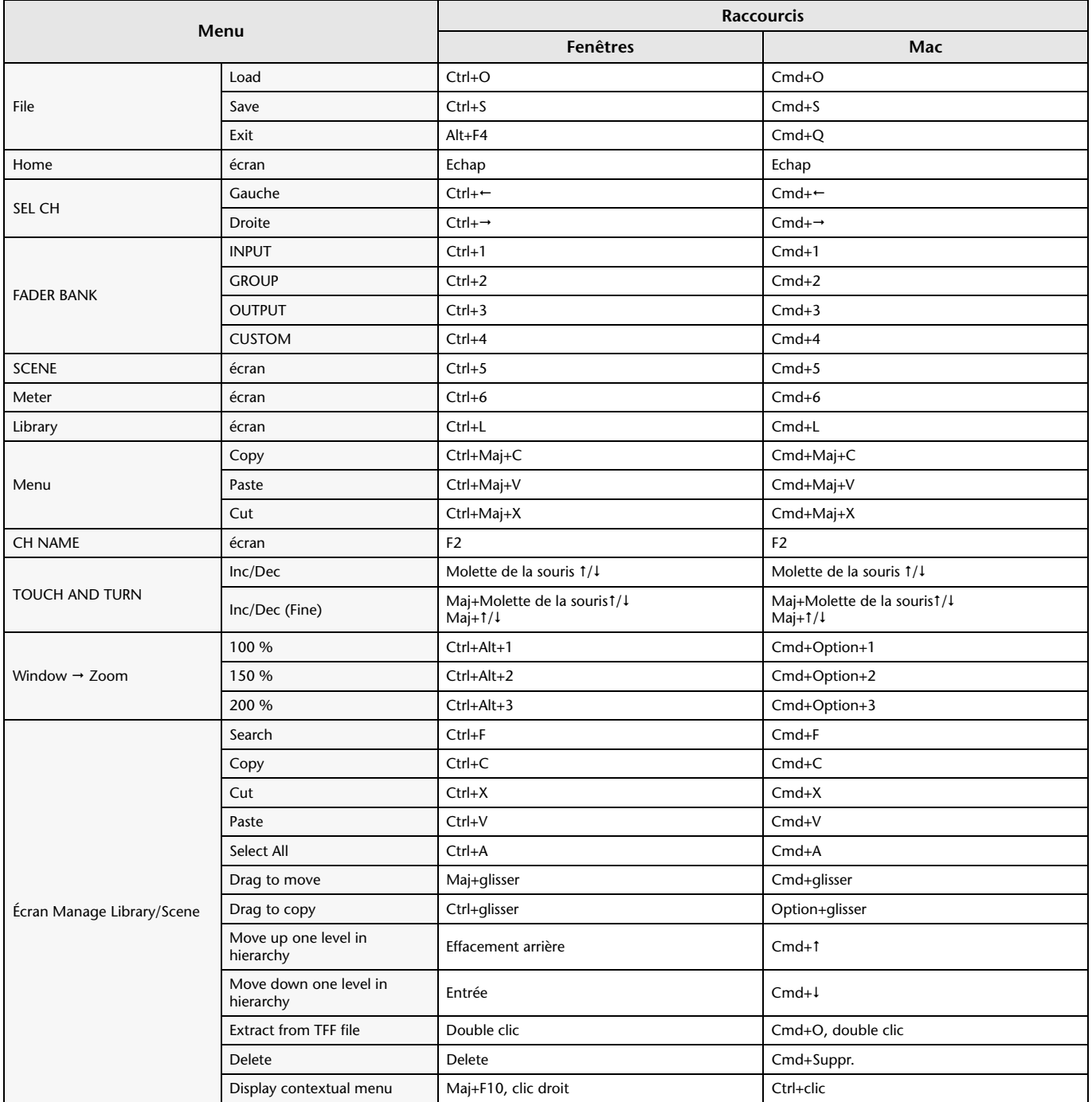

# **Index**

### **Donnees numeriques**

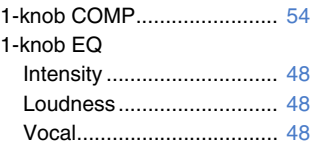

## **A**

Alimentation fantôme....... [19](#page-18-0), [46](#page-45-0)

## **B**

```
Balayage panoramique 
d'envoi.................................. 82
Barre d'outils ......................... 12
Barre de menu
   Menu File............................. 6
   Menu Help ........................... 7
   Menu Setup ......................... 7
```
Menu Window...................... [7](#page-6-2)

# $\epsilon$

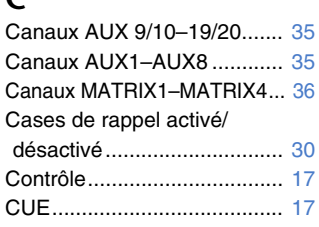

# **D**

Digital Gain (Gain numérique) ... [46](#page-45-1) Direct out (Sortie directe) ...... [67](#page-66-0)

# **E**

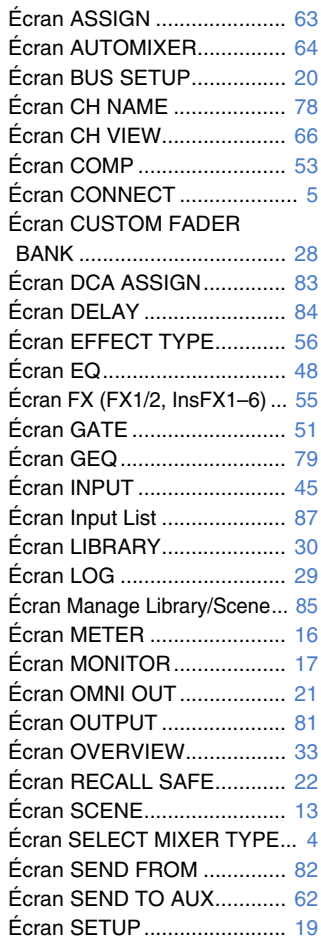

Écran SOFT KEYBOARD ..... [32](#page-31-0) Écran USER DEFINED CONTROLS ......................... [24](#page-23-0) **F** Fonctions de l'écran OVERVIEW.......................... [33](#page-32-0) Footswitch (Sélecteur au pied)... [26](#page-25-0) **G** GainFinder............................. [46](#page-45-2) Groupes DCA ........................ [83](#page-82-1) **I** Indicateur de niveau.............. [16](#page-15-1) **L**

## **M**

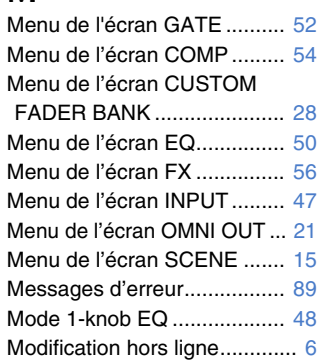

Liaison stéréo ........................ [45](#page-44-1) Library (Bibliothèque) ............ [30](#page-29-2)

# **O**

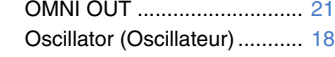

## **P**

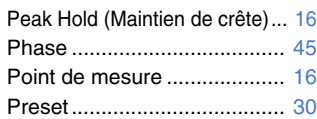

## **R**

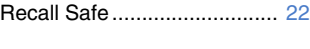

# **S**

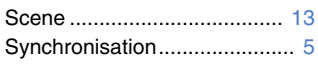

# **U**

USER DEFINED KEYS ......... [24](#page-23-1) USER DEFINED KNOBS ...... [25](#page-24-0)

# **Z**

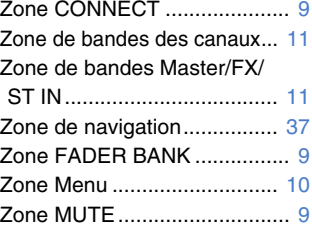

## ■ **Fonctions et reglages**

### **A**

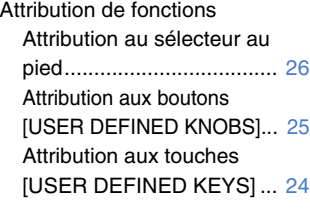

# **C**

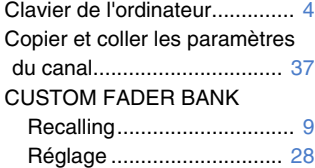

# **E**

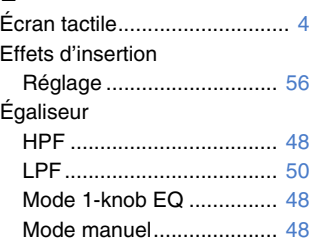

# **G**

Groupes DCA Attribution de canaux......... [83](#page-82-1)

# **M**

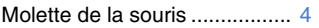

## **P**

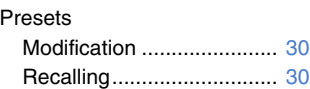

# **R**

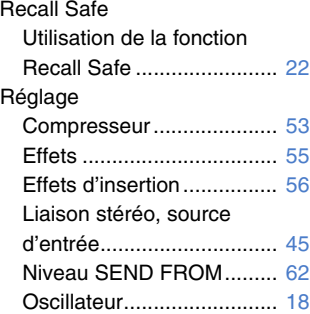

#### **S** Scene

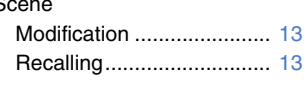

# **U**

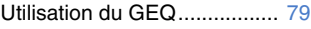

Yamaha Pro Audio global website **http://www.yamahaproaudio.com/**

Yamaha Downloads **https://download.yamaha.com/**

> © 2015 Yamaha Corporation Manual Development Group

> > Published 03/2021 CR-I0